# AVerMedia® AVerDiGi MXR6004 & 6008 Mini

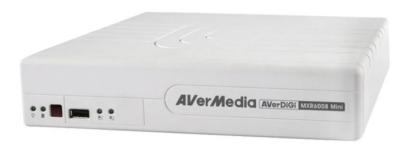

User's Manual

### FCC NOTICE (Class A)

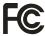

This device complies with Part 15 of the FCC Rules. Operation is subject to the following two conditions: (1) this device may not cause harmful interference, and (2) this device must accept any interference received, including interference that may cause undesired operation.

### .Federal Communications Commission Statement

NOTE- This equipment has been tested and found to comply with the limits for a Class A digital device, pursuant to Part 15 of the FCC Rules. These limits are designed to provide reasonable protection against harmful interference in a residential installation. This equipment generates uses and can radiate radio frequency energy and, if not installed and used in accordance with the instructions, may cause harmful interference to radio communications. However, there is no guarantee that interference will not occur in a particular installation. If this equipment does cause harmful interference to radio or television reception, which can be determined by tuning the equipment off and on, the user is encouraged to try to correct the interference by one or more of the following measures:

- Reorient or relocate the receiving antenna.
- Increase the separation between the equipment and receiver.
- Connect the equipment into an outlet on a circuit different from that to which the receiver is connected.
- Consult the dealer or an experienced radio/television technician for help.

### **Class A ITE**

Class A ITE is a category of all other ITE which satisfies the class A ITE limits but not the class B ITE limits. Such equipment should not be restricted in its sale but the following warning shall be included in the instructions for use:

**Warning** --This is a class A product. In a domestic environment this product may cause radio interference in which case the user may be required to take adequate measures.

### **European Community Compliance Statement (Class A)**

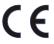

This product is herewith confirmed to comply with the requirements set out in the Council Directives on the Approximation of the laws of the Member States relating to Electromagnetic Compatibility Directive 2004/108/EEC.

Warning - This is a Class A product. In a domestic environment this product may cause radio interference in which case the user may be required to take adequate measures to correct this interference.

### **DISCLAIMER**

No warranty or representation, either expressed or implied, is made with respect to the contents of this documentation, its quality, performance, merchantability, or fitness for a particular purpose. Information presented in this documentation has been carefully checked for reliability; however, no responsibility is assumed for inaccuracies. The information contained in this documentation is subject to change without notice.

In no event will AVerMedia be liable for direct, indirect, special, incidental, or consequential damages arising out of the use or inability to use this product or documentation, even if advised of the possibility of such damages.

### TRADEMARKS

AVerMedia, being authorized AVerMedia Information, Inc. to use, is registered trademarks of AVerMedia TECHNOLOGIES, Inc. "AVerDiGi" and "AVer" are trademarks (or registered trademarks) of AVerMedia Information, Inc. Other trademarks used herein for description purposes only belong to each of their respective companies. All other products or corporate names mentioned in this documentation are for identification and explanation purposes only, and may be trademarks or registered trademarks of their respective owners.

### **COPYRIGHT**

©2009 - 2010 by AVerMedia Information, Inc. All right reserved.

No part of this document may be reproduced or transmitted in any form, or by any means without the prior written permission of AVerMedia Information Inc. AVerMedia Information Inc. reserves the right to modify its models, including their characteristics, specifications, accessories and any other information stated herein without notice. The official printout of any information shall prevail should there be any discrepancy between the information contained herein and the information contained in that printout.

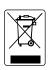

The mark of Crossed-out wheeled bin indicates that this product must not be disposed of with your other household waste. Instead, you need to dispose of the waste equipment by handing it over to a designated collection point for the recycling of waste electrical and electronic equipment. For more information about where to drop off your waste equipment for recycling, please contact your household waste disposal service or the shop where you purchased the product.

### **Battery Safety Information**

- Store the batteries in a cool dry place.
- Do not dispose of used batteries in domestic waste. Dispose of batteries at special collection points or return to point of sale if applies.
- Remove the batteries during long periods of non-use. Always remove exhausted batteries from the remote control. Battery leakage and corrosion can damage this remote control, dispose of batteries safely.
- Do not mix old and new batteries.
- Do not mix different types of batteries: alkaline, standard (carbon-zinc) or rechargeable (nickel-cadmium).
- Do not dispose of batteries in a fire. The batteries may explode or leak.
- Never short circuit the battery terminals.

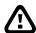

### **WARNING**

TO REDUCE RISK OF FIRE OR ELECTRIC SHOCK, DO NOT EXPOSE THIS APPLIANCE TO RAIN OR MOISTURE.

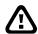

### **CAUTION**

IF THERE IS ANY DAMAGE, SHORTAGE OR INAPPROPRIATE ITEM IN THE PACKAGE, PLEASE CONTACT WITH YOUR LOCAL DEALER. WARRANTY VOID FOR ANY UNAUTHORIZED PRODUCT MODIFICATION.

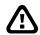

### **NOTICE**

- INFORMATION IN THIS DOCUMENT IS SUBJECT TO CHANGE WITHOUT NOTICE.
- THE INFORMATION CONTAINED HEREIN IS TO BE CONSIDERED FOR REFERENCT ONLY.

# **Table of Contents**

| Chapter 1 Introduction                                         |     |
|----------------------------------------------------------------|-----|
| 1.1 Package Content                                            | 1   |
| 1.2 Front Panel                                                | 2   |
| 1.3 Back Panel                                                 | 2   |
| 1.4 Setting Up the DVR Unit                                    | 3   |
| 1.4.1 Installing the Hard Disk                                 | 3   |
| 1.4.2 Connecting Devices                                       | 5   |
| 1.4.3 Connecting the Sensor and Relay device                   | 6   |
| Chapter 2 Operating the DVR unit                               | 7   |
| 2.1 System Requirement                                         | 7   |
| 2.2 Install the MXR Client Software                            | 7   |
| 2.3 Using the DVR For the First Time                           | 8   |
| 2.3.1 Make a Connection of the DVR                             |     |
| 2.3.2 Make a Connection of the IP Camera                       | 13  |
| 2.4 Familiarizing the Buttons in Preview Mode                  | 15  |
| 2.4.1 Setting Up and Using the Emap                            | 17  |
| 2.4.1.1 To Set Up the Emap                                     | 17  |
| 2.4.1.2 To Use the Emap                                        | 17  |
| 2.4.2 Familiarizing the Buttons in PTZ Camera Controller       | 18  |
| 2.4.3 Using Event Log Viewer                                   | 19  |
| 2.5 Familiarizing the Buttons in Compact Mode                  | 20  |
| 2.6 To Playback the Recorded Video                             | 21  |
| 2.6.1 Playback in Local Playback Mode                          | 21  |
| 2.6.2 Playback in Download and Playback Mode                   | 24  |
| 2.6.3 Playback in RealTime Playback Mode                       | 27  |
| 2.6.4 To Cut and Save the Wanted Portion of the Recorded Video | )30 |
| 2.6.5 To Search Using the Visual Search                        | 31  |
| 2.6.6 To Bookmark a Video Section                              | 32  |
| 2.6.7 Using the Event Search                                   | 33  |
| 2.6.8 To Search Using the Intelligent Search                   | 34  |
| Chapter 3 Customizing the DVR System                           | 35  |
| 3.1 Client Setup Mode                                          | 35  |
| 3.2 Server Setup Mode                                          | 39  |
| 3.3 System Setting                                             | 39  |
| 3.4 Camera Setting                                             | 43  |
| 3.4.1 To Setup IP Camera                                       | 43  |
| 3.4.2 To Setup Camera from the Remote DVR                      | 45  |
| 3.5 Recording Setting                                          | 46  |

| 3.6   | Network Setting                                      | 48  |  |  |
|-------|------------------------------------------------------|-----|--|--|
| 3.7   | Schedule Setting51                                   |     |  |  |
| 3.8   | Backup Setup                                         | 52  |  |  |
| 3.9   | Sensor Setting                                       | 54  |  |  |
| 3.10  | Relay Setting                                        | 55  |  |  |
| 3.11  | Alarm Setting                                        | 56  |  |  |
| 3.12  | User Setting                                         | 62  |  |  |
| Chapt | ter 4 Using the USB Playback Console                 | 64  |  |  |
| 4.1   | Recommended system requirements                      | 64  |  |  |
| 4.2   | Installing the USB Playback Console                  | 64  |  |  |
| 4.3   | Running the USB Playback Console                     | 65  |  |  |
| 4.3   | .1 To Cut and Save the Portion of the Recorded Video | 67  |  |  |
| 4.3   | .2 Playback DVR Recorded File from Hard Disk         | 68  |  |  |
| 4.3   | .3 Playback Backup File(*.dvr)                       | 69  |  |  |
| 4.3   | .4 To Backup Recorded Video File                     | 69  |  |  |
| Chapt | ter 5 Playback Backup Video                          | 71  |  |  |
| 5.1   | Familiarizing QPlayer FunctionButtons                | 71  |  |  |
| Chapt | ter 6 iEnhance                                       | 74  |  |  |
| 6.1   | To Use iStable                                       | 75  |  |  |
| Chapt | ter 7 Using the Remote Programs                      |     |  |  |
| 7.1   | Familiarizing the Buttons in WebViewer               | 77  |  |  |
| 7.1   | .1 To Setup Remote System Setting                    | 79  |  |  |
| 7     | 7.1.1.1 System Setting                               | 79  |  |  |
| 7     | 7.1.1.2 Camera Setting                               | 81  |  |  |
| 7     | .1.1.3 Recording Setting                             | 84  |  |  |
|       | .1.1.4 Network Setting                               |     |  |  |
| 7     | 7.1.1.5 Schedule Setting                             | 88  |  |  |
| 7     | .1.1.6 Sensor Setting                                | 89  |  |  |
| 7     | .1.1.7 Relay Setting                                 | 90  |  |  |
| 7     | 7.1.1.8 Alarm Setting                                | 91  |  |  |
| 7     | 7.1.1.9 User Setting                                 |     |  |  |
| 7.2   | Familiarizing the Buttons in WebViewer PTZ           |     |  |  |
| 7.3   | Familiarizing the Buttons in Remote Console          |     |  |  |
| 7.3   | 3                                                    |     |  |  |
| 7.3   | 3                                                    |     |  |  |
| 7.4   | Using the Remote Playback                            |     |  |  |
| 7.4   |                                                      |     |  |  |
|       | .4.1.1 To Search Using the Visual Search             |     |  |  |
| 7.4   | ,                                                    |     |  |  |
| 7.4   | ,                                                    |     |  |  |
| Chapt | ter 8 Using PDAViewer to Access DVR server           | 113 |  |  |

| 8.1   | Installing PDAViewr                       | 113 |
|-------|-------------------------------------------|-----|
| 8.1.  | .1 To Install PDAViewer thru ActiveSync   | 113 |
| 8.1.  | .2 To Install PDAViewer from the Internet | 114 |
| 8.2   | To Use the PDAViewer                      | 115 |
| 8.3   | To Playback in PDAViewer                  | 116 |
| Chapt | ter 9 Web Tools                           | 118 |
| 9.1   | Using the iDispatch Server                | 118 |
| 9.2   | Using the Remote iSetup                   | 119 |
| 9.2   | 2.1 To Add DVR server                     | 119 |
| 9.2   | 2.2 To Setup Remote System Setting        | 120 |
| 9.    | 0.2.2.1 System Setting                    | 120 |
| 9.    | 9.2.2.2 Camera Setting                    | 122 |
| 9.    | 9.2.2.3 Recording Setting                 | 125 |
| 9.    | 9.2.2.4 Network Setting                   | 126 |
| 9.    | 9.2.2.5 Schedule Setting                  | 129 |
| 9.    | 9.2.2.6 Sensor Setting                    | 130 |
| 9.    | 9.2.2.7 Relay Setting                     | 131 |
| 9.    | 9.2.2.8 Alarm Setting                     | 132 |
| 9.    | 9.2.2.9 User Setting                      | 138 |
| 9.3   | Using the Remote iBackup                  | 140 |
| Appe  | endix A Registering Domain Name           | 142 |
|       |                                           |     |

# **Chapter 1 Introduction**

AVerDiGi MXR6004/6008 Mini is a standalone NVR for IP cameras. With Linux embedded system, AVerDiGi MXR6004/6008 Mini offers the most stable system, qualified video, easy-to-install, and powerful remote platform for small to mid-size enterprises and homes.

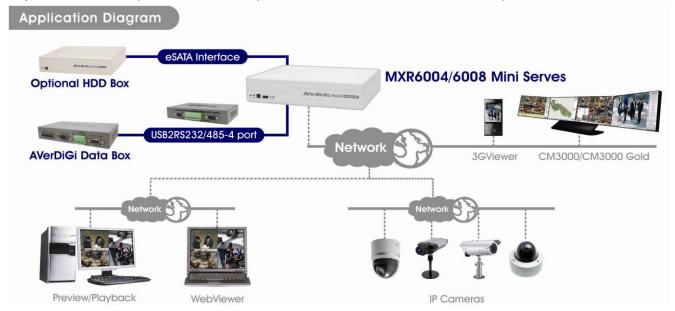

# 1.1 Package Content

- (2) Software CD (User Manual is included)
- (3) Quick User Guide
- (4) Power Cord\*

\*The power cord varies depending on the standard power outlet of the country where it is sold.

- (5) Power Adapter
- (6) Internal HDD holder (screws are included)

# 1.2 Front Panel

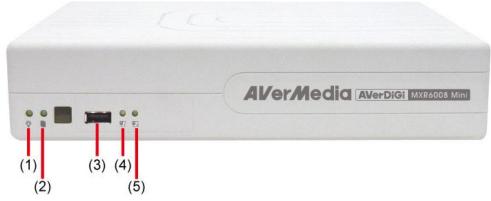

| Name                    | Function                                                                         |
|-------------------------|----------------------------------------------------------------------------------|
| (1) DVR Power LED       | Light when the unit is power on                                                  |
| (2) HDD LED             | Indicate the hard disk running state. Light when the HDD is running (Read/Write) |
| (3) USB 2.0 Port        | For pen drive connection(for firmware upgrading)                                 |
| (4) Network 1 Indicator | Indicate the status of network 1                                                 |
| (5) Network 2 Indicator | Indicate the status of network 2                                                 |

# 1.3 Back Panel

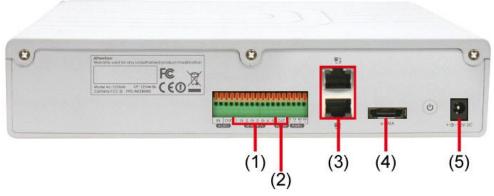

| Name                      | Function                                                             |
|---------------------------|----------------------------------------------------------------------|
| (1) Sensor In             | Support 4 sensor devices                                             |
| (2) Alarm Out             | Support 1 relay device (Relay: 1A @ 125V AC/30V DC)                  |
| (3) Dual Gigabit LAN port | 2 LAN network connection                                             |
|                           | - Port LAN1: lower LAN port in the back of the DVR                   |
|                           | - Port LAN2: upper LAN port in the back of the DVR                   |
| (4) e-SATA connector      | For connecting external HDD storage device such as AVerMedia HDD Box |
| (5) 12V DC                | Power cable connection                                               |

# 1.4 Setting Up the DVR Unit

### 1.4.1 Installing the Hard Disk

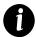

For hard disk spec, please referring to <a href="http://www.avermedia.com/AVerDiGi/Product/">http://www.avermedia.com/AVerDiGi/Product/</a> → Pure NVR → AVerDiGi MXR6004/6008 Mini → Hardware Recommendations

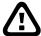

The "compatible hard disks" indicated in the above recommendation list only means that these commercially available hard disks were tested with AVerMedia products and functioned well under normal operation conditions. AVerMedia does not guarantee or provide warranties, explicitly, implied or statutory with respect to the reliability of the hard disk function or its compatibility. In no event AVerMedia shall be liable for damages, with respect to any business interruption of clients, lost profits, loss of programs or other data on your information handling system or otherwise. This includes direct, indirect, incidental, special, or consequential damages, resulting from the incompatibility caused by the usage of these hard disks, even if AVerMedia has expressly advised about the risk of such damages. The entire risk arising out of the use of any information attached here with is borne by the recipient.

The DVR unit allows user to install one hard disk. Follow the illustrated instructions below to install the hard disk:

1. Loosen all screws

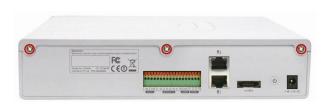

2. Push the cover backward and lift

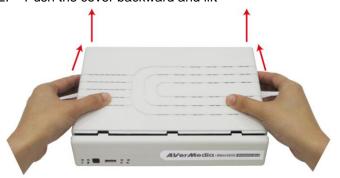

Secure the HDD holder on the hard disk. The
position to screw the HDD holder on hard disk must
same as figure shown. Otherwise, the hard disk
won't be able to fit into inside the DVR unit.

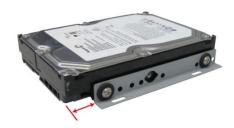

 Connect the SATA cable and the power connector to the hard disk

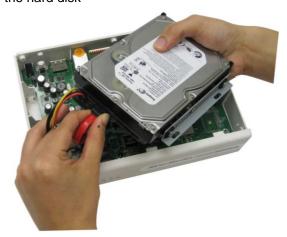

5. Secure the hard disk inside the unit then place unit 6. Push the cover forward and secure the cover cover

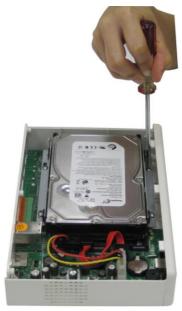

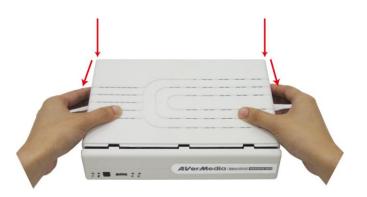

7. You may now connect all the cables. When the power is connected, the Power LED light 🖰 turns on

### 1.4.2 Connecting Devices

Without any complex installation, just plug the MXR6004/6008 Mini on your network and power on. Through the network connection, user can monitor DVR server by using any PC on your network (see also Chapter 2).

The DVR unit can connect the 4 sensor devices, 1 alarm device, and an external HDD storage device. Through the dual Gigabit LAN ports can balance the network bandwidth on the IP camera connection and preview live video.

Follow the illustration below to make the connection:

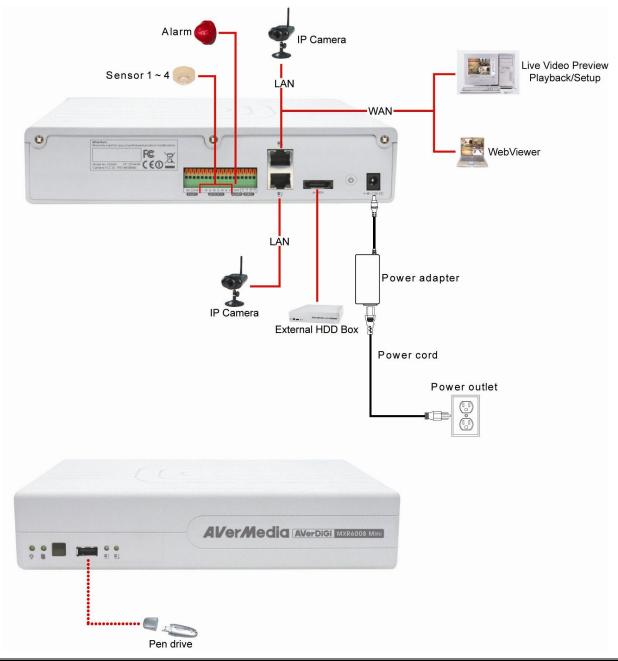

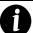

The number of the cameras connection that depends on the DVR model user has purchased.

- MXR6004 Mini: 4 cameras
- > MXR6008 Mini: 8 cameras
- The port LAN 1 only supports Fixed IP of the network mode.
- The port LAN2 supports PPPOE, DHCP, or Fixed IP of the network mode.

# 1.4.3 Connecting the Sensor and Relay device

The Sensor, Alarm, and audio port enable you to connect 4 sensor inputs, and 1 relay outputs. Just connect the external sensor, relay, and audio in/out device pin directly to the pinhole.

Check the table below and locate which pinhole is assigned to sensor input, relay output, and audio in/out.

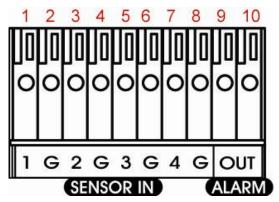

The signal from the sensor (i.e., infrared sensors, smoke detectors, proximity sensors, door sensors, etc.) is being transmitted to the unit and this triggers the system to respond and send signal to relay device (i.e., alarm, telephone etc).

### **Sensor and Alarm pinhole:**

| Number | Pin       | Definition             |
|--------|-----------|------------------------|
| 1      | 1         | Sensor 1 signal        |
| 2      | G         | Sensor 1 Ground signal |
| 3      | 2         | Sensor 2 signal        |
| 4      | G         | Sensor 2 Ground signal |
| 5      | 3         | Sensor 3 signal        |
| 6      | G         | Sensor 3 Ground signal |
| 7      | 4         | Sensor 4 signal        |
| 8      | G         | Sensor 4 Ground signal |
| 9      | Alarm OUT | Relay signal           |
| 10     | Alarm OUT | Relay signal           |

# **Chapter 2** Operating the DVR unit

AVerDiGi MXR6004/6008 Mini only allows user to operate from remote site. User needs to install the **MXR Client Software** on the PC in order to configure DVR unit, preview, and playback recorded videos.

# 2.1 System Requirement

| Motherboard | Motherboard with Intel 915 / 945 / 955 / 965 / 975 / P35 / P45 chipset and NVIDIA nForce™4 Ultra MCP → nVidia nForce 570 SLI chipset |
|-------------|----------------------------------------------------------------------------------------------------|
| CPU         | Pentium® 4 3.2 GHz or higher Dual core CPU is highly recommended                                                                     |
| Hard disk   | 120GB or higher                                                                                                    |
| os          | Windows XP Professional / Windows Vista / Windows 7                                                                                  |
| RAM         | 1GB or higher                                                                                                    |
| VGA card    | 32-bit high color SVGA graphics card with 128MB video memory and DirectDraw® / YUV Rendering Capability                              |
| Ethernet    | 10/100/1000 Base-T Ethernet card                                                                                                    |
| Others      | Sound card and speakers                                                                                                    |

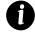

At least 2G RAM/256M video memory is advised if user wants to install mega-pixel IP camera on your DVR system.

### 2.2 Install the MXR Client Software

Follow the below steps to install the surveillance application.

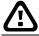

**DO NOT** install the MXR Client Software with NV DVR application and CMS application on the same OS platform.

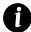

MXR Client Software only can be installed and run on the PC that is using independent graphic card.

 Place the installation CD into the CD-ROM drive then click Install MXR Client Software. And follow the on-screen instructions.

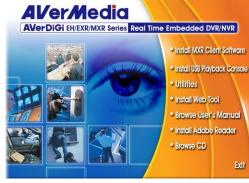

2. Click **Next** to continue the installation

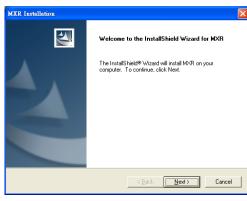

Accept the agreement license to continue the installation. If you
do not agree the license agreement, the installation will be
cancel.

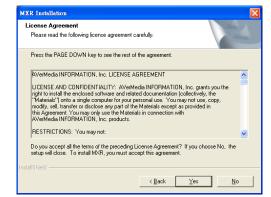

 Select the destination path if user wants another installation location other than the default. Otherwise, click **Next** to start installation.

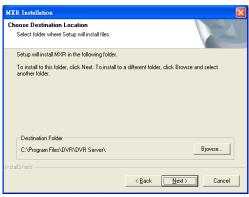

5. After installation, choose to restart the computer immediately.

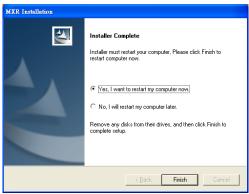

6. After computer restarted, you may now run the MXR Client Software. To run the application, click your PC desktop or click Start > Programs > DVR > DVR Server > MXR.

# 2.3 Using the DVR For the First Time

For the first time using the DVR server, user needs to setup the connection with DVR server and IP cameras.

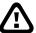

The DVR server doesn't support the remote setup through the Internet (WAN) for the first time setup. Please have your PC and the DVR server at same LAN segment (network).

Please confirm the following items before connecting with the DVR server and IP cameras.

- 1. Make sure the HDD is installed inside the DVR unit.
- Make sure all the connecting devices are well connected with the DVR unit and have their own power supply.
- 3. Make sure the DVR unit is installed on your network and power on.
- 4. Make sure the all IP cameras are installed on your network and are functional.
- 5. Make sure the MXR Client Software has been installed on the PC.

### 2.3.1 Make a Connection of the DVR

After MXR Client Software has been installed on the PC, user needs to add the DVR server in order to monitor the DVR server (see also Chapter 3.1).

Following the below steps to make a connection with the DVR server.

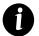

- The port LAN 1 (default IP is 192.168.2.2) that is located at lower position and only supports Fixed IP of the network mode.
- Port LAN2 (default IP is 192.168.3.2) supports PPPOE, DHCP, or Fixed IP of the network mode.

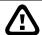

Please make sure MXR DVR and your PC is connected in the same physical network in order for search function can work correctly.

- Run the MXR Client Software on your PC. To run the application, click on your PC desktop or click Start > Programs > DVR > DVR Server > MXR.
- In Authorization dialog, enter the ID and Password (default is superuser/11111) to login the MXR Client application.

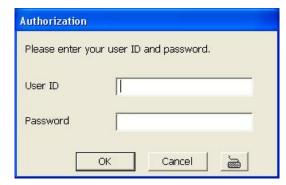

3. Click (Setup) from MXR Client application interface. Enter the ID and Password (default is superuser/111111). And then, select Client Setup mode. The System Setting window will show up.

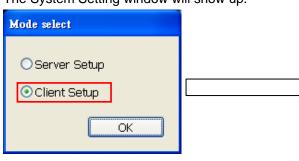

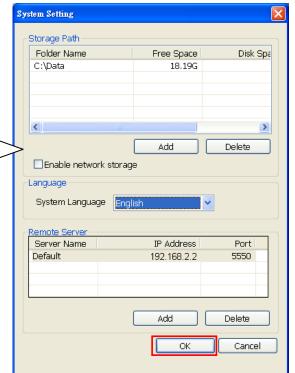

4. Click **Add**, and then, click **Search** to find the DVR server that you have installed on your network.

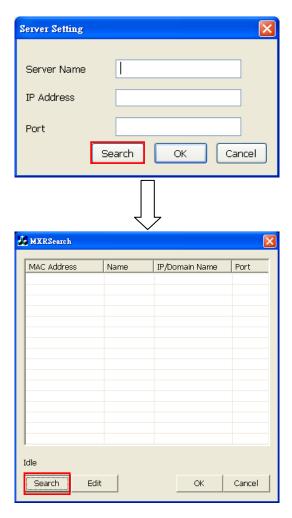

5. Select the DVR server that you want to configure from the search result list and click **OK**.

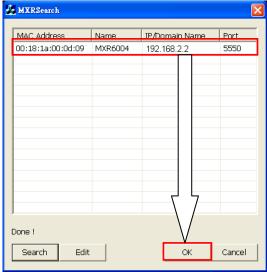

- 6. If user wants to change the IP of the DVR, select the DVR in MXR Search windows and click **Edit**.
- In MXR Setting windows, user can change Name of the DVR, connection Port, Network mode (Static IP/DHCP), IP, Mask, Gateway, and DNS.
- The Name, Port, Network, IP, Mask, and Gateway are required to enter.
- If user uses the port LAN 1 for network connection, please do not select **DHCP** for network mode. Port LAN 1 only supports Fixed IP (static IP).
- 8. Enter the **User Name** and **Password** for change authentication. And then, click **OK** to complete the changing.
- 0

The **User Name** and **User Password** is the DVR system login ID and password.

- After changed the DVR data, click **Search** to re-find the DVR server again.
- Select the DVR server from search result list in MXR Search window and click **OK**.
- 11. The new DVR information will display in **Server Setting** window. Click **OK** to add the DVR server.

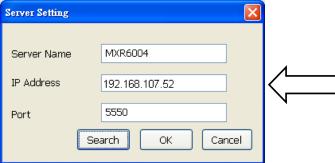

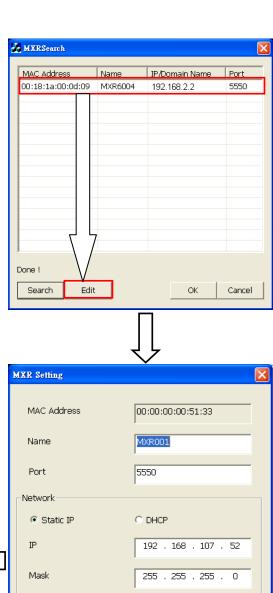

192 . 168 . 107 . 254

. 0 . 0 . 0

Gateway

User Name

User Password

<u>`</u>

DNS

12. When the DVR server has been added, click **OK** to exit the System Setting window.f

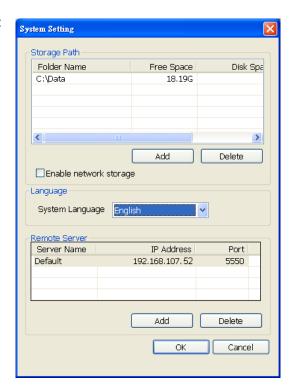

13. And then, click Network (Network) to connect with the DVR server.

### 2.3.2 Make a Connection of the IP Camera

When the DVR server has been connected, user can connect the IP camera to monitor.

Following the below steps to make a connection of the IP camera.

- Run the MXR Client Software on your PC that is located on the same network as DVR server.
- 2. In Authorization window, enter the **ID** and **Password** (default is **superuser/111111**) for authentication.
- 3. Click (Setup) from surveillance application interface. Enter the ID and Password (default is superuser/111111). In Mode Select dialog, select Server Setup and click OK.
- 4. The Setup bar will show up.

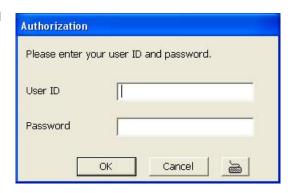

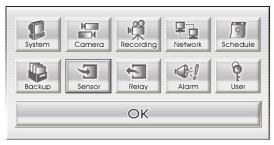

- 5. Select the **Camera**. The Camera setting window will show up.
- 6. Select camera icon and enable the camera
- 7. Select IP Camera in Input section
- 8. Mark **Display** to show the video of the camera on the screen.
- 9. Mark Audio to enable the audio of the camera to be recorded.
- 10. Enter the Name and Description of the camera.

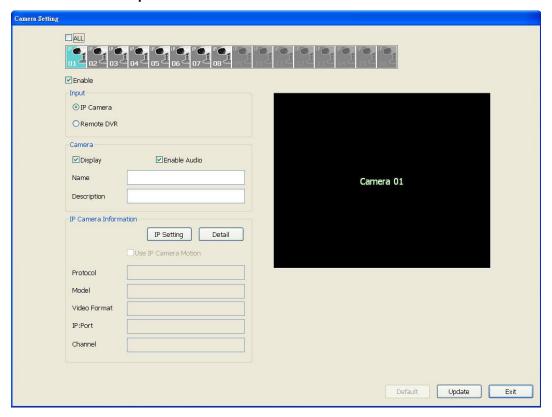

- 11. Click IP Setting in IP Camera Information section.
- 12. Enable **Protocol**, and then, select **Protocol**, **Mode**, **Video Format**, **Channel**, and **IP Camera Site** of the IP camera.
- 13. Instead enter IP address of the IP camera; user also can enter **URL** of the IP camera.
- 14. Enable **Authentication**, and then, enter **ID** and **password** if IP camera's access authority is required.
- 15. Click **OK**.
- 16. To connect another IP camera, follow the above steps.

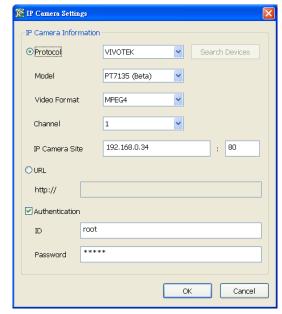

# 2.4 Familiarizing the Buttons in Preview Mode

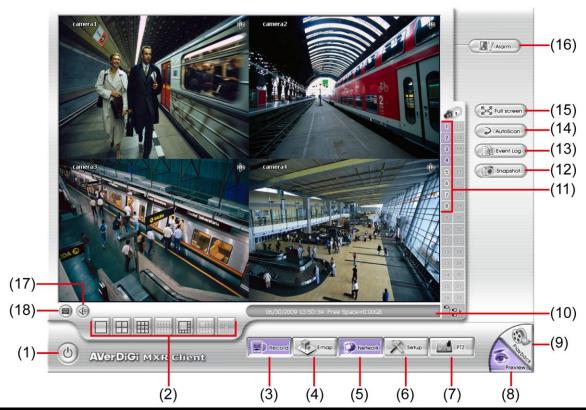

Name

**Function** 

(1) Exit

Call up the Logout dialog box.

In the logout dialog box, you may do the following:

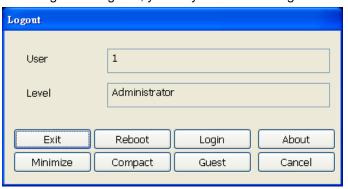

- Exit: To close the application
- Reboot: To restart the MXR Client Software. It is required to enter the password
- Login: Using different ID to login to DVR system.
- About: Display product information.
- **Minimize:** To reduce the MXR Client Software to taskbar button.
- **Compact:** To switch to compact mode (see also <u>Chapter 2.5</u>).
- **Guest:** To switch to the guest mode. In guest mode, the functions are limited to preview function only. For complete functions of DVR, please login as an administrator.
- Cancel: To exit Logout dialog box.

| Name (2) Split Screen Mode (3) Record | Function  Select from 4 different split screen types to view all the camera, or one camera over the other or alongside on a single screen. It also allows you to switch and view different camera number. |  |
|---------------------------------------|----------------------------------------------------------------------------------------------------|--|
|                                       |                                                                                                    |  |
| (3) Record                            | different camera number.                                                                                                    |  |
| (3) Record                            | different camera number.  Start/stop video recording.                                                                                                    |  |
|                                       | - <b>Server record:</b> Start/stop recording at MXR DVR server.                                                                                                    |  |
|                                       | - Client record: Start/stop recording at make blvk server.                                                                                                    |  |
|                                       | Record select                                                                                                    |  |
|                                       | Record Select                                                                                                    |  |
|                                       | Server record ○ On ○ Off                                                                                                    |  |
|                                       | Client record ○On ⊙off                                                                                                    |  |
|                                       | OK Cannel                                                                                                    |  |
|                                       |                                                                                                    |  |
| (4) EMap                              | Display the map in each area, and the location of camera/ sensor/ relay and the warning (see also Chapter 2.4.1).                                                                                         |  |
| (5) Network                           | Enable/disable remote system access. This feature allows you to access DVR server                                                                                                    |  |
| (o) Notwork                           | from a remote location via internet connection. The default is disabled.                                                                                                    |  |
| (6) Setup                             | Configure the system settings. (see also Chapter 3)                                                                                                    |  |
| (7) PTZ                               | Access PTZ control panel. (see also Chapter 2.4.2)                                                                                                    |  |
| (8) Preview                           | Switch to Preview mode. This allows you to view live camera display.                                                                                                    |  |
| (9) Playback                          | Switch to Playback mode. This allows you to view the recorded video file. (see also Chapter 2.6)                                                                                                    |  |
| (10) Status bar                       | Display the recoding date, time and hard disk space of DVR unit.                                                                                                    |  |
| (11) Camera ID                        | Show the number of cameras that are being viewed. When you are in single screen mode, click the camera ID number to switch and view other camera.                                                         |  |
| (12) Snapshot                         | Capture and save the screen shot in *.jpg or *.bmp format.                                                                                                    |  |
| (13) Event log                        | Show the record of activities that take place in the system. (see also Chapter 2.4.3)                                                                                                    |  |
| (14) AutoScan                         | Start/Stop video screen cycle switch.                                                                                                    |  |
| (15) Full screen                      | View in full screen. To return, press the right button of the mouse or ESC on the                                                                                                    |  |
|                                       | keyboard or click the arrow icon.                                                                                                    |  |
|                                       | When you switch to full screen in multiple-screen mode, <b>Left</b> click to toggle to only display one of the video in the multiple-screen mode or all.                                                  |  |
| (16) Alarm                            | Alert and display warning info.                                                                                                    |  |
| (17) Audio                            | Enable/disable audio. User can click the audio icon on the channel to switch the                                                                                                    |  |
| (17) / (44)                           | different channel's volume play. When audio icon is green, it means the channel audio                                                                                                    |  |
|                                       | is playing now.                                                                                                    |  |
| (18) Virtual Keyboard                 | If the keyboard is not available, you may use the Virtual Keyboard.                                                                                                    |  |
|                                       | On-Screen Keyboard                                                                                                    |  |
|                                       | File Keyboard Settings Help                                                                                                    |  |
|                                       | esc F1 F2 F3 F4 F5 F6 F7 F8 F9 F10 F11 F12 psc slk brk                                                                                                    |  |
|                                       | ` 1 2 3 4 5 6 7 8 9 0 - = bksp ins hm pup nk / * -                                                                                                    |  |
|                                       | tab q w e r t y u i o p [ ] \ del end pdn 7 8 9                                                                                                    |  |
|                                       | shft z x c v b n m , . / shft                                                                                                    |  |
|                                       | ctrl 🐉 alt alt 🐉 🖹 ctrl (+ 1 -> 0 . ent                                                                                                    |  |

### 2.4.1 Setting Up and Using the Emap

E-Map can hold up to 8 maps in \*.jpg format. You may locate the camera, sensor and relay on the map.

### 2.4.1.1 To Set Up the Emap

- 1. Click Emap.
- 2. When the Emap screen appears, click the area number (1 to 8 buttons) on where you want to insert the map.
- 3. Click **Load Map** to insert the map. When the open dialog box appears, locate and select the map and click **Open**.
- 4. When the inserted map appears on the Emap screen, click **Edit**. You may now drag the camera, sensor, and relay icons to its place on the map. Icons on the map can be relocated anywhere. If you are going to locate the icon on the map to other area, you need to drag the icon to the black pane at the bottom of the Emap screen and then switch to the area on where you want to locate the icon. To bring all the icons back to the black pane at the bottom of the Emap screen, click **Reset** Icon.
- 5. When you are done, click **Save** button to save the new setting. To exit Emap screen, click **Close**.

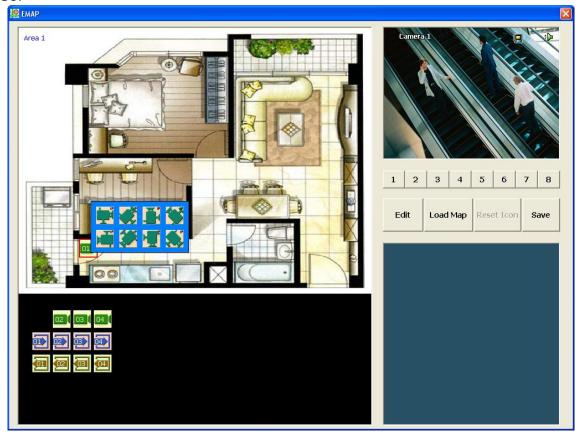

### 2.4.1.2 To Use the Emap

- 1. Click E-map.
- 2. In the Emap screen, click the camera icon to switch on the area where the camera is located on the map and to display the video at the upper right corner of the Emap screen. At the lower right corner of the Emap screen, it lists all the warning message.
- 3. To view different Emap, click Emap number button (1 ~ 8).
- 4. Click **X** to exit Emap screen.

# 2.4.2 Familiarizing the Buttons in PTZ Camera Controller

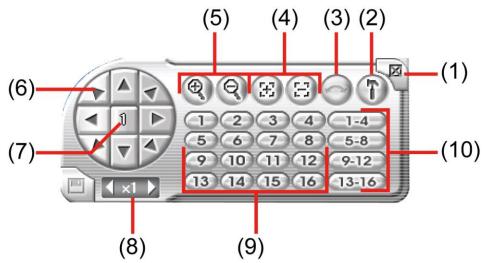

| Name                              | Function                                                                                         |
|-----------------------------------|--------------------------------------------------------------------------------------------------|
| (1) Close                         | Exit PTZ camera controller.                                                                      |
| (2) Setup                         | Configure PTZ cameras.                                                                           |
| (3) AutoPan                       | Operate the PTZ cameras automatically based on the selected camera group preset position number. |
| (4) Focus +/-                     | Adjust the focus manually to produce clear image.                                                |
| (5) Zoom +/-                      | Zoom in and out the image.                                                                       |
| (6) Direction buttons             | Adjust and position the focal point of the PTZ camera.                                           |
| (7) Camera ID pane                | Display the PTZ camera number that is being operated.                                            |
| (8) Camera lens speed controller  | Adjust the moving speed of the PTZ camera lens.                                                  |
| (9) Camera preset position number | Move the PTZ camera to the preset point.                                                         |
| (10) Group AutoPan                | Select to automatically operate PTZ camera in group.                                             |

### 2.4.3 Using Event Log Viewer

Show the record of activities that take place in the system.

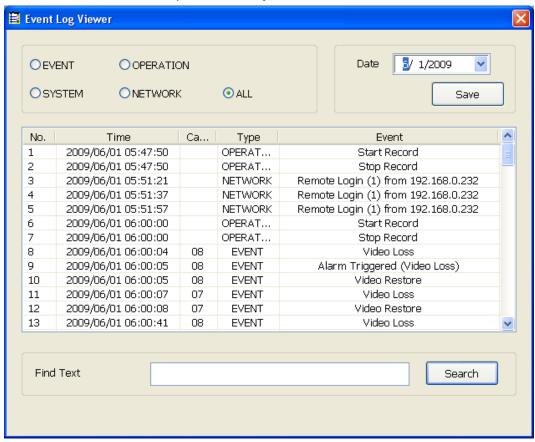

- 1. Click the **Event Log** button on DVR system main interface. The Event log viewer window will show up.
- 2. Select the Date to view.
- 3. To filter the records, select and click the select button to display **Event**, **System**, **Operation**, **Network** or **All**.
- 4. Use the scroll button to go next, previous, first, or last page of event list.
- 5. To find event log by keyword, enter keyword in **Find Text** column and click **Search**.
- 6. The events list which display on the screen can be saved as text file format. To save the events list, click **Save** button.

# 2.5 Familiarizing the Buttons in Compact Mode

To view in Compact mode, click **Exit** button. In the logout dialog box, click **Compact**.

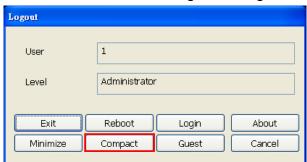

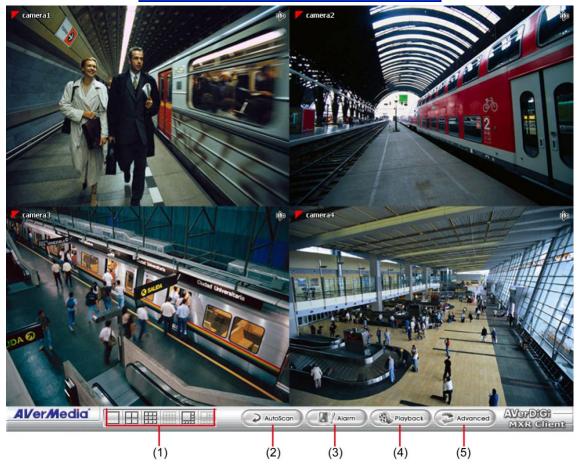

| Name                  | Function                                                                                |
|-----------------------|-----------------------------------------------------------------------------------------|
| (1) Split Screen Mode | Select from the different split screen types to view all the camera, or one camera over |
|                       | the other or alongside on a single screen. I                                            |

- 0
- When you are in single screen mode, Right click and Drag a square on the area you want to enlarge.
- When you are in full screen mode, partial enlarges does not support.

| (2) AutoScan | Start/Stop video screen cycle switch.                                                            |
|--------------|--------------------------------------------------------------------------------------------------|
| (3) Alarm    | Alert and display warning info.                                                                  |
| (4) Playback | Switch to Playback mode. This allows you to view the recorded video file. (see also Chapter 2.6) |
| (5) Advanced | Switch to Preview/Advanced mode.                                                                 |

# 2.6 To Playback the Recorded Video

To switch in Playback mode, click **Playback** button at the lower right corner of Preview mode user interface.

In the **Select Playback Mode** dialog box, select **Local Playback** if user has enabled the client record. Select the **RealTime Playback** if your internet bandwidth is fast and big enough otherwise choose **Download and Playback**. Click **OK** to proceed and **Cancel** to void this operation.

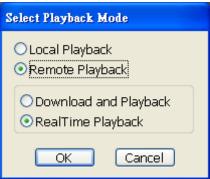

### 2.6.1 Playback in Local Playback Mode

When selected the Local Playback mode, select the date and time to playback from the **Video Playback Date/Time Selection**. In the **Video Playback Date/Time Selection**, the number from 00 to 23 represent the time in 24-hour clock. The numbers from 01 to 08 represent the camera number.

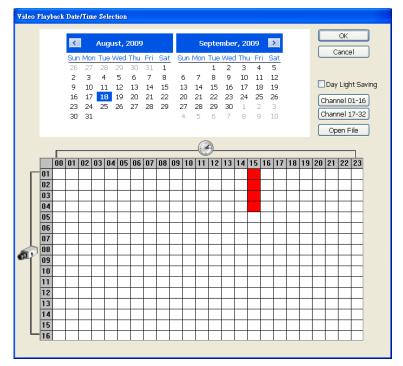

### The Local Playback interface as following shown:

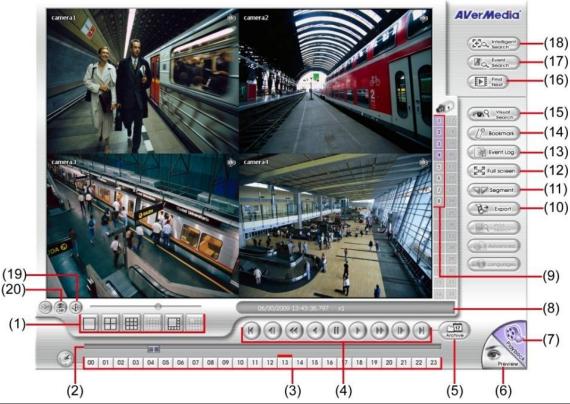

| Name                  | Function                                                                                 |
|-----------------------|------------------------------------------------------------------------------------------|
| (1) Split Screen Mode | Select from 4 different split screen type to playback the recorded video file of all the |
|                       | camera, or one camera.                                                                   |

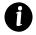

To zoom in an area on the screen, Right click and Drag a square on the area you want to enlarge.

(2) Progress bar Show the progress of the file being played. You may move the bar to seek at any location of the track.

(3) Hour Buttons Select and click to playback the recorded video file on the specific time frame.

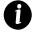

The Hour buttons represent the time in 24-hour clock. The blue bar on top of the hour button indicates that there is a recorded video file on that period of time. While the red bar indicates that you are currently viewing the recorded video file.

(4) Playback Control Buttons

From left to right order:

- **Begin:** Move at the beginning of the recorded video file.
- Previous: Go back to the previous frame.
- Slower: Play the recorded video file at the speed of 1/2x, 1/4x, 1/8x, 1/16x, or 1/32x.
- Rewind: Wind back the recorded video file.
- Pause: Briefly stop playing the recorded video file.
- Play: Play the recorded video file.
- **Faster:** Play the recorded video file at the speed of 2x, 4x, or 8x, 16x or 32x.
- Next: Go to the next frame.
- **End:** Go to the end of the recorded video file.

# Name Function (5) Archive – Select to

- Select the date on the calendar and the time from 00 to 23 to where to start playing the recorded video file.
- Also, user can open the recorded file from certain location by click OPEN FILE
- Mark Day Light Saving, the playback calendar will show the available playback records during day light saving period.

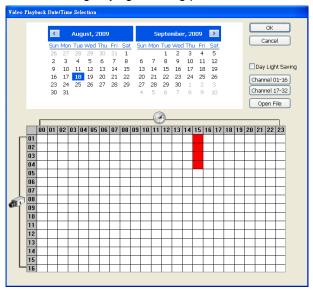

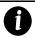

The numbers from 00 to 23 represent the time in 24-hour clock. The numbers from 01 to 08 represent the camera ID. The blue colored column indicates that there is a recorded video file on that period of time. While the red colored column indicates on where to start playing the recorded video file.

| (6) Preview             | Switch to Preview/Advanced mode.                                                                                                    |
|-------------------------|----------------------------------------------------------------------------------------------------|
| (7) Playback            | Switch to Playback mode. This allows you to view the recorded video file.                                                                                |
| (8) Status bar          | Display the recorded date, time and play speed.                                                                                                    |
| (9) Camera ID           | Show the number of cameras that are being viewed. When you are in single screen                                                                          |
|                         | mode, click the camera ID number to switch and view other camera.                                                                                        |
| (10) Export             | Export includes Snapshot, Print, and Output Video Clip function.                                                                                         |
|                         | ■ Snapshot: Capture and save the screen shot either in *.jpg or *.bmp format.                                                                            |
|                         | Print: Print the screen shot.                                                                                                    |
|                         | Output Video Clip: Save the segmented file in *.mpg, *.avi, or *.dvr format (see                                                                         |
|                         | also Chapter 2.6.4).                                                                                                    |
| (11) Segment            | Keep a portion of the recorded video(see also Chapter 2.6.4).                                                                                            |
| (12) Full screen        | View in Playback-compact mode. To return, press the right button of the mouse or ESC                                                                     |
|                         | on the keyboard.                                                                                                    |
|                         | When you switch to full screen in multiple-screen mode, <b>Left</b> click to toggle to only display one of the video in the multiple-screen mode or all. |
| (13) Event log          | Show the record of activities that take place in the system. To filter the records, select                                                               |
|                         | and click the option button to only display Event, System, Operation, Network or POS.                                                                    |
| (14) Bookmark           | Mark a reference point when previewing the recorded video file to which you may                                                                          |
|                         | return for later reference. You may also set it to protect the file.                                                                                     |
| (15) Visual Search      | Search from a specific camera by Date, Hour, Minute, 10 Seconds and Second (See                                                                          |
|                         | also Chapter 2.6.5).                                                                                                    |
| (16) Find Next          | Search for the next event or changes in the motion detector frame. You can use this                                                                      |
|                         | when you are using Intelligent Search or Event Search function.                                                                                          |
| (17) Event Search       | Search from the recorded activities that take place in the system (i.e., Sensor, Motion,                                                                 |
|                         | Video Loss, POS). (see also Chapter 2.6.7).                                                                                                    |
| (18) Intelligent Search | Search the changes in the motion detector frame (See also Chapter 2.6.8).                                                                                |
| (19) Audio              | Enable/disable audio play                                                                                                    |

| Name              | Function                                                                            |
|-------------------|-------------------------------------------------------------------------------------|
| (20) De-interlace | To enhance the video quality. Set the de-interlace mode to #1, if you are capturing |
|                   | motionless picture and #2, if it captures lots of movement.                         |

# 2.6.2 Playback in Download and Playback Mode

When selected the Download and Playback mode, select the date and time to playback from the **Remote Playback Date/Time Selection**. In the **Remote Playback Date/Time Selection**, the number from 00 to 23 represent the time in 24-hour clock. The numbers from 01 to 08 represent the camera number.

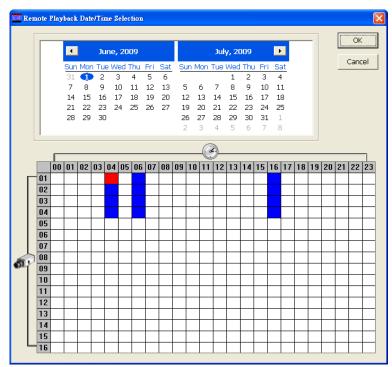

Click **OK** and the **Time Selection** window will show up. In **Time Selection** window, the system divides the selected hour into 16 video thumbnails. Click on the video thumbnail you want to download and open.

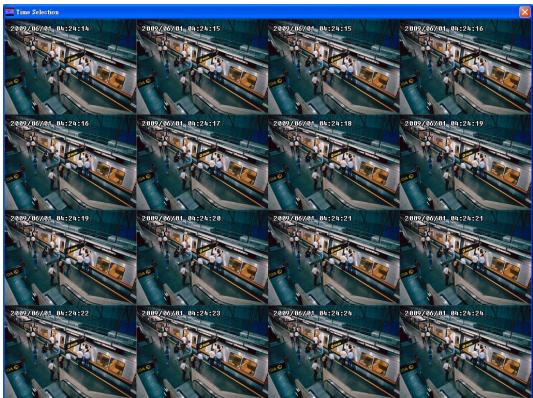

### The Download and Playback interface as following shown:

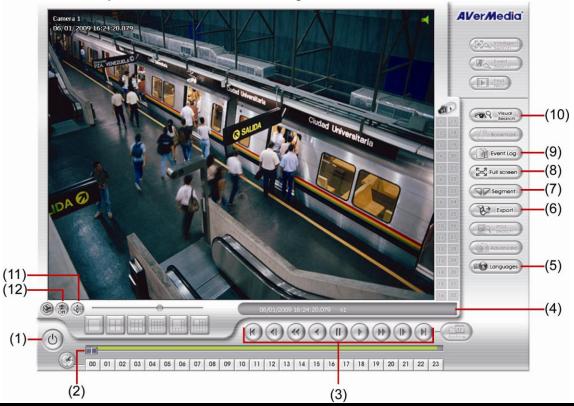

| Name                            | Function                                                                                                    |
|---------------------------------|----------------------------------------------------------------------------------------------------|
| (1) Exit                        | To exit application                                                                                                    |
| (2) Progress bar                | Show the progress of the file being played. You may move the bar to seek at any location of the track.                                                                           |
| (3) Playback<br>Control Buttons | Begin: Move at the beginning of the recorded video file.                                                                                                    |
|                                 | Previous: Go back to the previous frame.                                                                                                    |
|                                 | Slower: Play the recorded video file at the speed of 1/2x, 1/4x, 1/8x, 1/16x, or 1/32x.                                                                                          |
|                                 | Rewind: Wind back the recorded video file.                                                                                                    |
|                                 | Pause: Briefly stop playing the recorded video file.                                                                                                    |
|                                 | Play: Play the recorded video file.                                                                                                    |
|                                 | Faster: Play the recorded video file at the speed of 2x, 4x, or 8x, 16x or 32x.                                                                                                  |
|                                 | Next: Go to the next frame.                                                                                                    |
|                                 | MEnd: Go to the end of the recorded video file.                                                                                                    |
| (4) Status bar                  | Display the recorded date, time and play speed.                                                                                                    |
| (5) Language                    | To switch the application UI display language                                                                                                    |
| (6) Export                      | Export includes Snapshot, Print, and Output Video Clip function.                                                                                                    |
|                                 | Snapshot: Capture and save the screen shot either in *.jpg or *.bmp format.                                                                                                    |
|                                 | Print: Print the screen shot.                                                                                                    |
|                                 | Output Video Clip: Save the segmented file in *.mpg, *.avi, or *.dvr format(see also Chapter 2.6.4)                                                                              |
| (7) Segment                     | Keep a portion of the recorded video (see also Chapter 2.6.4).                                                                                                    |
| (8) Full screen                 | View in Playback-compact mode. To return, press the right button of the mouse or ESC on the keyboard.                                                                            |
|                                 | When you switch to full screen in multiple-screen mode, <b>Left</b> click to toggle to only display one of the video in the multiple-screen mode or all.                         |
| (9) Event log                   | Show the record of activities that take place in the system. To filter the records, select and click the option button to only display Event, System, Operation, Network or POS. |

| Name               | Function                                                                                                    |
|--------------------|----------------------------------------------------------------------------------------------------|
| (10) Visual Search | Search from a specific camera by Date, Hour, Minute, 10 Seconds and Second. (See also Chapter 2.6.5)                                            |
| (11) Audio         | Enable/disable audio play                                                                                                    |
| (12) De-interlace  | To enhance the video quality. Set the de-interlace mode to #1, if you are capturing motionless picture and #2, if it captures lots of movement. |

### 2.6.3 Playback in RealTime Playback Mode

When selected the RealTime Playback mode, select the date and time to playback from the **Video Playback Date/Time Selection**. In the **Video Playback Date/Time Selection**, the number from 00 to 23 represent the time in 24-hour clock. The numbers from 01 to 08 represent the camera number. Mark **Day Light Saving**, the playback calendar will show the available video records during day light saving time period.

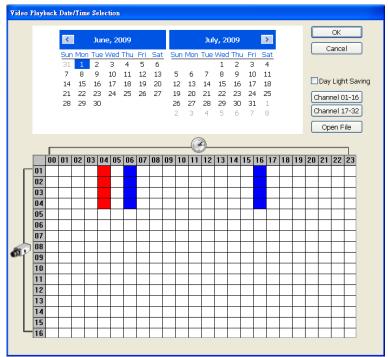

Click **OK** and the RealTime Playback interface as following shown:

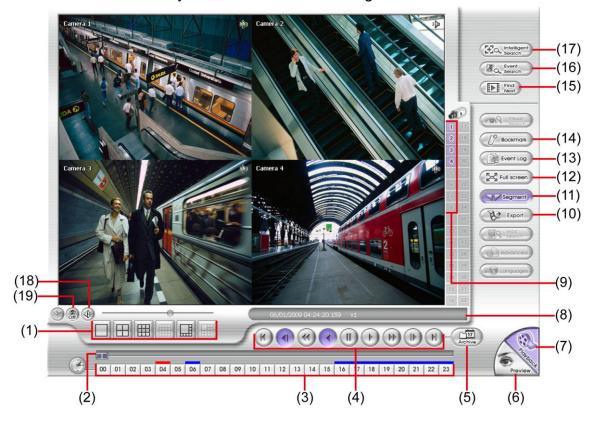

| Name                  | Function                                                                                                    |
|-----------------------|----------------------------------------------------------------------------------------------------|
| (1) Split Screen Mode | Select from 4 different split screen type to playback the recorded video file of all the camera, or one camera. |
|                       |                                                                                                    |
| To zoom in an a       | rea on the screen, <b>Right</b> click and <b>Drag</b> a square on the area you want to enlarge.                 |
| To zoom in an a       | Show the progress of the file being played. You may move the bar to seek at any location of the track.          |

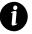

The Hour buttons represent the time in 24-hour clock. The blue bar on top of the hour button indicates that there is a recorded video file on that period of time. While the red bar indicates that you are currently viewing the recorded video file.

# (4) Playback Control Buttons

Begin: Move at the beginning of the recorded video file.

■ Previous: Go back to the previous frame.

Slower: Play the recorded video file at the speed of 1/2x, 1/4x, 1/8x, 1/16x, or 1/32x.

Rewind: Wind back the recorded video file.

Pause: Briefly stop playing the recorded video file.

Play: Play the recorded video file.

Faster: Play the recorded video file at the speed of 2x, 4x, or 8x, 16x or 32x.

Next: Go to the next frame.

Find: Go to the end of the recorded video file.

### (5) Archive

- Select the date on the calendar and the time from 00 to 23 to where to start playing the recorded video file.
- Also, user can open the recorded file from certain location by click OPEN FILE button
- Mark Day Light Saving, the playback calendar will show the available playback records during day light saving period.

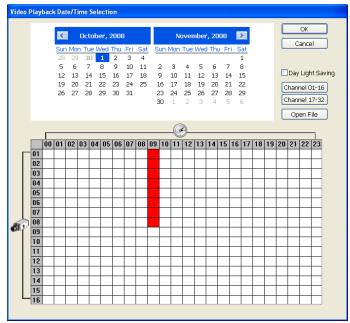

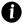

The numbers from 00 to 23 represent the time in 24-hour clock. The numbers from 01 to 08 represent the camera ID. The blue colored column indicates that there is a recorded video file on that period of time. While the red colored column indicates on where to start playing the recorded video file.

(6) Preview

Switch to Preview/Advanced mode.

| Name                    | Function                                                                                                    |
|-------------------------|----------------------------------------------------------------------------------------------------|
| (7) Playback            | Switch to Playback mode. This allows you to view the recorded video file.                                                                                                    |
| (8) Status bar          | Display the recorded date, time and play speed.                                                                                                    |
| (9) Camera ID           | Show the number of cameras that are being viewed. When you are in single screen                                                                                                    |
|                         | mode, click the camera ID number to switch and view other camera.                                                                                                    |
| (10) Export             | Export includes Snapshot, Print, and Output Video Clip function.                                                                                                    |
|                         | Snapshot: Capture and save the screen shot either in *.jpg or *.bmp format.                                                                                                    |
|                         | Print: Print the screen shot.                                                                                                    |
|                         | Output Video Clip: Save the segmented file in *.mpg, *.avi, or *.dvr format (see<br>also <u>Chapter 2.6.4</u> ).                                                                               |
| (11) Segment            | Keep a portion of the recorded video (see also Chapter 2.6.4).                                                                                                    |
| (12) Full screen        | View in Playback-compact mode. To return, press the right button of the mouse or <b>ESC</b> on the keyboard.                                                                                   |
|                         | When you switch to full screen in multiple-screen mode, <b>Left</b> click to toggle to only display one of the video in the multiple-screen mode or all.                                       |
| (13) Event log          | Show the record of activities that take place in the system. To filter the records, select and click the option button to only display Event, System, Operation, Network or POS.               |
| (14) Bookmark           | Mark a reference point when previewing the recorded video file to which you may return for later reference. You may also set it to protect the file. (See also <a href="#">Chapter 2.6.6</a> ) |
| (15) Find Next          | Search for the next event or changes in the motion detector frame. You can use this when you are using Intelligent Search or Event Search function.                                            |
| (16) Event Search       | Search from the recorded activities that take place in the system (i.e., Sensor, Motion, Video Loss, POS). (See also <a href="Chapter 2.6.7">Chapter 2.6.7</a> )                               |
| (17) Intelligent Search | Search the changes in the motion detector frame (See also Chapter 2.6.8)                                                                                                    |
| (18) Audio              | Enable/disable audio play                                                                                                    |
| (19) De-interlace       | To enhance the video quality. Set the de-interlace mode to #1, if you are capturing motionless picture and select #2, if it captures lots of movement.                                         |

### 2.6.4 To Cut and Save the Wanted Portion of the Recorded Video

1. Use the Playback Control buttons or drag the bar on the playback progress bar and pause on where you want to start the cut. Then, click **Segment** to set the begin mark.

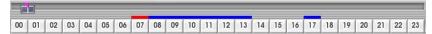

2. Use the Playback Control buttons or drag the bar on the playback progress bar and pause on where you want to end the cut. Then, click **Segment** to set the end mark. To cancel segmentation or set the segment marks from the start, click **Segment** button again.

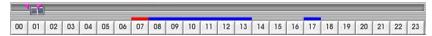

- 3. Click **Export** → **Output Video Clip** button to save the wanted clip.
- 4. In the Save As dialog box, locate on where you want to save the file or choose to **Burn** the video segment to CD/DVD disk (only for .\*mpeg file format).
- 5. Select the file type and select the camera information display position when playback. The camera information will be the information of server name that user has defined in Network Setting.
- 6. If the select the file type is \*.avi, user can mark **included audio** to include audio in output video segment.
- 7. To adjust Video Quality if needed.
- 8. Click Save to save the video segment.
- 0

Right-click function is disabling for security issue.

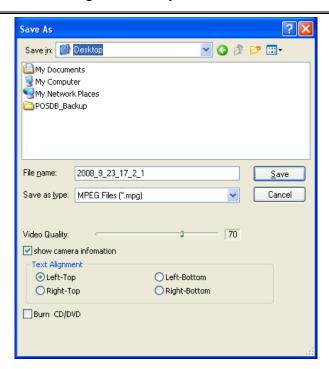

## 2.6.5 To Search Using the Visual Search

- 1. Click Visual Search.
- 2. In the Visual Search Setting dialog box, select the Camera number and the date. Then click **OK**.

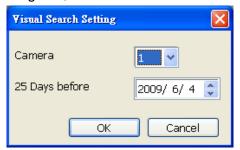

3. When a series of frames appear by date, click on the frame to display another series of frames and search by every Hour of that date, every Minute of that hour, every 10 Seconds of that minute, every Second of that 10 seconds. To go back, click \_\_\_\_\_. To view from the selected frame and close event search, click \_\_\_\_\_.

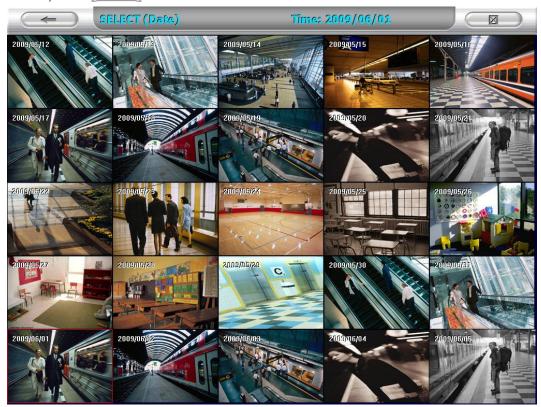

## 2.6.6 To Bookmark a Video Section

- 1. Click **Bookmark**. The video playback stops when the bookmark button is executed.
- 2. In the Bookmark dialog box, you may do the following:

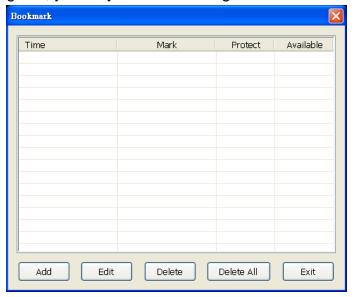

Add to include the new reference mark in the bookmark list.

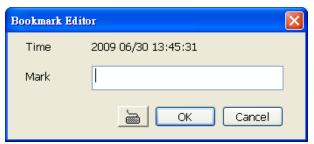

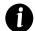

The protected bookmark file will be deleted when the **Delete the recorded data** is enable in the **System setting**.(also refer to <u>Chapter 3.3</u>)

- Edit to change the mark description or enable/disable file protection.
- **Delete** to remove the selected reference mark in the list.
- **Delete All** to remove all the reference marks in the list.
- Exit to close Bookmark dialog box.
- 3. Select and click one in the bookmark list to preview the file.

## 2.6.7 Using the Event Search

- 1. Click on the video screen on where you want to search.
- Click Event Search. The Event Search text (red) would appear at the lower left corner of the screen.

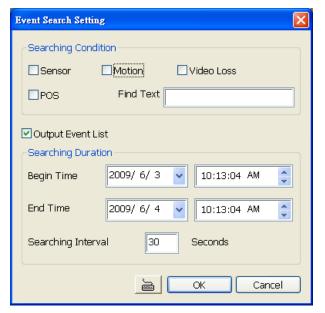

- 3. In the Event Search Setting dialog box, check the type of condition you want to search. If you select POS, in the Find Text box, type the word. Then, click **OK** to start searching. The video search would stop at the frame that matches the condition. To keep on searching click
- 4. You may also set to search and list all the result. Just check the **Output Event List** box. In the Search Duration section, set the **Begin Time**, **End Time** and **Searching Interval**. Then, click **OK** to start searching.
- 5. When the Event list appear, click and select the item you want to view.

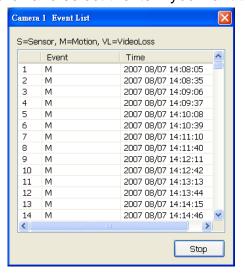

## 2.6.8 To Search Using the Intelligent Search

- 1. Click on the video screen on where you want to search.
- 2. Click **Intelligent Search**. The Intelligent Search text (red) would appear at the lower left corner of the screen.

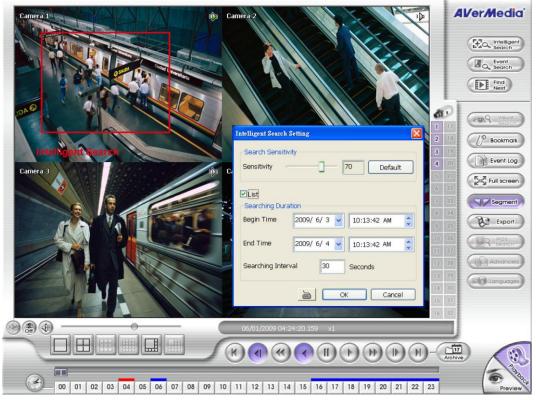

- 3. When the Intelligent Search Setting dialog box and motion detector frame appear, you may adjust the sensitivity bar and the motion detector frame size and location. To set motion detector frame size and location, left click and drag on the screen. Then, click **OK** to start searching. The video search would stop at the frame that matches the condition. To keep on searching click
- 4. You may also set to search and list all the result. Just check the **List** box. In the Search Duration section, set the **Begin Time**, **End Time** and **Searching Interval**. Then, click **OK** to start searching. The search result will show as below figure:

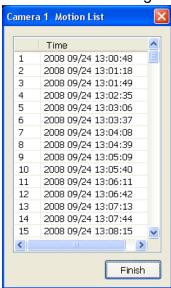

# Chapter 3 Customizing the DVR System

In the Preview mode, click button to customize your DVR system. In **Mode Select** window, select the setup mode – **Server Setup** or **Client Setup**.

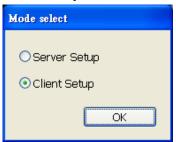

## 3.1 Client Setup Mode

In Client Setup mode, user can add a DVR server for monitoring.

## To Add the DVR:

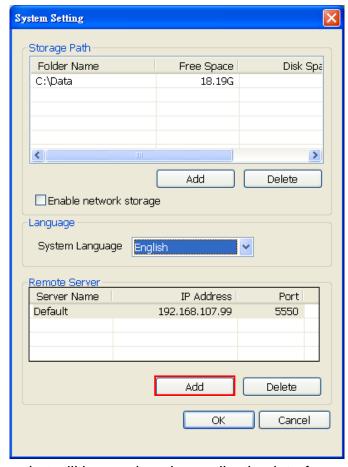

- Select the Language that will be used on the application interface and all dialog window interface in surveillance application.
- 2. Click **Add** and enter the **Server Name**, **IP Address**, and **Port** of the DVR server. And then, click **OK** to complete the setup.

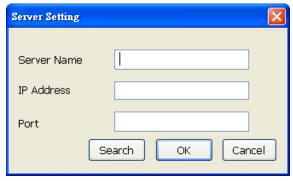

- 3. If user doesn't know IP Address and port of the DVR server, click **Search** to find the DVR server on your network.
- 4. Click **Search** to start searching. The search result will list out in MXR Search window. All available MXR DVR servers will be found by searching.

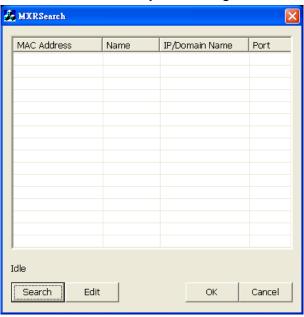

5. Select the DVR server and click **OK**.

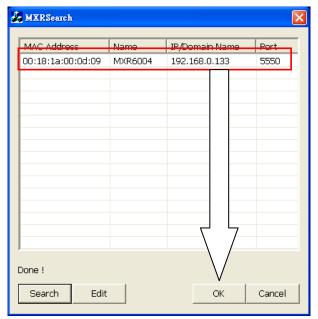

To modify the DVR server, click Edit. User can modify the IP address and port of the DVR server.

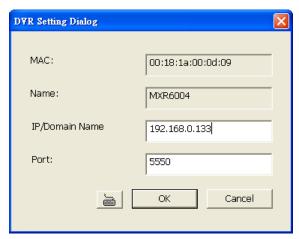

7. When the DVR server has been added, click **OK** to complete the setup.

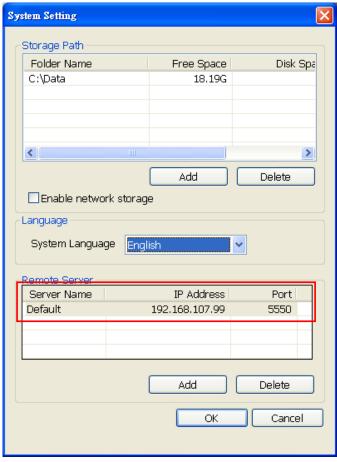

- 8. To remove the added DVR server, select the DVR server and click **Delete**.
- 9. To switch to different added DVR server for monitoring, select the DVR server and click OK.

## To Add the Storage Path:

1. In Storage Path section, click Add.

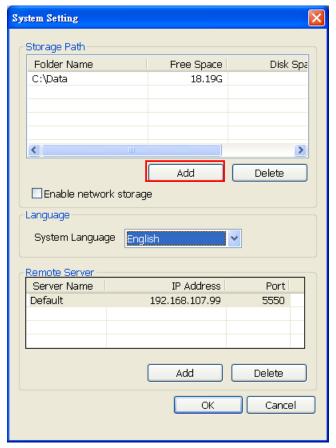

- 2. Select the hard disk direction and click Create New Folder.
- 3. Give a name for new folder.
- 4. Click OK.

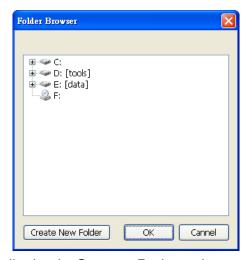

- 5. The new storage path will display in Storage Path section.
- 6. Mark **Enable network storage** to allow network storage path mapping.

## 3.2 Server Setup Mode

In the Preview mode, click button to customize your DVR system. In **Mode Select** window, select the setup mode –**Server Setup**. The DVR configuration setup selection will appear, select and click the buttons you want to change the setting.

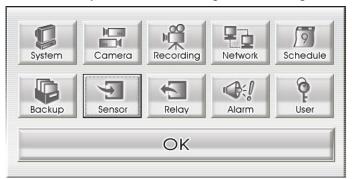

## 3.3 System Setting

In the System Setting dialog box, click **Update** to accept the new settings, click **Cancel** to exit without saving, and click **Default** to revert back to original factory setting.

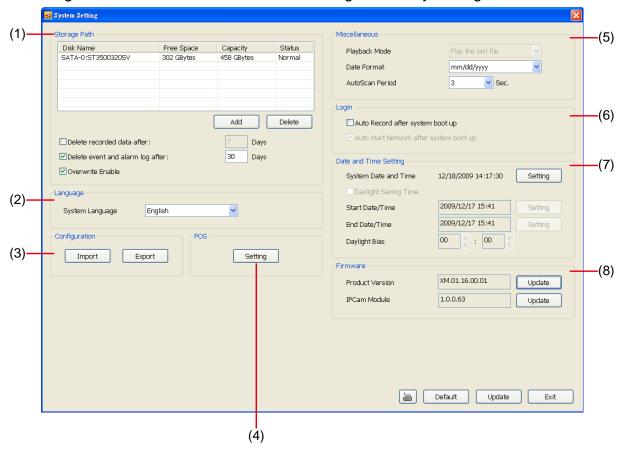

#### (1) Storage Path

Display the directory on where to save the data. You may also add additional storage path for extremely high storage capacity. To insert another storage path, click **Add**. To remove the selected path, click **Delete**.

If you want the system to automatically erase the data after a certain days, enable the **Delete recorded data after** check box and enter the numbers of days in **Days** text box.

If you want the system to automatically erase the Event and alarm log after a certain days, enable the **Delete event and alarm log after** check box and enter the numbers of days in **Days** 

text box.

Enable **Overwirte Enable**, when there is not enough free space to record one hour data, the system automatically replaces the oldest data. In case you have more than one storage path, the system automatically saves the data to the next storage path.

## (2)Language

Customize the system to display the tool tips and dialogs based on the selected language. By default the language is in English.

## (3) Configuration

Backup a copy of all the settings and allows you to regain the same settings back. To save the current settings, click **Export**. To replace the settings with the one you have saved, click **Import**.

## (4) POS setting

Set from which camera screen to display the data from the POS equipment. Click **Setting**, to set the POS Console Setting.

 In the POS Console Setting dialog box, click Add to set a new POS setting, Modify to change the POS setting, and Delete to remove the selected POS setting. Click OK to save and close POS Console Setting.

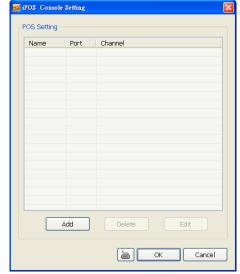

2. In the POS Mapping dialog box, click **OK** to accept the settings and **Cancel** to exit without saving the new setting.

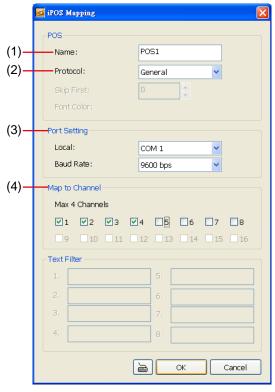

- (1) Name: Enter a name to identify the POS.
- (2) Protocol: Select the protocol that depends on the connected of POS system.
- (3) Port Setting: Select the Local(Com port) where it is connected and Baud Rate.
- (4) Map to Channel: Select to which camera number to display the transaction text.

### (5) Miscellaneous

Enable the conditions in **Miscellaneous** section you want the system to perform.

### - Playback Mode

Select the mode of playback the video.

- ✓ **Select date and time:** Select the date and time which user wants to playback.
- ✓ **Play the last file:** Automatically playback the video from the last hour.
- ✓ Instant Playback: Automatically playback the video which has just recorded. To set the instant playback time period, fill in the time in second at Set Instant Playback's Play Time column.

#### Date Format

Select the date format which wants to display in **Select date and time** playback mode

#### Auto Scan Period

Set the time gap of the Auto Scan function from 3 to 10 seconds. This automatically switches to the next video in cycle depending on the set time gap.

### (6) Login

Enable the conditions in Login section you want the system to automatically carry out.

#### - Auto Record after system boot up

Automatically start video recording when the DVR system is executed.

#### (7) Date and Time Setting

Adjust the DVR system time and date. Click **Setting** to select the month, date, hour, and minute.

#### (8) Firmware

- Product Version Update: Upgrading the firmware of DVR system.
  - 1. Save the firmware under the local hard disk direction.
  - 2. Click **Update** button, the **ISP Setting** window will show up.

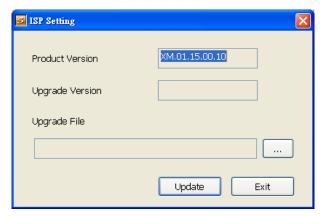

- 3. Click button to locate the new firmware.
- 4. Click **Update** to start upgrading.
- 5. When complete message shows up, it means the update process is completed.
- 6. The DVR system will re-boot automatically. After DVR system reboot, user can continue operate the DVR system.
- IPCam Module Firmware Update: Update firmware of IP camera.
  - 1. Save the firmware under the local hard disk direction.
  - 2. Click **Update** button, the **ISP Setting** window will show up.

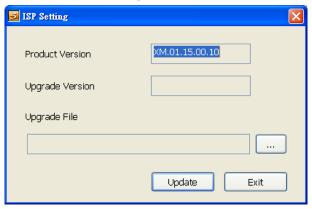

- 3. Click button to locate the new firmware.
- 4. Click **Update** to start upgrading.
- 5. When complete message shows up, it means the update process is completed.

## 3.4 Camera Setting

The MXR series can support up to 8 IP cameras.

## 3.4.1 To Setup IP Camera

Click **Update** to accept the new settings, click **Cancel** to exit without saving, and click **Default** to revert back to original factory setting.

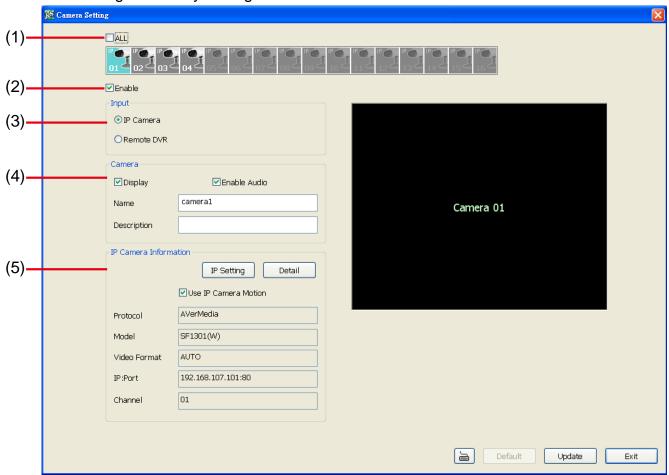

## (1) Camera Icons

Select the camera number you want to view. To enable/disable all cameras, click **ALL** check box.

## (2) Enable

Set to enable/disable the selected camera. When there is no video source on the camera, we suggest disabling it so that the system won't detect it as video loss error.

## (3) Input

Select the camera type as IP Camera.

#### (4) Camera

#### - Display

Enable/disable to show the video. Even if the video of the selected camera is hidden you can still record the video and preview it in playback mode.

#### Enable Audio

Enable/disable audio of the camera.

#### - Name

Enter the name of the camera that will be seen on surveillance screen.

#### - Description

Add a short comment

### (5) IP Camera Information

To setup IP camera and display current IP camera information.

- **Use IP Camera Motion:** Mark to enable the motion detected function if the IP camera has supported. Once this function has enabled, the motion detection will based on the IP camera has supported.
- IP Setting: Click IP setting to add the IP camera.

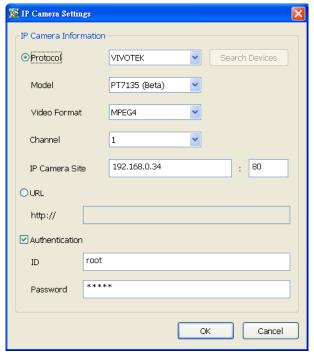

- 1. Click the radio button of **Protocol** to start setup IP camera.
- 2. Select the Protocol, Model, Video Format, and Channel of the IP camera.
- 3. Enter IP address and connecting port in IP Camera Site column.
- 4. Also, user can enter URL of IP camera instead of IP address.
- 5. If the IP camera has authority request, please enable **Authentication** and enter **ID** and **Password**.
- 6. Click **OK** to connect with the IP camera.
- **Detail:** To adjust IP camera parameters, click **Detail**. Click **Default** will back to the factory default value.

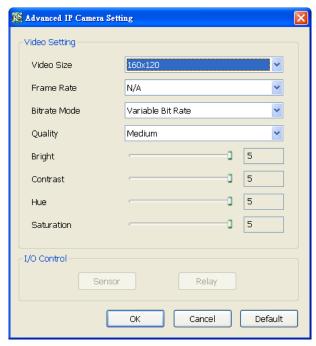

User can select Video size, Frame rate, Bitrate mode and Quality of camera. Also, user can adjust Bright, Contrast, Hue, Saturation, and I/O Control of the camera.

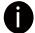

The selection and adjustment items may vary by the camera supported.

## 3.4.2 To Setup Camera from the Remote DVR

User can add the camera from another DVR through the network. Click **Update** to accept the new settings, click **Cancel** to exit without saving, and click **Default** to revert back to original factory setting.

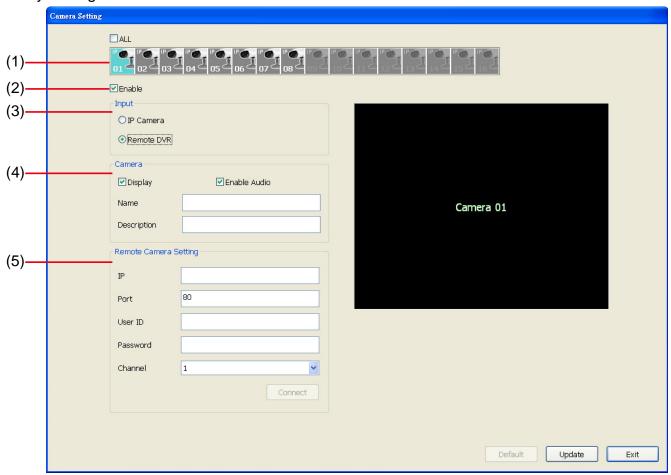

#### (1) Camera Icons

Select the camera number you want to view. To enable/disable all cameras, click **ALL** check box.

#### (2) Enable

Set to enable/disable the selected camera. When there is no video source on the camera, we suggest disabling it so that the system won't detect it as video loss error.

#### (3) Input

Select the camera type as Remote DVR.

#### (4) Camera

#### - Display

Enable/disable to show the video. Even if the video of the selected camera is hidden you can still record the video and preview it in playback mode.

### - Enable Audio

Enable/disable audio of the camera.

#### - Name

Enter the name of the camera that will be seen on surveillance screen.

## - Description

Add a short comment

## (4) Remote Camera Setting

- IP

Enter the IP address of the camera

- Port

The port for connection

- User ID

Enter the user id that for connecting authority

- Password

Enter the password that is for connecting authority

- Channel

Select the channel of connected camera

- Connect

Click to connect the camera when all configurations are set.

## 3.5 Recording Setting

Click **Update** to accept the new settings, click **Cancel** to exit without saving, and click **Default** to revert back to original factory setting.

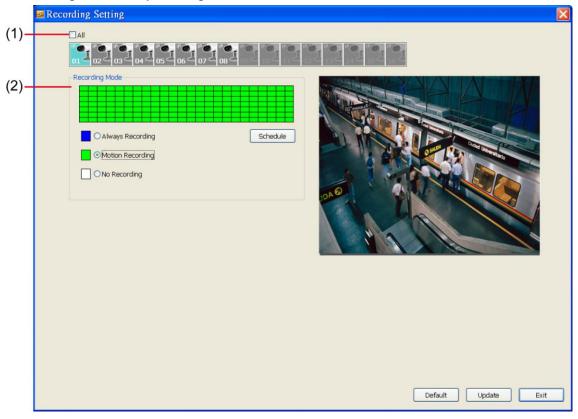

## (1) Camera Icons

Select the camera number you want to set the recording setting. To select all the cameras, enable the **ALL** check box. To select more than one camera, **Right click** on the camera icon. To select one camera only, **Left click** on the camera icon. The camera icon turns purple when it is selected.

#### (2) Recording Mode

The horizontal blocks from 00 to 23 represent the time in 24-hour clock and the vertical blocks represent the day in the week block (Sunday to Saturday). To record in full 24 hours and 7 days a

week, select the **Always Recording** mode. If you want to only record at a particular time or day, click **Schedule** button and select the **Recording Mode**, and then click on the time or day blocks. When the system starts recording a red triangle mark would appear at the upper left corner of the screen.

The recording modes are listed below:

## - Always Recording

Record the video from the selected camera and save it to the designated storage device

## - Motion Recording

Start recording the video from the selected camera only when the system detects movement.

## - No Recording

The system won't do any recording.

## 3.6 Network Setting

Click **Update** to accept the new settings, click **Cancel** to exit without saving, and click **Default** to revert back to original factory setting.

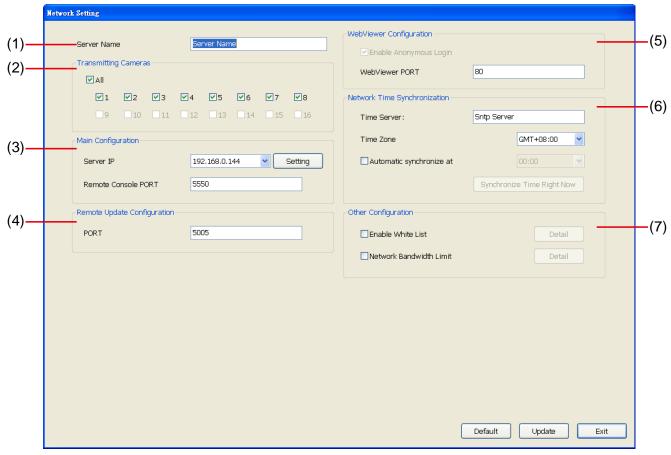

### (1) Server Name

Assign a name for the DVR unit. Alphabet letters and numbers only.

### (2) Transmitting Cameras

Select and click on the camera number in the Transmitting Camera section you want to make it accessible via internet using WebViewer and Remote Console. To select all the cameras, enable the **ALL** check box.

## (3) Main Configuration

Set the DVR IP address and **Remote Console Port**. You need this when accessing DVR server from the remote location via internet. MXR series provides dual Gigabit LAN port to balance the bandwidth usage of the DVR system. User can configure one LAN port is for receiving data from IP camera. And the other one is for remote accessing to DVR system for recorded video viewing. Click **Setting** to setup DVR IP.

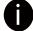

The default IP of the DVR server is **192.168.2.2** for LAN1 (lower LAN port in the back of the DVR) or **192.168.3.2** for LAN2 (upper LAN port in the back of the DVR).

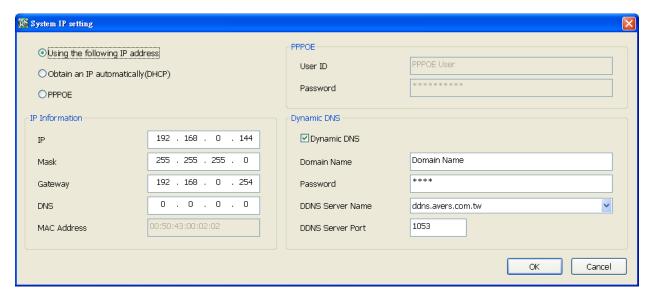

- Using the following IP address: Assigns an IP address for the DVR system. Fill in the IP related parameters in IP information section.
  - **IP:** Assign a constant IP address which a real IP address gives from ISP to DVR system.
  - Mask: It is a bitmask used to identify the sub network and how many bits provide room for host addresses. Enter the subnet mask of the IP address which user has assigned to DVR system.
  - **Gateway:** A network device acts as a passageway to internet. Enter the network gateway IP address
  - **DNS:** Domain Name Server translates domain names (such as www.abb.com.tw) to IP addresses. Enter the IP address of DNS if it is available.
  - MAC Address: An identifier hardware address of DVR unit that is assigned by the manufacturer for identification. User don't need to fill in, it will generated by system automatically.
- Obtain an IP automatically (DHCP): Assign the IP address by local DHCP server to DVR system.
- PPPOE: Point-to-Point Protocol over Ethernet is a network protocol for encapsulating PPP frames in Ethernet frames. It is used mainly with ADSL services. If your network is using ADSL service connecting to internet, and then, select PPPOE mode. Enter User ID and Password that is given by your ISP for PPPOE connecting authority.
- DDNS: DDNS(Dynamic Domain Name Service) is a data query service mainly used on the Internet for translating domain names into Internet addresses. Users can register their own domain name on <a href="http://ddns.avers.com.tw">http://ddns.avers.com.tw</a>. (See <a href="https://ddns.avers.com.tw">Appendix A</a>)
  - Domain Name

Enter the domain name that user has registered.

Password

A password use to access DDNS that user has setup when register the domain name

DDNS Server Name

Select your DDNS server. The default only has one DDNS server now. It may provide more DDNS in future.

- DDNS Server Port

Fill in the port that connects to DDNS server. Default is 1053.

#### (4) Remote Upgrade Configuration

A port is using for the remote firmware upgrade through network.

### (5) WebViewer Configuration

Fill in the WebViewer PORT for remote accessing connection.

## (6) Network Time Synchronization

Adjust the DVR system time same as network time server. Fill in the **Time Server** IP address or domain name and select the **Time Zone**. User can enable **Automatic Synchronize at** to set automatic synchronize time on a daily basis. Or, user can click **Synchronize Time Right Now** to adjust time right away.

## (7) Other Configuration

## - Enable White List

An access permit list for the remote accessing of DVR server. Enter the IP address and click **Add**. Or, enter a range of IP address and click **Add**. To delete the IP from the list, select the IP and click **Delete** button. To reset the input, click **Clear** button.

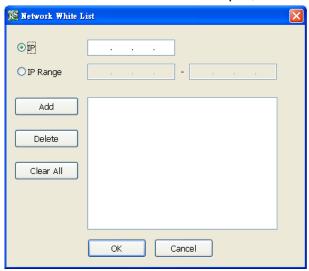

#### - Network Bandwidth Limit

By Channel: Set the network bandwidth by each channel.

All: Set the total network bandwidth consumption limit.

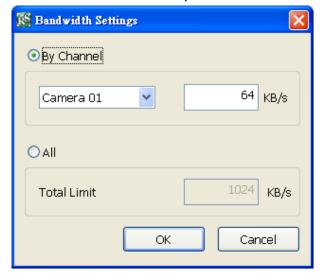

## 3.7 Schedule Setting

Schedule to record, enable network, reboot and disable alarm of all the cameras either weekly or one time. The number from 00 to 23 represent the time in 24-hour clock. The left most column display the days in a week.

Click **Update** to accept the new settings and click **Save** to save the schedule setting. Click **Clear** can clear all schedule selecting and to select all click **All**. To exit click **Exit**, and click **Default** to revert back to original factory setting.

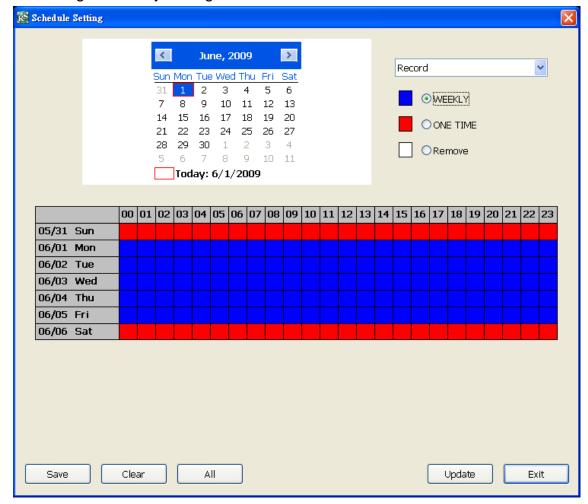

## To Set the Schedule Setting:

- 1. Select the date in the calendar. Use 
  and buttons to shift the calendar to the left or right.
- 2. Select the condition you want to schedule in the drop down list.

#### - Record

Activate all the cameras to start video recording at the set time based on the Recording setting

### - Enable Network

Activate DVR remote system to access at the set time. After the appointed time, the Network function will be disabled. If the Network function is already enabled, the Network function will not be disabled when the appointed time has ended.

#### - Reboot

Restart the PC at the appointed time.

#### - Disable Alarm

Deactivate the alarm at the set time temporarily.

3. Set the schedule as weekly or one time. Click ⊙ to make a selection.

- 4. Click on the blocks to set the schedule or click **All** to select all. To un-select the specific schedule blocks, click the **Remove** and click blocks to un-select. To store the setting, click **Save**. To remove the settings, click **Clear**.
- 5. To end Schedule Setting, click **OK** to exit and accept the setting and **Cancel** to exit without saving the setting.

## 3.8 Backup Setup

The backup is purely for backing up the \*.dvr file from the DVR sever. You can select to back in Auto Backup or Manual Backup mode. Auto Backup continuously archives one hour of the recorded data at a time, starting from the specified date. As for Manual Backup, it only archives the recorded data of selected date.

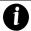

To back up the data, you must have at least 2G hard disk space.

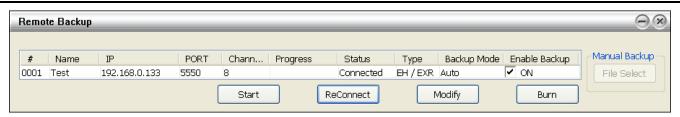

Click Modify to set the backup schedule.

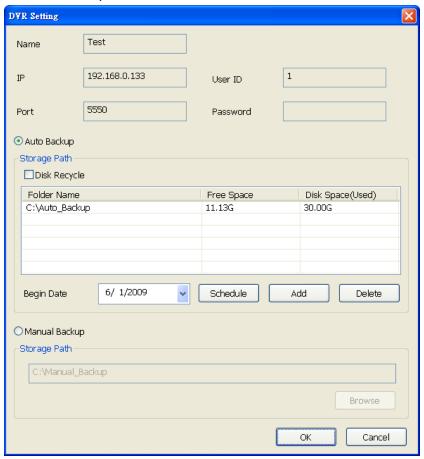

- 2. Select the Backup mode:
  - Auto Backup mode: the backup will automatically execute when the setup is completed
    - In Begin Date drop down calendar, select the date from where to start
    - Click **Add** to set the storage path.
    - Click **Delete** to remove the selected storage path.
    - Click Schedule to select/unselect the time you want to backup. The red block turns

- white when it is unselected.
- Enable/disable **Disk Recycle** check box, to automatically overwrite the oldest file when there is not enough free space to backup the file.
- Manual Backup mode: the backup progress will start when user press the backup button
  - Click **Browse** to set the storage path.
- 3. Click **OK** to complete the setting.
- 4. Click **Start** to backup and click **Stop** to stop backup progress. If the connection with DVR server is disconnect, click **ReConnect** to connect with DVR server again.

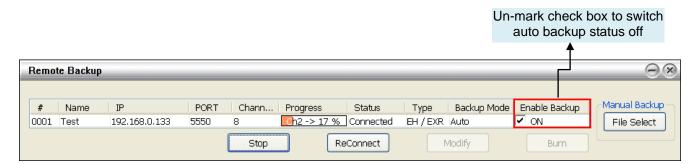

5. For manually backup, click **File Select** button and select the DVR to backup.

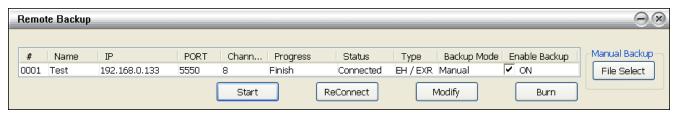

6. The backup file can be saved on DVD disk. Click **Burn** and follow the direction to save the backup file on the DVR-ROM disk.

# 3.9 Sensor Setting

The I/O device must be installed to use this function.

- 1. Click the drop-down list and select the sensor ID number.
- 2. Enter sensor name in Name column.
- 3. The system automatically detects the card and input number. In the **Content** section, enter **Description** of sensor.
- 4. In the test section, click **Test** to check the sensor status. **Red** is high and **Green** is low.
- 5. Click **Update** to accept the setting and **Exit** to exit without saving the setting.

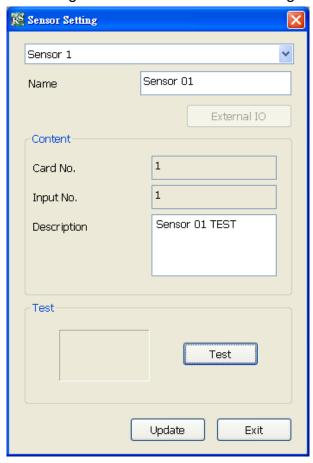

# 3.10 Relay Setting

The I/O device must be installed to use this function.

- 1. Click the drop-down list and select the relay ID number.
- 2. Enter relay name in Name column.
- 3. The system automatically detects the card and input number. In the Content section, enter **Description** of relay.
- 4. In the test section, click **Test** to trigger relay. **Red** is high and **Green** is low.
- 5. Click **Update** to accept the setting and **Exit** to exit without saving the setting.

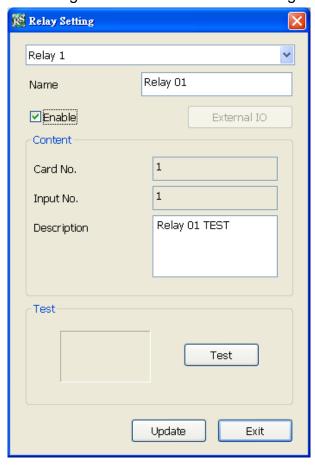

# 3.11 Alarm Setting

In the Alarm Setting dialog box, click **Add** to insert and set new alarm setting, click **Delete** to remove the selected alarm setting, click **Update** to save the setting, **Exit** to exit without saving. Click **Default** will back to factory default value.

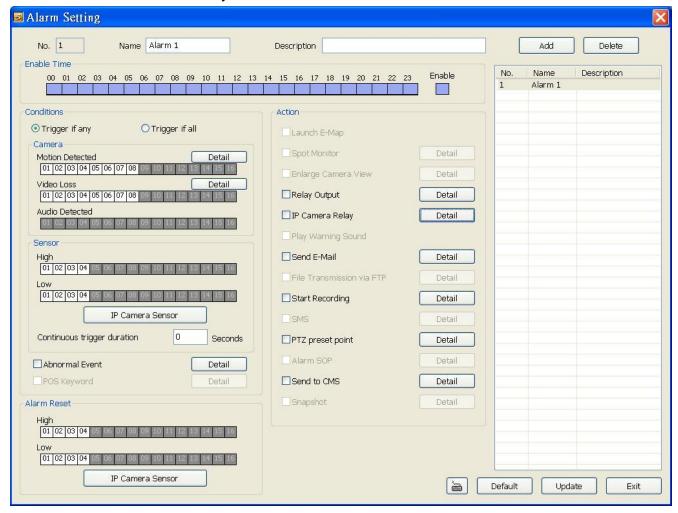

1. Click **Add** to insert and set a new alarm setting. Click the items in the **Alarm Setting List** if you want to modify the alarm setting.

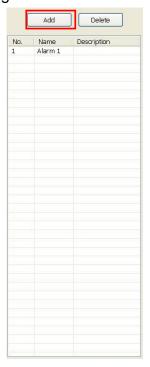

2. In **No./Name/Description** enter alarm name and description. Alarm **No.** will be created by DVR system.

| No. | 1 | Name | Alarm 1 | Description |  |
|-----|---|------|---------|-------------|--|

3. In **Enable Time**, the number from 00 to 23 represent the time in 24-hour clock. Select the time and click the block you want to activate or deactivate the alarm function. When it is deactivated the color of the block turns white.

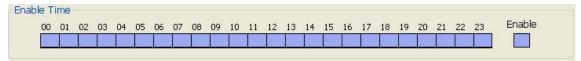

4. In **Conditions**, you can set "**Trigger if any**" to activate if it falls to one of the conditions or "**Trigger if all**" to activate if it falls to all conditions.

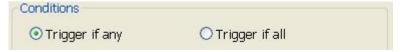

5. In **Camera** section, select and click on the camera number in **Video Loss** to set the condition for the system to alarm.

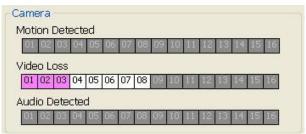

6. In **Sensor**, select and click on the sensor number to set the condition for the system to alarm. If the sensor normal status is high, set the sensor condition to low. Click **IP Camera Sensor** to configure sensor status of IP camera. Click **High/Low** to set sensor status to high or low.

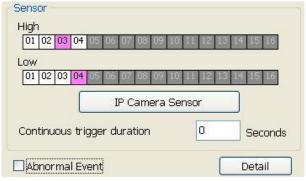

- Continue trigger duration: Set a time period that when sensor has been trigger and stay in the same status for that period, then the alarm will be sent out.
- **Abnormal Event:** Enable/disable the condition of the event for system to alarm.

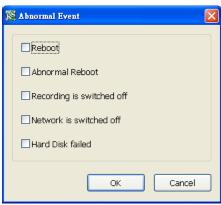

- **Reboot:** when the DVR system reboot without abnormal condition, the system will send out the alarm message.
- **Abnormal Reboot:** when the DVR system reboot in irregular condition, the system will send out the alarm message.
- Recording is switched off: when the recording has been stopped, the system will send out the alarm message.
- **Network is switched off:** when the network connection of DVR system is lost, the system will send out the alarm message.
- Hard Disk failed: when the hard disk doesn't work normally, the system will send out the alarm message.
- 7. In **Alarm Reset**, click the camera number to set the reset condition of alarm. Once alarm is reset, all alarm action will stop at the moment. If the sensor normal status is high, set the alarm reset condition to low. To set sensor status of IP camera, click **IP Camera Sensor**. In IP Camera Alarm Setting window, click **High/Low** to set sensor status.

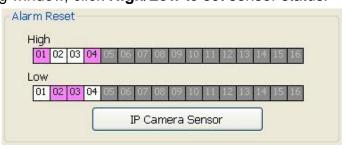

8. In **Action**, you may now set the alarm action for the system to perform when the alarm condition is activated.

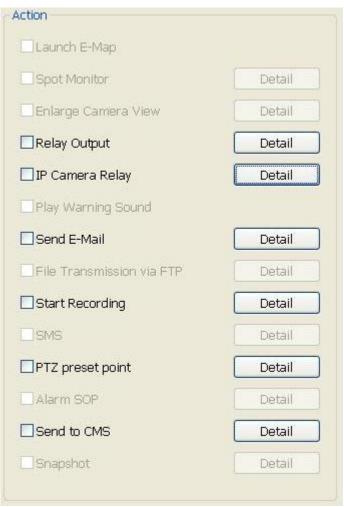

## - Relay Output

Set to enable/disable the relay operation when the alarm is activated and to extend additional time in second before it stops the relay operation.

- 1. Beside the Relay Output check box, click **Detail**.
- 2. In the Alarm Relay dialog box, select from the available relay list and in the ON column, set to enable/disable the relay operation when the alarm is activated.
- 3. In the Retrieve time check box, you may enable/disable to extend the relay operation time and set the duration in second.
- 4. Click **OK** to exit and accept the setting and **Cancel** to exit without saving the setting.

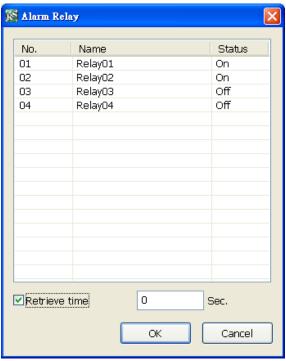

#### - IP Camera Relay

Set to enable/disable the relay operation when the alarm is activated. In **Status** column, click to change the relay device status – circle means the status is on and blank means is off status.

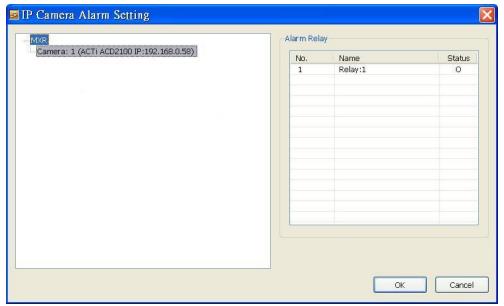

#### Send E-mail

Send an electronic text message. Beside the Send Email check box, click **Detail**. In the E-mail Setting dialog box, click **OK** to exit and save the setting and **Cancel** to exit without saving the setting.

#### ■ Mail Server

Enter the **SMTP Server** and **port**. If your e-mail system requires user identification, enable **Authentication** check box and enter **ID** and **Password**.

#### ■ Mail

Fill the mailing information.

From: Enter the sender e-mail address.

**To and CC:** Enter the recipient email address and separate it with comma or a semicolon (;).

**Subject:** Enter the message title. **Message:** Type the message.

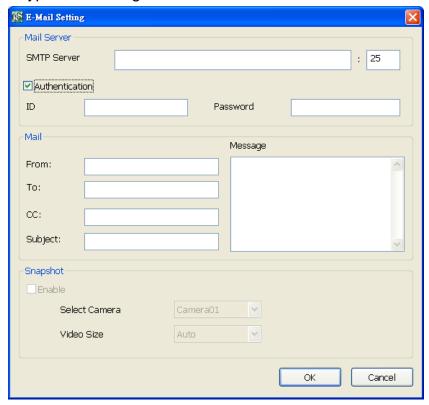

### - Start Recording

Record the video from the selected camera.

- 1. Beside the Start Recording check box, click **Detail**.
- 2. In the Alarm Recording Setting dialog box, select the camera to enable/disable video recording. Enable **All** to select all cameras.
- 3. In the Frame Rate selection, select **As Setting** to record the number of frames based on the Recording Setting.
- 4. In the **Start Record prior** text box, mark and set the number in second for the program to begin recording after the alarm has been trigger. The time range is 1~10 seconds.
- 5. In the **Stop Record after** text box, mark and set the number in second for the program to continue recording after the alarm has ended. The time range is 1~999 seconds. If user doesn't mark and set the time, the alarm recording will continue recording until alarm is reset.
- Click **OK** to accept the new settings and **Cancel** to exit without saving.

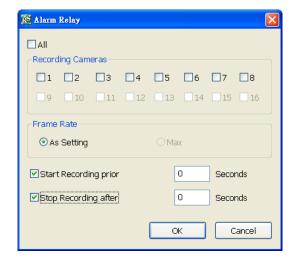

### - PTZ preset point

Position the PTZ camera based on the preset point setting. Next to the PTZ preset point check box, click **Detail**. In the Trigger PTZ Preset Setting dialog box, select the PTZ camera number then select the **Enable** check box. Select the position of the PTZ camera when the alarm is activated and ended. For the PTZ camera end point, user can also select on preset position or **Auto Pan** between preset position groups.

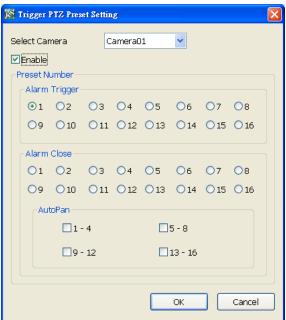

### - Send to CMS (Central Management System)

Enable/disable the selected camera to send video to CMS when the alarm is activated. Beside the Send to CMS check box, click **Detail**. In the CMS Setting, select the camera to enable/disable sending the video to CMS. Enable **All** to select all cameras. Then, click **OK** to accept the new settings and **Cancel** to exit without saving.

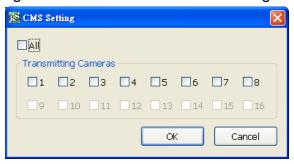

# 3.12 User Setting

Only administrator level authority can access User Setting. The maximum user accounts are 32. In the User Setting dialog box, click **Add** to insert a new user, **Delete** to remove the selected user, **Edit** to modify the user control right, **Update** to accept the setting, and **Exit** to exit without saving the setting.

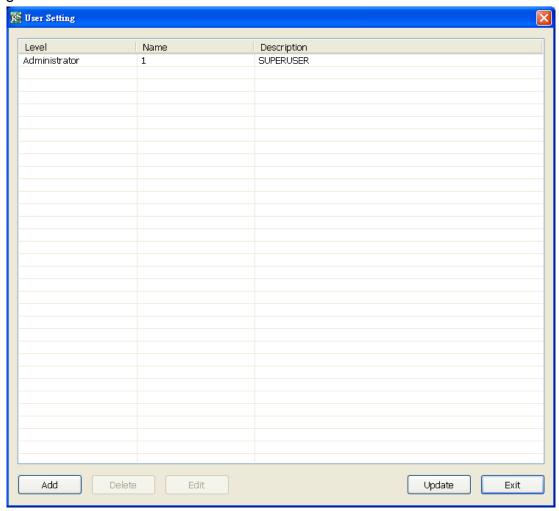

## ■ To Add a User Account

- 1. In the User Setting dialog box, click **Add**.
- 2. Select and fill in the following information.

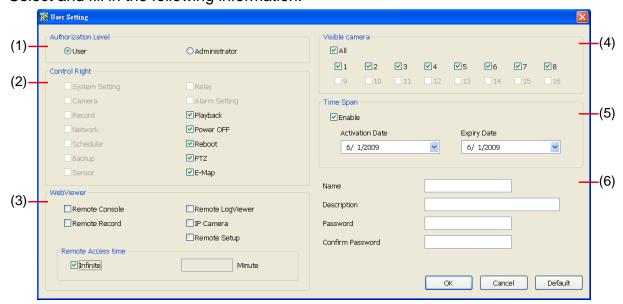

### (1) Authorization level

Select the status of the user.

## (2) Control Right

Enable the items that would allow the user to access.

#### (3) Web Viewer

Enable/disable Web Viewer control right that allow the user to operate from a remote location using internet explorer.

#### - Remote Console

Allow the user to remote modify DVR system setting.

## - Remote LogViewer

Allow the user to view the event log from remote site.

#### - IP Camera

Enable/disable user to add new IP camera when using the Web Viewer.

## - Remote Access Time

Enable **Infinite** check box to access DVR without time limit. If you want to set time limit, enter the number of minutes in **Minute** text box.

## (4) Visible Camera

Select the camera number that would allow the user to access or view. To select all the cameras, enable the **ALL** check box.

### (5) Time Span

Set the user account a specific time period that user only can use given account to login DVR program in that specific period. Mark **Enable** check box and select the **Activation Date** and **Expiry Date**.

## (6) Name

Enter the user name.

#### **Description**

Enter the user description.

## **Password**

Enter the user password.

### **Confirm Password**

Enter the same user password for confirmation.

# Chapter 4 Using the USB Playback Console

# 4.1 Recommended system requirements

| Pentium®4 2.4GHZ or above                              |
|--------------------------------------------------------|
| ☐ Windows®2000/ Windows XP / Windows Vista / Windows 7 |
| ☐ DDR 256 MB                                           |
| Graphic function must support DirectDraw               |
| ☐ Audio card or built-in                               |
| ☐ Speaker                                              |
| 1 available USB2.0 port                                |

# 4.2 Installing the USB Playback Console

To install the USB Playback Console:

1. Place Installation CD into the CD-ROM drive. When the installation main screen appears, click **Install USB Playback Console** and then follow the on screen instructions

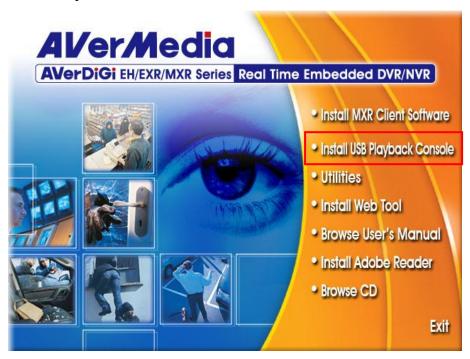

Select the language you prefer

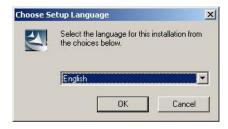

- 3. Click **OK** to install the application
- 4. Click **Exit** to close the installation main screen.
- 5. You may now connect the DVR unit to PC by using USB cable.

#### **Running the USB Playback Console** 4.3

To run the application, click the sicon on the PC desktop

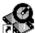

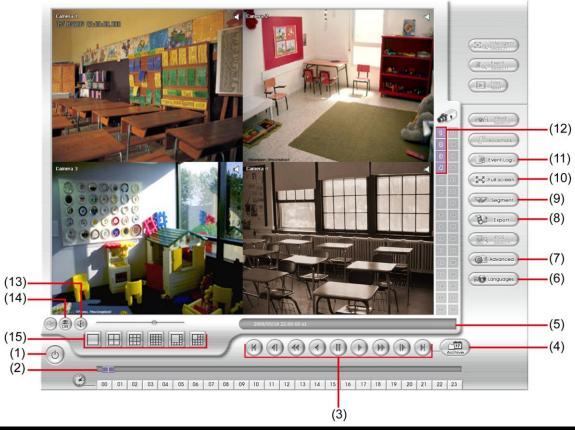

| Name             | Function                                                                                               |  |  |
|------------------|----------------------------------------------------------------------------------------------------|--|--|
| (1) Exit         | To close the application.                                                                              |  |  |
| (2) Progress bar | Show the progress of the file being played. You may move the bar to seek at any location of the track. |  |  |
| (3) Playback     | From left to right order.                                                                              |  |  |
| Controller       | Begin: Move at the beginning of the recorded video file.                                               |  |  |
|                  | Previous: Go back to the previous frame by frame.                                                      |  |  |
|                  | Slower: Play the recorded video file at the speed of 1/2x, 1/4x, 1/8x, 1/16x, or 1/32x.                |  |  |
|                  | Rewind: Wind back the recorded video file.                                                             |  |  |
|                  | Pause: Briefly stop playing the recorded video file.                                                   |  |  |
|                  | Play: Play the recorded video file.                                                                    |  |  |
|                  | Faster: Play the recorded video file at the speed of 2x, 4x, 8x, 16x, or 32x                           |  |  |
|                  | Next: Go to the next frame by frame.                                                                   |  |  |
|                  | End: Go to the end of the recorded video file.                                                         |  |  |

#### **Function** Name To select the video file source for playing. (4) Open File Select File Type File Type for Playback ODVR Recorded File (HD) Backup File (.dvr) OBackup File (.avf) OK Cancel DVR Recorded File (HD): To playback the recorded video from the hard disk which was recording video on the DVR system. (see aslo Chapter 4.3.2) Backup File(.dvr): The file is backup and save in \*.dvr file format. (see also **Chapter 4.3.3)** Backup File (.avf): The file is backup and save to external USB storage device in \*.avf format. Select the file source folder and click OK to playback (\*\*MXR DVR doesn't support this function). (5)Status bar Display the recorded date, time and play speed. To switch language of function tips. (6)Language Advanced Advanced function is including: (7)HDD Backup: to call out HDD Backup application. (see also Chapter 4.3.4) iEnhance: to call out iEnhance application. ( see also Chapter 7) Export includes Snapshot, Print, Output Video Clip, and Export KML function. (8)**Export Snapshot:** Capture and save the screen shot either in \*.jpg or \*.bmp format. **Print:** Print the screen shot. Output to AVI: Save the segmented file in \*. mpg, \*.dvr, or \*.avi format Segment Keep a portion of the recorded video (see also Chapter 4.3.1) (10) Full screen Use the entire area of the screen to only display the video. To return, press the right button of the mouse or **ESC** on the keyboard. When you switch to full screen in multiple-screen mode, Left click to toggle to only display one of the video in the multiple-screen mode or all. (11) Event List Select the event you want to playback. The event list only available when user select to playback in DVR Recorded File(HD). 2009/05/18 22:00:00 2009/05/18 22:00:00 2009/05/18 22:00:00 2009/05/18 23:59:59 2009/05/19 00:00:00 2009/05/19 00:59:59 2009/05/19 01:00:00 2009/05/19 01:59:59 2009/05/19 02:00:00 2009/05/19 02:59:59 2009/05/19 03:00:00 2009/05/19 03:59:59 2009/05/19 04:00:00 2009/05/19 04:50:50 2009/05/19 05:00:00 2009/05/19 05:59:59 2009/05/19 06:00:00 2009/05/19 06:59:59 10 2009/05/19 07:00:00 2009/05/19 07:15:02 2009/05/19 07:15:02 12 13 2009/05/19 08:00:00 2009/05/19 08:00:00 2009/05/19 08:00:00 2009/05/19 06:59:59 14 15 2009/05/19 07:00:00 2009/05/19 07:59:59 2009/05/19 08:00:00 2009/05/19 08:59:59 16 17 2009/05/19 09:00:00 2009/05/19 09:59:59 2009/05/19 10:00:00 2009/05/19 10:59:59 2009/05/19 11:00:00 2009/05/19 11:59:59 /1 Next GO 2009/05/19 12:00:00 2009/05/19 12:59:59 (12) Camera ID Show the number of cameras that are being viewed. When you are in single

66

motionless picture and #2, if it captures lots of movement.

Turn on and off the sound

Increase and decrease the volume

(13) Sound /Sound bar

(14) De-interlace

screen mode, click the camera ID number to switch and view other camera.

To enhance the video quality. Set the de-interlace mode to #1, if you are capturing

| Name                   | Function                                                                                                    |
|------------------------|----------------------------------------------------------------------------------------------------|
| (15) Split Screen Mode | Select from different screen view to playback the recorded video file of the entire camera or one camera on screen. |
|                        | damora di dina di dolodini                                                                                          |

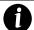

If there are only 8 cameras, user won't be able to switch 9, 13, 16-split screen mode.

#### 4.3.1 To Cut and Save the Portion of the Recorded Video

 Use the Playback Control buttons or drag the bar on the playback progress bar and pause on where you want to start the cut. Then, click **Segment** to set the begin mark.

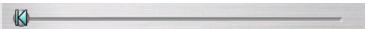

2. Use the Playback Control buttons or drag the bar on the playback progress bar and pause on where you want to end the cut. Then, click **Segment** to set the end mark. To cancel segmentation, click **Segment** button again.

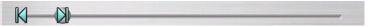

- 3. Click **Output** button to save the wanted portion.
- 4. In the **Save As** dialog box, locate on where user wants to save the file, type the filename, and select the video format.

## 4.3.2 Playback DVR Recorded File from Hard Disk

- 1. Please have the hard disk which containing of recorded video data install on your PC or using external USB enclosure to connect to your PC.
- 2. Click **Open File** button
- 3. Select **DVR Recorded File(HD)** and click **OK**.
- 4. Select the hard disk drive from **Select Disk** window and click **OK**.

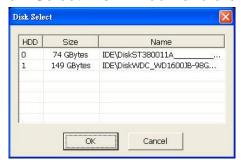

 And then, the Event List window appears. Select the event that user wants to play and click OK.

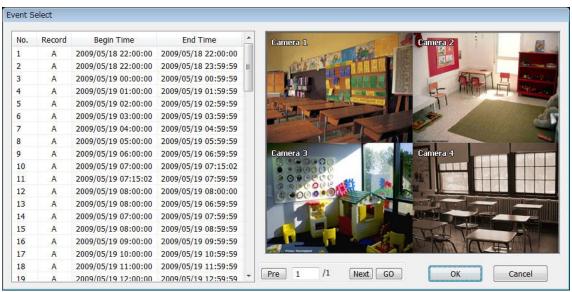

## 4.3.3 Playback Backup File(\*.dvr)

- Click Open File button.
- 2. Select Backup File(\*.dvr) and click OK.
- 3. Locate the backup file folder and click **OK**.
- 0

When open the backup video file, just locate the where backup file folder is.

4. And then, Playback Date/Time Selection window appears. Select the date and time and click **OK**.

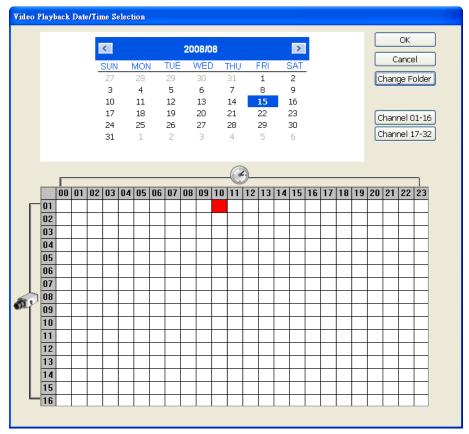

## 4.3.4 To Backup Recorded Video File

- Please have the hard disk which was recording video on the DVR system install on your PC or using external USB enclosure to connect to your PC.
- 2. To run the HDD Backup application, click the **HDD Backup** button on USB Playback Console Application main interface.
- 3. Click **Browse** in **Source Disk** to locate the recorded video file.
- 4. And then, the **Select Disk** window will appear as below:

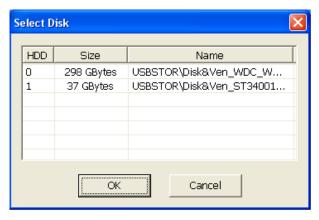

1. In Backup date/time selection window, select the date and time. 00-24 represents hours and 01-08 represents channels. Blue block means there has recorded file. Red block means the block has been selected. Click-and-drag can select multiple blocks at once.

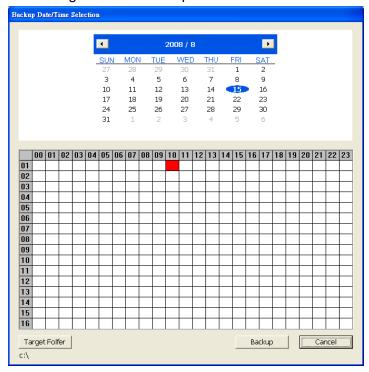

- 2. Click **Backup** to start backup file.
- 3. When backup complete, the complete information window will display.

## Chapter 5 Playback Backup Video

You can playback the backup files using QPlayer applications. When you back up the recorded file, QPlayer applications are automatically included in the backup folder. Qplayer also can be installed when install Web Tool from installation CD-ROM.

With QPlayer, it is the same as in Playback mode and supports 6 different split screen types to view all the video at the same time. User even can select the different language of display UI. The only difference is that there are no Preview and Playback buttons.

To run the application, go to backup folder and double-click Q Player icon.

## 5.1 Familiarizing QPlayer FunctionButtons

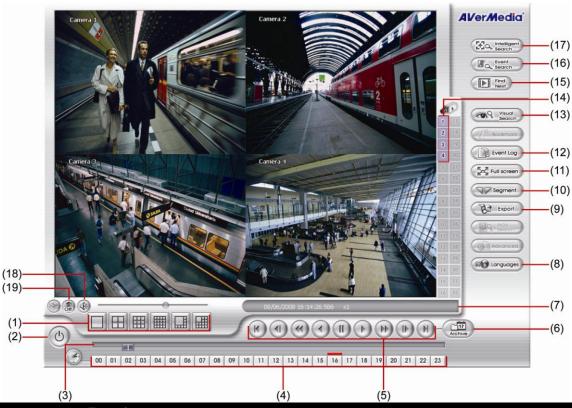

| (3)                      | (4)                                                                                                    |  |
|--------------------------|----------------------------------------------------------------------------------------------------|--|
| Name                     | Function                                                                                                    |  |
| Exit                     | Close the application                                                                                                    |  |
| (2) Split Screen<br>Mode | Select from 6 different split screen type to playback the recorded video file of all the camera, or one camera over the other or alongside on a single screen.                                                                                         |  |
|                          | e only 4 or 8 cameras, you won't be able to switch to 9, 16, and 13 split screen mode. n an area on the screen, <b>Right</b> click and <b>Drag</b> a square on the area you want to enlarge.                                                           |  |
| (3) Progress bar         | Show the progress of the file being played. You may move the bar to seek at any location of the track.                                                                                                    |  |
| (4) Hour Buttons         | Select and click to playback the recorded video file on the specific time frame.                                                                                                    |  |
| that there is            | The Hour buttons represent the time in 24-hour clock. The blue bar on top of the hour button indicates that there is a recorded video file on that period of time. While the red bar indicates that you are currently viewing the recorded video file. |  |

| Name            | Function                                                                                                    |
|-----------------|----------------------------------------------------------------------------------------------------|
| (5) Playback    | Begin: Move at the beginning of the recorded video file.                                                                                   |
| Control Buttons | Previous: Go back to the previous frame.                                                                                                   |
|                 | <b>Slower:</b> Play the recorded video file at the speed of 1/2X, 1/4X, 1/8X, 1/16x, or 1/32x.                                             |
|                 | Rewind: Wind back the recorded video file.                                                                                                 |
|                 | Pause: Briefly stop playing the recorded video file.                                                                                       |
|                 | Play: Play the recorded video file.                                                                                                    |
|                 | Faster: Play the recorded video file at the speed of 2x, 4x, 8x, 16x or 32x.                                                               |
|                 | Next: Go to the next frame.                                                                                                    |
|                 | End: Go to the end of the recorded video file.                                                                                             |
| (6) Archive     | <ul> <li>Select the date on the calendar and the time from 00 to 23 to where to start playing the<br/>recorded video file.</li> </ul>      |
|                 | <ul> <li>OPEN FILE: user can open the recorded file from HDD</li> </ul>                                                                    |
|                 | <ul> <li>Channel 01~ 16&amp;Channel 17 ~ 32: Switch to different channel group of playback<br/>calendar.</li> </ul>                        |
|                 | <ul> <li>Day Light Saving: the playback calendar will show the available video records during<br/>day light saving time period.</li> </ul> |

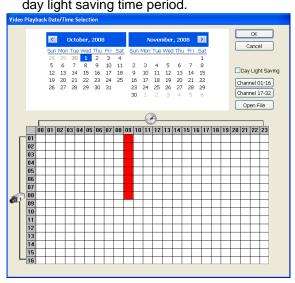

| The numbers from 00 to 23 represent the time in 24-hour clock. The numbers from 01 to 08 represent the camera ID. The blue colored column indicates that there is a recorded video file on that period of time. While the red colored column indicates on where to start playing the recorded video file. |                                                                                                    |
|----------------------------------------------------------------------------------------------------|----------------------------------------------------------------------------------------------------|
| (7) Status bar                                                                                                    | Display the recorded date, time and play speed.                                                                                                   |
| (8) Camera ID                                                                                                    | Show the number of cameras that are being viewed. When you are in single screen mode, click the camera ID number to switch and view other camera. |
| (9) Language                                                                                                    | Switch the function tip display language.                                                                                                    |

(10) Export Export includes Snapshot, Print, Output Video Clip, and Backup function.
 Snapshot: Capture and save the screen shot either in \*.jpg or \*.bmp format.
 Print: Print the screen shot.
 Output Video Clip: Save the segmented file in \*.mpg, \*.avi, or \*.dvr format (see also Chapter 2.6.4).
 (11) Segment Keep a portion of the recorded video (see also Chapter 2.6.4).

# NameFunction(12) Full screenView in Playback-compact mode. To return, press the right button of the mouse or ESC on

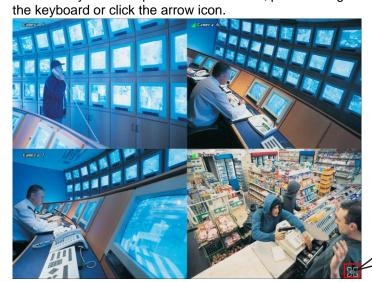

Click to exit from full screen mode

When you switch to full screen in multiple-screen mode, **Left** click to toggle to only display one of the video in the multiple-screen mode or all.

| When there monitor.        | are dual monitors with 32 channels, the full screen mode will split into 16 channels on each                                                                                                    |
|----------------------------|----------------------------------------------------------------------------------------------------|
| (13) Event Log             | When backup, the DVR system will include event logs. User can view the record of activities that take place in the system. To filter the records, select and click the option button to only display Event, System, Operation, Network or POS. |
| (14) Visual Search         | Search from a specific camera by Date, Hour, Minute, 10 Seconds and Second. (See also Chapter 2.6.5)                                                                                                    |
| (15) Find Next             | Search for the next event or changes in the motion detector frame. You can use this when you are using Intelligent Search or Event Search function.                                                                                            |
| (16) Event Search          | Search from the recorded activities that take place in the system (i.e., Sensor, Motion, Video Loss, POS). (See also <a href="Chapter 2.6.7">Chapter 2.6.7</a> )                                                                               |
| (17) Intelligent<br>Search | Search the changes in the motion detector frame (See also Chapter 2.6.8).                                                                                                    |
| (18) Audio                 | Enable/disable volume                                                                                                    |
| (19) De-interlace          | To enhance the video quality. Set the de-interlace mode to #1, if you are capturing motionless picture and #2, if it captures lots of movement.                                                                                                |

## Chapter 6 iEnhance

The bundled iEnhance is a video editing tool and can only be used with \*.dvr video file. It allows you to adjust the video picture quality, segment and save the selected portion of the video, zoom in and out the image, and print or save the screen shot. You can also save the setting and apply it on other files.

To run iEnhance application, click iEnhance button on USB Playback Console interface.

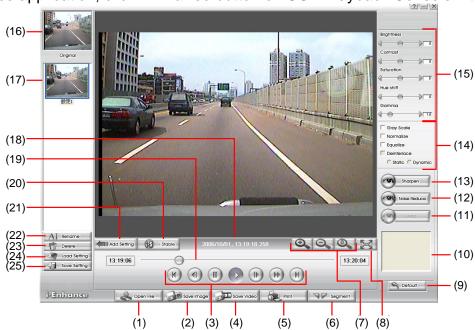

| Name                 | Function                                                                                                    |
|----------------------|----------------------------------------------------------------------------------------------------|
| (1) Open File        | Access *.dvr video file.                                                                                                    |
| (2) Save Image       | Capture and save the screen shot in *.bmp format.                                                                                                    |
| (3) Playback Control | From left to right order.                                                                                                    |
| Buttons              | Begin: Move at the beginning of the video file.                                                                                                    |
|                      | Previous: Go back to previous frame.                                                                                                    |
|                      | Pause: Briefly stop playing the video file.                                                                                                    |
|                      | Play: Play the video file.                                                                                                    |
|                      | Faster: Play the video file at the faster speed.                                                                                                    |
|                      | Next: Go to the next frame.                                                                                                    |
|                      | End: Go to the end of the video file.                                                                                                    |
| (4) Save Video       | Save the edited or segmented video in *.avi format.                                                                                                    |
| (5) Print            | Print the screen shot.                                                                                                    |
| (6) Segment          | Mark the beginning and the end of the selected portion of the video. Two triangle marks will appear on the slider. To cancel video segmentation, click this button again. |
| (7) Zoom Buttons     | Enlarge, reduce, and set the image back to normal size.                                                                                                    |
| (8) Full Screen      | Use the entire screen to only display the video.                                                                                                    |
| (9) Default          | Set the video back to original state and delete all the changes in the history box.                                                                                       |

| Name                            | Function                                                                                               |
|---------------------------------|----------------------------------------------------------------------------------------------------|
| (10) History Box                | List all the actions.                                                                                  |
| (11) Undo                       | Delete the last action.                                                                                |
| (12) Noise Reduce               | Adjust the softness and repair the damaged colours.                                                    |
| (13) Sharpness                  | Improve the overall image by enhancing edges. This gives the image more depth.                         |
| (14) Effects                    | Gray Scale: convert the image into black and white (monochrome).                                       |
|                                 | Normalize: adjust the brightness intensity.                                                            |
|                                 | Equalize: automatically adjust the images that are too dark.                                           |
|                                 | De-interlace: smooth out the overlying frames.                                                         |
|                                 | ■ Static: de-interlace for motionless scene.                                                           |
|                                 | ■ <b>Dynamic:</b> de-interlace for moving scene.                                                       |
| (15) Picture<br>Adjustment      | Adjust the Brightness, Contrast, Saturation, Hue and Gamma.                                            |
| (16) Original Screen            | Display the original state of the image.                                                               |
| (17) Temporary<br>Setting Block | Display the sample settings. Click the sample to apply the setting on the current video.               |
| (18) Status Bar                 | Display the date, and time of the video.                                                               |
| (19) Progress Bar               | Show the progress of the file being played. You may move the bar to seek at any location of the track. |
| (20) iStable                    | To reduce the jolt in the recorded video.(also see Chapter 6.1)                                        |
| (21) Add Setting                | Include the new setting to the temporary setting block.                                                |
| (22) Rename                     | Change the name of the selected setting in the temporary setting block.                                |
| (23) Delete                     | Permanently remove the selected setting in the temporary setting block.                                |
| (24) Load Setting               | Call the saved settings.                                                                               |
| (25) Save Setting               | Store the settings in the temporary setting block.                                                     |
|                                 |                                                                                                    |

## 6.1 To Use iStable

The iStable function can reduce the jolt in the recorded video.

- 1. Click **Open File** button and select the recorded video.
- 2. And then, click iStable button.
- 3. iStable window will show up.
- 4. Select the **smoothness** level 1(Low), 2, 3, 4, and 5(High). The default value is 3.
- 5. Click Play button, and then iStable function will start to initial the recorded video.
- When the initialize is done, user will see the original and stabilized recorded video play in two window.

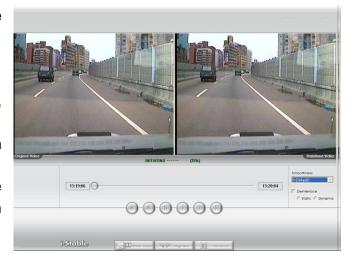

## **Chapter 7 Using the Remote Programs**

User can use Microsoft Internet Explorer to access DVR system by entering the IP address. To use this feature, make sure that your PC and DVR server both are connected to the internet and the Network feature is enabled.

Accessing this feature for the first time you will be prompted by your browser to install WebCamX.cab, allow the installation and you should be able to connect and login afterwards. For Windows 2000, click **Yes** when the Security Warning dialog box appears.

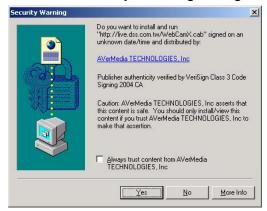

For Windows XP / Windows Vista / Windows 7, click Install when the Internet Explorer - Security Warning dialog box appears.

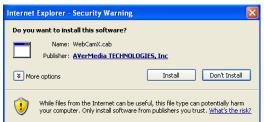

After installing the WebCamX.cab and when connecting to the DVR system, you are required to enter accont ID (default is **superuser**) and password (default is **111111**) and select the type of network. **Superuser** has the authority to remote setup the DVR system configuration on WebViewer.

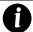

Changing account password is strongly recommended.

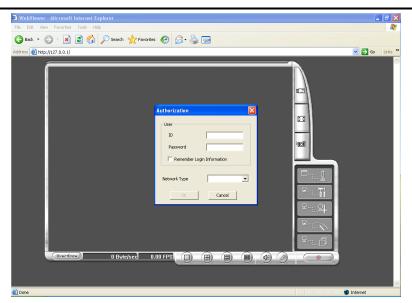

## 7.1 Familiarizing the Buttons in WebViewer

Right-clicking on the WebViewer video screen, enables you to start video recording, change video quality, switch camera and enable/disable DirectDraw.

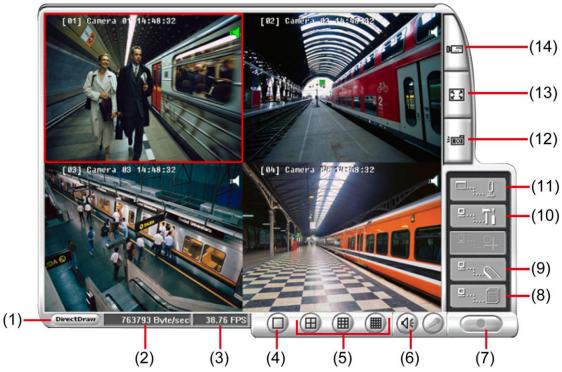

| Name           | Function                   |
|----------------|----------------------------|
| (1) DirectDraw | Enhance the video quality. |

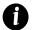

Not all graphic cards can support this function. If you cannot see the screen display correctly or screen is messed, please check with VGA card vendor.

| (2) Received file size | Indicate the size of the data being sent per second.                                                                                                    |
|------------------------|----------------------------------------------------------------------------------------------------|
| (3) Camera frames      | Indicate the number of frames per second.                                                                                                    |
| (4) One screen view    | To view single camera view on screen. User can right click on the screen to switch to different camera view.                                                          |
| (5) Split screen view  | To view all cameras on screen simultaneously.                                                                                                    |
| (6) Audio              | Enable/disable remote sound.                                                                                                    |
| (7) Record             | Start to record the video of the selected camera in AVI format. Directly click screen to select the channel that user wants to record and press <b>Record</b> button. |
| (8) Remote Console     | Initiate Remote Console. It allows you to control DVR server (see also Chapter 7.3).                                                                                  |
| (9) Event Log Viewer   | Display the Event logs, Operation logs, System logs, and Network logs.                                                                                                |
| (11) Remote setup      | Change the DVR server settings (see also Chapter 7.1.1)                                                                                                    |
| (12) PTZ Control       | Initiate PTZ camera controller(see also Chapter 7.2)                                                                                                    |
| (13) Snapshot          | Capture and save the screen shot in *.bmp format.                                                                                                    |
| (14) Full screen       | Use the entire area of the screen to only display the video.                                                                                                    |
|                        | To return, Right click the mouse or press ESC on the keyboard.                                                                                                    |

| Name                        | Function                                                                                                    |
|-----------------------------|----------------------------------------------------------------------------------------------------|
| (15) Select cameras to view | Select to the view camera from different server. In Select Camera dialog box, Display column, click to enable/disable viewing the camera. |
|                             | - Click Add Server and select the server type between DVR and IP Cam to add.                                                              |
|                             | - Click <b>Delete Server</b> to delete the selected item.                                                                                 |
|                             | - Click <b>Import</b> to load the previous saved list.                                                                                    |
|                             | - Click <b>Export</b> to save the list.                                                                                                   |
|                             | <ul> <li>Click Apply All to change all the camera video quality based on the selected<br/>setting.</li> </ul>                             |
|                             | - Click <b>OK</b> to exit.                                                                                                    |

## 7.1.1 To Setup Remote System Setting

Click Remote Setup button to setup the DVR system setting.

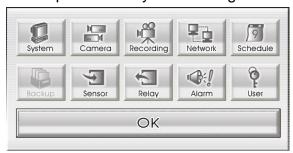

### 7.1.1.1 System Setting

In the System Setting dialog box, click **Update** to accept the new settings, click **Cancel** to exit without saving, and click **Default** to revert back to original factory setting.

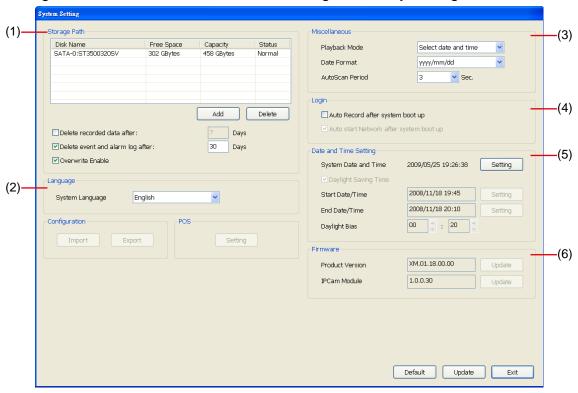

#### (1) Storage Path

Display the directory on where to save the data. You may also add additional storage path for extremely high storage capacity. To insert another storage path, click **Add**. To remove the selected path, click **Delete**.

If you want the system to automatically erase the data after a certain days, enable the **Delete recorded data after** check box and enter the numbers of days in **Days** text box.

If you want the system to automatically erase the Event and alarm log after a certain days, enable the **Delete event and alarm log after** check box and enter the numbers of days in **Days** text box.

Enable **Overwirte Enable**, when there is not enough free space to record one hour data, the system automatically replaces the oldest data. In case you have more than one storage path, the system automatically saves the data to the next storage path.

#### (2)Language

Customize the system to display the tool tips and dialogs based on the selected language. By

default the language is in English.

#### (3) Miscellaneous

Enable the conditions in **Miscellaneous** section you want the system to perform.

#### - Playback Mode

Select the mode of playback the video.

- ✓ **Select date and time:** Select the date and time which user wants to playback.
- ✓ Play the last file: Automatically playback the video from the last hour
- ✓ Instant Playback: Automatically playback the video which has just recorded. To set the instant playback time period, fill in the time in second at Set Instant Playback's Play Time column.

#### - Date Format

Select the date format which wants to display in **Select date and time** playback mode

#### - Auto Scan Period

Set the time gap of the Auto Scan function from 3 to 10 seconds. This automatically switches to the next video in cycle depending on the set time gap.

#### (4) Login

Enable the conditions in Login section you want the system to automatically carry out.

- Auto Record after system boot up

Automatically start video recording when the DVR system is executed.

#### (5) Date and Time Setting

Adjust the DVR system time and date. Click **Setting** to select the month, date, hour, and minute.

### (6) Firmware

Display current system and connected IP camera firmware version.

## 7.1.1.2 Camera Setting

The MXR series can support up to 8 IP cameras.

#### To Setup IP Camera

Click **Update** to accept the new settings, click **Cancel** to exit without saving, and click **Default** to revert back to original factory setting.

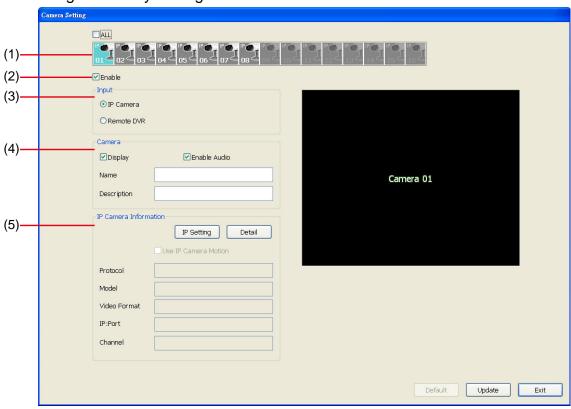

#### (1) Camera Icons

Select the camera number you want to view. To enable/disable all cameras, click **ALL** check box.

#### (2) Enable

Set to enable/disable the selected camera. When there is no video source on the camera, we suggest disabling it so that the system won't detect it as video loss error.

#### (3) Input

Select the camera type as IP Camera.

#### (4) Camera

#### - Display

Enable/disable to show the video. Even if the video of the selected camera is hidden you can still record the video and preview it in playback mode.

#### - Enable Audio

Enable/disable audio of the camera.

#### - Name

Enter the name of the camera that will be seen on surveillance screen.

#### - Description

Add a short comment

#### (5) IP Camera Information

To setup IP camera and display current IP camera information.

■ IP Setting: Click IP setting to add the IP camera.

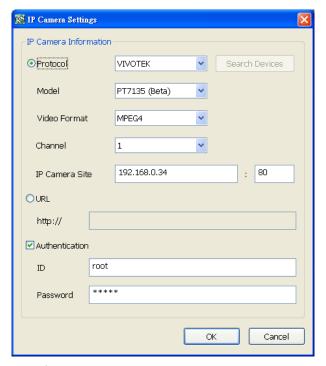

- 7. Click the radio button of **Protocol** to start setup IP camera.
- 8. Select the **Protocol**, **Model**, **Video Format**, and **Channel** of the IP camera.
- 9. Enter IP address and connecting port in IP Camera Site column.
- 10. Also, user can enter URL of IP camera instead of IP address.
- 11. If the IP camera has authority request, please enable **Authentication** and enter **ID** and **Password**.
- 12. Click **OK** to connect with the IP camera.
- **Detail:** To adjust IP camera parameters, click **Detail**. Click **Default** will back to the factory default value.

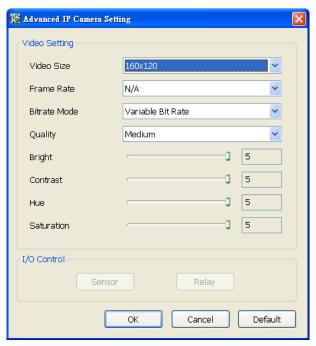

User can select Video size, Frame rate, Bitrate mode and Quality of camera. Also, user can adjust Bright, Contrast, Hue, Saturation, and I/O Control of the camera.

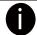

The selection and adjustment items may vary by the camera supported.

#### To Setup Camera from the Remote DVR

User can add the camera from another DVR through the network. Click **Update** to accept the new settings, click **Cancel** to exit without saving, and click **Default** to revert back to original factory setting.

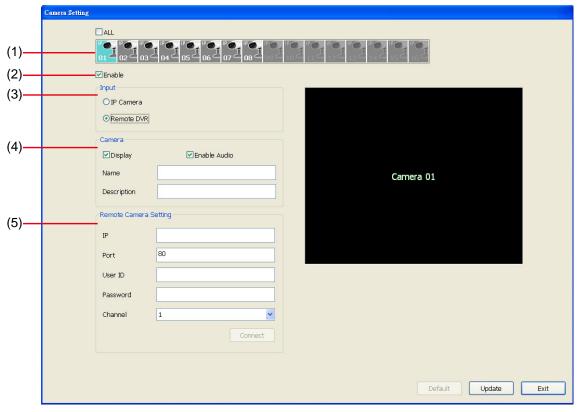

#### (1) Camera Icons

Select the camera number you want to view. To enable/disable all cameras, click **ALL** check box.

#### (2) Enable

Set to enable/disable the selected camera. When there is no video source on the camera, we suggest disabling it so that the system won't detect it as video loss error.

#### (3) Input

Select the camera type as Remote DVR.

#### (4) Camera

#### - Display

Enable/disable to show the video. Even if the video of the selected camera is hidden you can still record the video and preview it in playback mode.

#### - Enable Audio

Enable/disable audio of the camera.

#### - Name

Enter the name of the camera that will be seen on surveillance screen.

#### - Description

Add a short comment

#### (4) Remote Camera Setting

- IP

Enter the IP address of the camera

#### - Port

The port for connection

- User ID

Enter the user id that for connecting authority

- Password

Enter the password that is for connecting authority

Channel

Select the channel of connected camera

- Connect

Click to connect the camera when all configurations are set.

### 7.1.1.3 Recording Setting

Click **Update** to accept the new settings, click **Cancel** to exit without saving, and click **Default** to revert back to original factory setting.

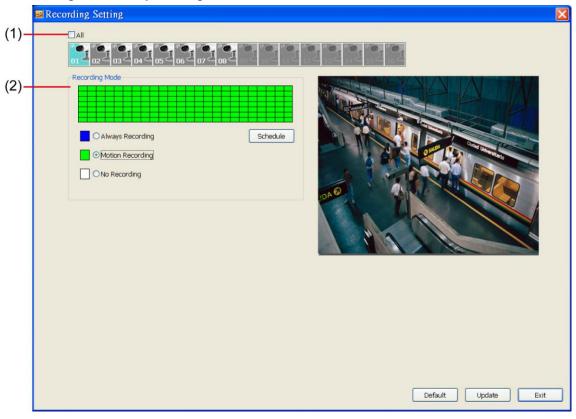

#### (1) Camera Icons

Select the camera number you want to set the recording setting. To select all the cameras, enable the **ALL** check box. To select more than one camera, **Right click** on the camera icon. To select one camera only, **Left click** on the camera icon. The camera icon turns purple when it is selected.

#### (2) Recording Mode

The horizontal blocks from 00 to 23 represent the time in 24-hour clock and the vertical blocks represent the day in the week block (Sunday to Saturday). To record in full 24 hours and 7 days a week, select the **Always Recording** mode. If you want to only record at a particular time or day, click **Schedule** button and select the **Recording Mode**, and then click on the time or day blocks. When the system starts recording a red triangle mark would appear at the upper left corner of the screen.

The recording modes are listed below:

- Always Recording

Record the video from the selected camera and save it to the designated storage device

Motion Recording

Start recording the video from the selected camera only when the system detects movement.

#### No Recording

The system won't do any recording.

### 7.1.1.4 Network Setting

Click **Update** to accept the new settings, click **Cancel** to exit without saving, and click **Default** to revert back to original factory setting.

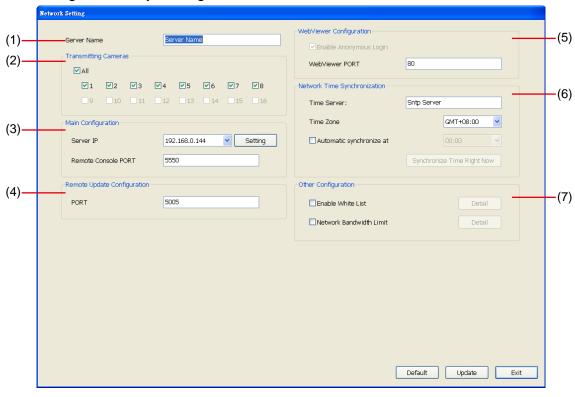

#### (1) Server Name

Assign a name for the DVR unit. Alphabet letters and numbers only.

#### (2) Transmitting Cameras

Select and click on the camera number in the Transmitting Camera section you want to make it accessible via internet using WebViewer and Remote Console. To select all the cameras, enable the **ALL** check box.

#### (3) Main Configuration

Set the DVR IP address and **Remote Console Port**. You need this when accessing DVR server from the remote location via internet. MXR series provides dual Gigabit LAN port to balance the bandwidth usage of the DVR system. User can configure one LAN port is for receiving data from IP camera. And the other one is for remote accessing to DVR system for recorded video viewing. Click **Setting** to setup DVR IP.

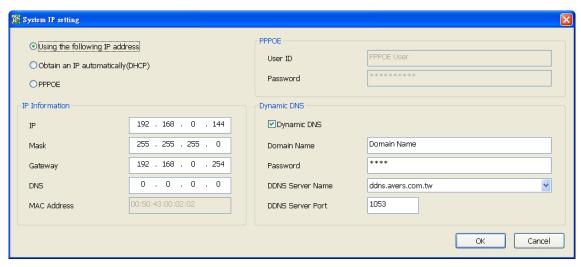

- Using the following IP address: Assigns an IP address for the DVR system. Fill in the IP related parameters in IP information section.
  - **IP:** Assign a constant IP address which a real IP address gives from ISP to DVR system.
  - Mask: It is a bitmask used to identify the sub network and how many bits provide room for host addresses. Enter the subnet mask of the IP address which user has assigned to DVR system.
  - **Gateway:** A network device acts as a passageway to internet. Enter the network gateway IP address
  - **DNS:** Domain Name Server translates domain names (such as www.abb.com.tw) to IP addresses. Enter the IP address of DNS if it is available.
  - MAC Address: An identifier hardware address of DVR unit that is assigned by the manufacturer for identification. User don't need to fill in, it will generated by system automatically.
- Obtain an IP automatically (DHCP): Assign the IP address by local DHCP server to DVR system.
- PPPOE: Point-to-Point Protocol over Ethernet is a network protocol for encapsulating PPP frames in Ethernet frames. It is used mainly with ADSL services. If your network is using ADSL service connecting to internet, and then, select PPPOE mode. Enter **User ID** and **Password** that is given by your ISP for PPPOE connecting authority.
- **DDNS:** DDNS(Dynamic Domain Name Service) is a data query service mainly used on the Internet for translating domain names into Internet addresses. Users can register their own domain name on <a href="http://ddns.avers.com.tw">http://ddns.avers.com.tw</a>. (See <a href="https://example.com.tw">Appendix A</a>)
  - Domain Name

Enter the domain name that user has registered.

- Password

A password use to access DDNS that user has setup when register the domain name

DDNS Server Name

Select your DDNS server. The default only has one DDNS server now. It may provide more DDNS in future.

- DDNS Server Port

Fill in the port that connects to DDNS server. Default is 1053.

#### (4) Remote Upgrade Configuration

A port is using for the remote firmware upgrade through network.

#### (5) WebViewer Configuration

Fill in the **WebViewer PORT** for remote accessing connection.

#### (6) Network Time Synchronization

Adjust the DVR system time same as network time server. Fill in the **Time Server** IP address or domain name and select the **Time Zone**. User can enable **Automatic Synchronize at** to set automatic synchronize time on a daily basis. Or, user can click **Synchronize Time Right Now** to adjust time right away.

#### (7) Other Configuration

#### - Enable White List

An access permit list for the remote accessing of DVR server. Enter the IP address and click **Add**. Or, enter a range of IP address and click **Add**. To delete the IP from the list, select the IP and click **Delete** button. To reset the input, click **Clear** button.

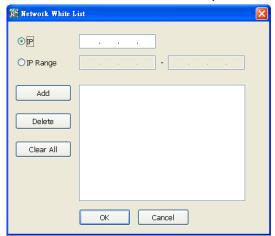

#### - Network Bandwidth Limit

**By Channel:** Set the network bandwidth by each channel. **All:** Set the total network bandwidth consumption limit.

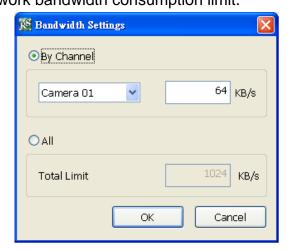

### 7.1.1.5 Schedule Setting

Schedule to record, enable network, reboot and disable alarm of all the cameras either weekly or one time. The number from 00 to 23 represent the time in 24-hour clock. The left most column display the days in a week.

Click **Update** to accept the new settings and click **Save** to save the schedule setting. Click **Clear** can clear all schedule selecting and to select all click **All**. To exit click **Exit**, and click **Default** to revert back to original factory setting.

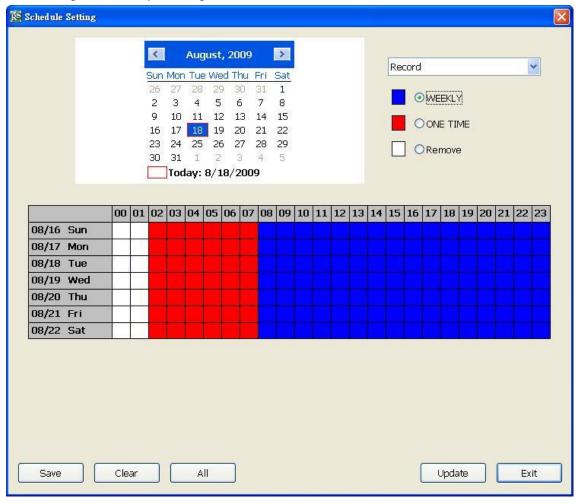

#### To Set the Schedule Setting:

- Select the date in the calendar. Use and buttons to shift the calendar to the left or right.
- 2. Select the condition you want to schedule in the drop down list.
  - Record

Activate all the cameras to start video recording at the set time based on the Recording setting

- Reboot

Restart the PC at the appointed time.

- Disable Alarm

Deactivate the alarm at the set time temporarily.

- 3. Set the schedule as weekly or one time. Click ⊙ to make a selection.
- 4. Click on the blocks to set the schedule or click **All** to select all. To un-select the specific schedule blocks, click the **Remove** and click blocks to un-select. To save the setting, click **Save**. To remove the settings, click **Clear**.

5. To end Schedule Setting, click **OK** to exit and accept the setting and **Cancel** to exit without saving the setting.

### 7.1.1.6 Sensor Setting

The I/O device must be installed to use this function.

- 6. Click the drop-down list and select the sensor ID number.
- 7. Enter sensor name in Name column.
- 8. The system automatically detects the card and input number. In the **Content** section, enter **Description** of sensor.
- 9. In the test section, click **Test** to check the sensor status. **Red** is high and **Green** is low.
- 10. Click **Update** to accept the setting and **Exit** to exit without saving the setting.

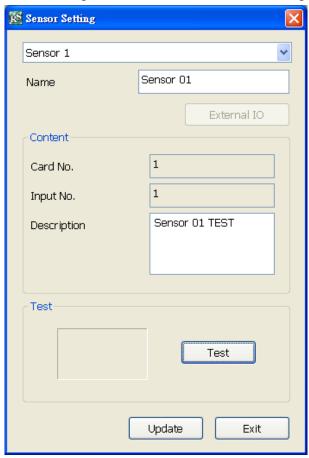

## 7.1.1.7 Relay Setting

The I/O device must be installed to use this function.

- 6. Click the drop-down list and select the relay ID number.
- 7. Enter relay name in Name column.
- 8. The system automatically detects the card and input number. In the Content section, enter **Description** of relay.
- 9. In the test section, click **Test** to trigger relay. **Red** is high and **Green** is low.
- 10. Click **Update** to accept the setting and **Exit** to exit without saving the setting.

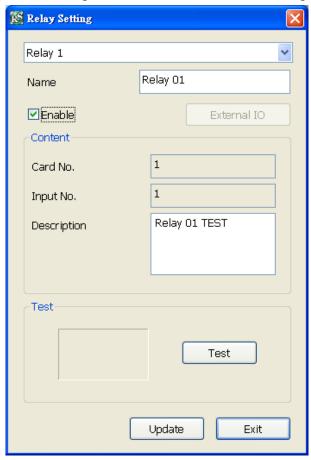

## 7.1.1.8 Alarm Setting

In the Alarm Setting dialog box, click **Add** to insert and set new alarm setting, click **Delete** to remove the selected alarm setting, click **Update** to save the setting, **Exit** to exit without saving. Click **Default** will back to factory default value.

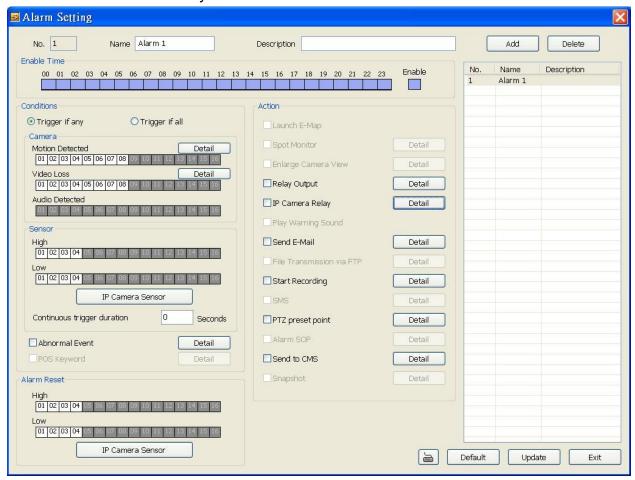

1. Click **Add** to insert and set a new alarm setting. Click the items in the **Alarm Setting List** if you want to modify the alarm setting.

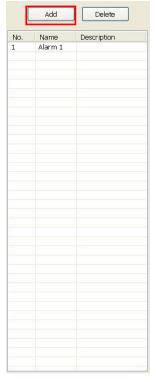

2. In **No./Name/Description** enter alarm name and description. Alarm **No.** will be created by DVR system.

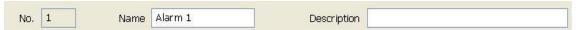

3. In **Enable Time**, the number from 00 to 23 represent the time in 24-hour clock. Select the time and click the block you want to activate or deactivate the alarm function. When it is deactivated the color of the block turns white.

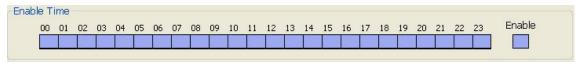

4. In **Conditions**, you can set "**Trigger if any**" to activate if it falls to one of the conditions or "**Trigger if all**" to activate if it falls to all conditions.

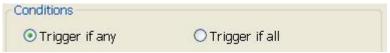

5. In **Camera** section, select and click on the camera number in **Video Loss** to set the condition for the system to alarm.

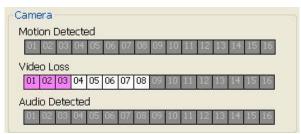

6. In **Sensor**, select and click on the sensor number to set the condition for the system to alarm. If the sensor normal status is high, set the sensor condition to low. Click **IP Camera Sensor** to configure sensor status of IP camera. Click **High/Low** to set sensor status to high or low.

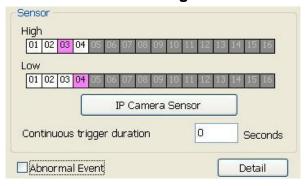

- Continue trigger duration: Set a time period that when sensor has been trigger and stay
  in the same status for that period, then the alarm will be sent out.
- **Abnormal Event:** Enable/disable the condition of the event for system to alarm.

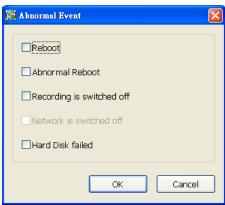

- **Reboot:** when the DVR system reboot without abnormal condition, the system will send out the alarm message.
- **Abnormal Reboot:** when the DVR system reboot in irregular condition, the system will send out the alarm message.
- Recording is switched off: when the recording has been stopped, the system will send out the alarm message.
- Hard Disk failed: when the hard disk doesn't work normally, the system will send out the alarm message.
- 7. In **Alarm Reset**, click the camera number to set the reset condition of alarm. Once alarm is reset, all alarm action will stop at the moment. If the sensor normal status is high, set the alarm reset condition to low. To set sensor status of IP camera, click **IP Camera Sensor**. In IP Camera Alarm Setting window, click **High/Low** to set sensor status.

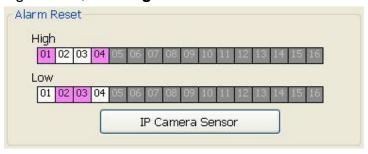

8. In **Action**, you may now set the alarm action for the system to perform when the alarm condition is activated.

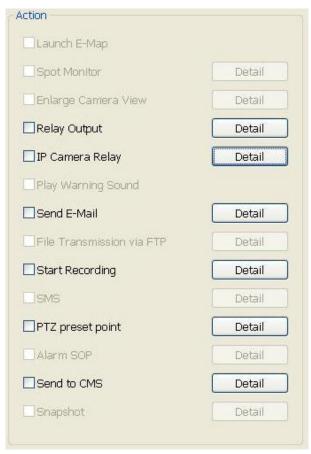

#### - Relay Output

Set to enable/disable the relay operation when the alarm is activated and to extend additional time in second before it stops the relay operation.

- 1. Beside the Relay Output check box, click **Detail**.
- 2. In the Alarm Relay dialog box, select from the available relay list and in the ON column, set to enable/disable the relay operation when the alarm is activated.
- 3. In the Retrieve time check box, you may enable/disable to extend the relay operation time and set the duration in second.
- 4. Click **OK** to exit and accept the setting and **Cancel** to exit without saving the setting.

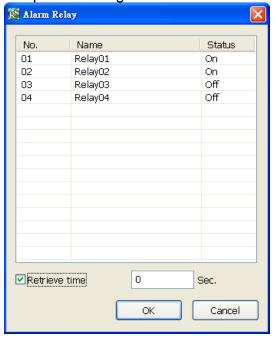

#### - IP Camera Relay

Set to enable/disable the relay operation when the alarm is activated. In **Status** column, click to change the relay device status – circle means the status is on and blank means is off status.

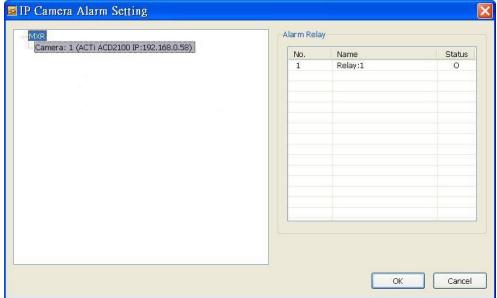

#### - Send E-mail

Send an electronic text message. Beside the Send Email check box, click **Detail**. In the E-mail Setting dialog box, click **OK** to exit and save the setting and **Cancel** to exit without saving the setting.

#### Mail Server

Enter the **SMTP Server** and **port**. If your e-mail system requires user identification, enable **Authentication** check box and enter **ID** and **Password**.

#### ■ Mail

Fill the mailing information.

From: Enter the sender e-mail address.

**To and CC:** Enter the recipient email address and separate it with comma or a semicolon (;).

Subject: Enter the message title.

**Message:** Type the message.

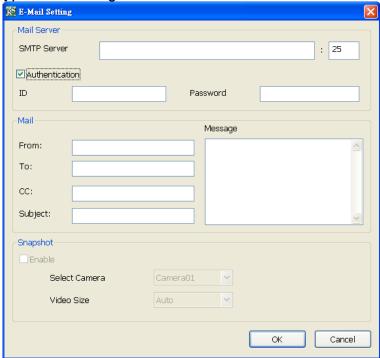

#### Start Recording

Record the video from the selected camera.

- Beside the Start Recording check box, click Detail.
- In the Alarm Recording Setting dialog box, select the camera to enable/disable video recording. Enable All to select all cameras.
- In the Frame Rate selection, select As Setting to record the number of frames based on the Recording Setting.
- In the Start Record prior text box, mark and set the number in second for the program to begin recording after the alarm has been trigger. The time range is 1~10 seconds.

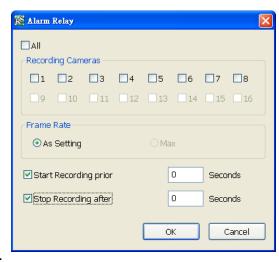

- 5. In the **Stop Record after** text box, mark and set the number in second for the program to continue recording after the alarm has ended. The time range is 1~999 seconds. If user doesn't mark and set the time, the alarm recording will continue recording until alarm is reset.
- 6. Click **OK** to accept the new settings and **Cancel** to exit without saving.

#### - PTZ preset point

Position the PTZ camera based on the preset point setting. Beside the PTZ preset point check box, click **Detail**. In the Trigger PTZ Preset Setting dialog box, select the PTZ camera number then select the **Enable** check box. Select the position of the PTZ camera when the alarm is activated and ended. For the PTZ camera end point, user can also select on preset position or **Auto Pan** between preset position groups.

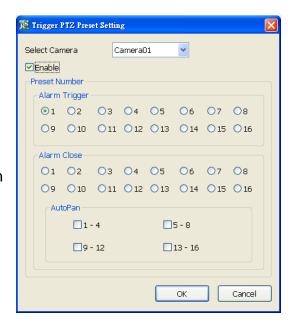

Send to CMS (Central Management System)
 Enable/disable the selected camera to send video to CMS when the alarm is activated.

Beside the Send to CMS check box, click **Detail**. In the CMS Setting, select the camera to enable/disable sending the video to CMS. Enable **All** to select all cameras. Then, click **OK** to accept the new settings and **Cancel** to exit without saving.

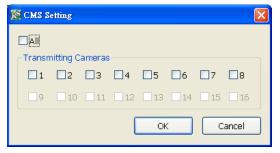

### 7.1.1.9 User Setting

Only administrator level authority can access User Setting. The maximum user accounts are 32. In the User Setting dialog box, click **Add** to insert a new user, **Delete** to remove the selected user, **Edit** to modify the user control right, **Update** to accept the setting, and **Exit** to exit without saving the setting.

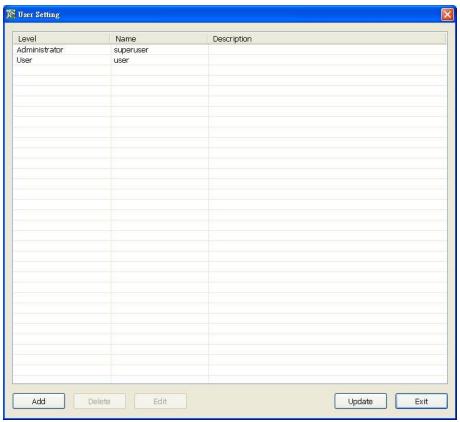

#### ■ To Add a User Account

- 1. In the User Setting dialog box, click Add.
- 2. Select and fill in the following information.

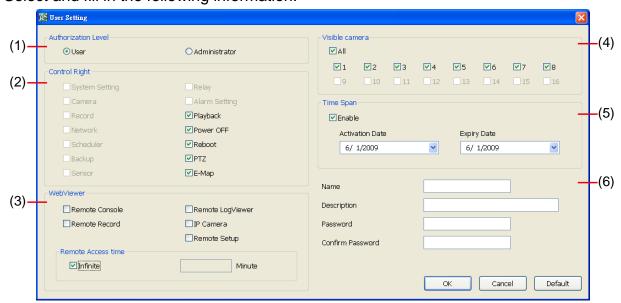

#### (1) Authorization level

Select the status of the user.

#### (2) Control Right

Enable the items that would allow the user to access.

#### (3) WebViewer

Enable/disable WebViewer control right that allow the user to operate from a remote location using internet explorer.

#### - Remote Console

Allow the user to remote modify DVR system setting.

#### - Remote LogViewer

Allow the user to view the event log from remote site.

#### - IP Camera

Enable/disable user to add new IP camera when using the Web Viewer.

#### - Remote Access Time

Enable **Infinite** check box to access DVR without time limit. If you want to set time limit, enter the number of minutes in **Minute** text box.

### (4) Visible Camera

Select the camera number that would allow the user to access or view. To select all the cameras, enable the **ALL** check box.

#### (5) Time Span

Set the user account a specific time period that user only can use given account to login DVR program in that specific period. Mark **Enable** check box and select the **Activation Date** and **Expiry Date**.

### (6) Name

Enter the user name.

#### **Description**

Enter the user description.

#### **Password**

Enter the user password.

#### **Confirm Password**

Enter the same user password for confirmation.

## 7.2 Familiarizing the Buttons in WebViewer PTZ

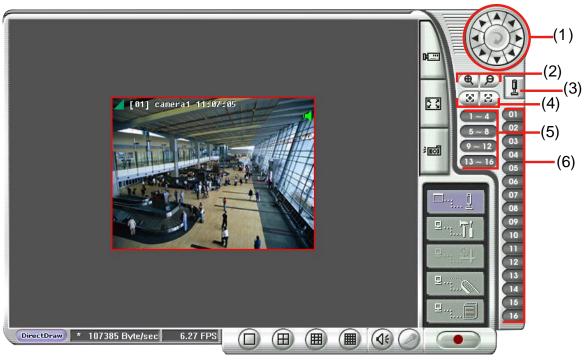

| Name                              | Function                                                                                                    |
|-----------------------------------|----------------------------------------------------------------------------------------------------|
| (1) Direction buttons             | Adjust and position the focal point of the PTZ camera. Click the center to pan automatically.                                                                                                    |
| (2) Zoom +/-                      | Zoom in and out the image.                                                                                                    |
| (3) Select PTZ                    | Choose to enable/disable the PTZ camera. In the Select PTZ dialog box, Select column, click to enable/disable viewing and controlling the PTZ camera.  Click <b>OK</b> to exit and save the setting and <b>Cancel</b> to exit without saving the setting. |
| (4) Focus +/-                     | Adjust the focus manually to produce clear image.                                                                                                    |
| (5) AutoPan Groups                | Operate the PTZ cameras automatically based on the selected camera group preset position number.                                                                                                    |
| (6) Camera preset position number | Move the PTZ camera to the preset point. The reset point (1~9) is based on the user has setup by remote control at local site.                                                                                                    |

## 7.3 Familiarizing the Buttons in Remote Console

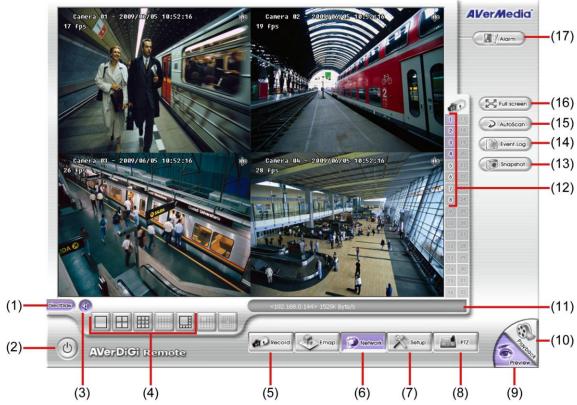

Name Function

(1) DirectDraw Enhance the video quality.

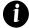

Direct Draw function supports for certain VGA card. For more information, please contact your VGA card vendor.

| (2) Exit              | Close the Remote Console.                                                                                                    |
|-----------------------|----------------------------------------------------------------------------------------------------|
| (3) Audio button      | Enable/disable the sound.                                                                                                    |
| (4) Split Screen Mode | Select from 4 different split screen type to playback the recorded video file of all the camera, or one camera over the other or alongside on a single screen. |
| (5) Record            | Start/stop video recording.                                                                                                    |
| (6) Network           | Enable/disable remote system access. This feature allows you to access DVR server from a remote location via internet connection.                              |
| (7) Setup             | Configure the Remote Console setting. (see also Chapter 8.3.1)                                                                                                 |
| (8) PTZ               | Access PTZ control panel. EH supports IP camera PTZ function.(see Chapter 8.3.2)                                                                               |
| (9) Preview           | Switch to Preview/Playback mode. This allows you to view live camera display.                                                                                  |
| (10) Playback         | Switch to Playback mode. This allows you to view the recorded video file. (see also <a href="Chapter 8.4">Chapter 8.4</a> )                                    |
| (11) Status Bar       | Display the current date, time and hard disk free space.                                                                                                    |
| (12) Camera ID        | Show the number of cameras that are being viewed. When you are in single screen mode, click the camera ID number to switch and view other camera.              |
| (13) Snapshot         | Capture and save the screen shot either in *.jpg or *.bmp format.                                                                                              |
| (14) Event Log        | Display the Event logs, Operation logs, System logs, and Network logs.                                                                                         |
| (15) Snapshot         | Capture and save the screen shot either in *.jpg or *.bmp format.                                                                                              |
| (16) Full screen      | Use the entire area of the screen to only display the video.                                                                                                   |
|                       | To return, Right click the mouse or press <b>ESC</b> on the keyboard.                                                                                          |

| Name       | Function                                                                     |
|------------|------------------------------------------------------------------------------|
| (17) Alarm | Alert and display warning info. Superuser and user both can reset the alarm. |

## 7.3.1 To Setup Remote Console Setting

Click **Setup** button to call out the **System Setting** window. Click **OK** to exit and save the setting and **Cancel** to exit without saving the setting.

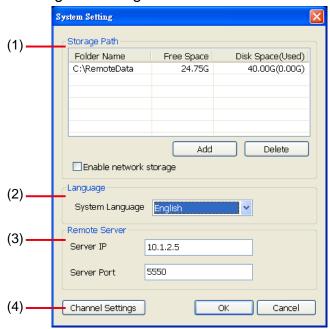

#### (1) Storage Path

Set the directory on where to save the data. When there is not enough free space to record one hour data, the system automatically replaces the oldest data. In case you have more than one storage path, the system automatically saves the data to the next storage path. By default the data is stored in C:\RemoteData, to insert another storage path, click **Add**. To remove the selected path, click **Delete**.

■ Enable network storage

Select the Enable network storage check box to send the recorded video in network-attached storage.

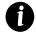

To add network storage, the Internet storage drive/folder must be mapped as Network Driver in DVR server. To know how to assign or connect to a network drive, please refer to your Window help file and search "Map Network drive".

#### (2) Language

Customize the system to display the tool tips and dialogs based on the selected language. By default the language is in English.

#### (3) Remote Server

Enter the DVR Server IP and Server Port number.

#### (4) Channel Settings

The numbers from 1 to 8 represent the camera ID. In Transmitting Channels section, enable the camera number to receive the camera signal from the server. In Visible Channels section, enable the camera number to view the camera signal on Remote Console screen. To select all the cameras, enable the **ALL** check box.

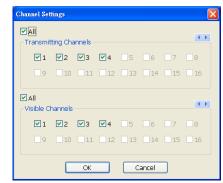

## 7.3.2 Familiarizing the Buttons in PTZ Camera Controller

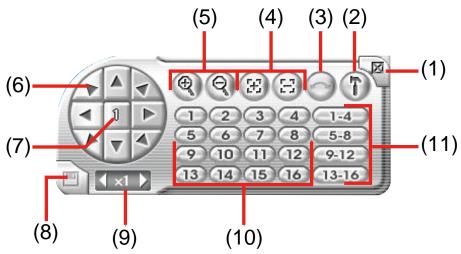

| Name                               | Function                                                                                                    |
|------------------------------------|----------------------------------------------------------------------------------------------------|
| (1) Close                          | Exit PTZ camera controller.                                                                                     |
| (2) Setup                          | Configure PTZ cameras.                                                                                          |
| (3) AutoPan                        | Operate the PTZ cameras automatically based on the selected camera group preset position number.                |
| (4) Focus +/-                      | Adjust the focus manually to produce clear image.                                                               |
| (5) Zoom +/-                       | Zoom in and out the image.                                                                                      |
| (6) Direction buttons              | Adjust and position the focal point of the PTZ camera.                                                          |
| (7) Camera ID pane                 | Display the PTZ camera number that is being operated.                                                           |
| (8) Save Camera preset position    | Save the PTZ camera preset position number. Select the camera and click the preset position number and save it. |
| (9) Camera lens speed controller   | Adjust the moving speed of the PTZ camera lens.                                                                 |
| (10) Camera preset position number | Move the PTZ camera to the preset point.                                                                        |
| (11) Group AutoPan                 | Select to automatically operate PTZ camera in group.                                                            |

# 7.4 Using the Remote Playback

To switch in Playback mode, click **Playback** button at the lower right corner of Remote Console interface.

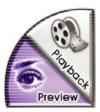

To use this feature, first you need to select the source of the file. In the Select Playback Mode dialog box, choose **Local Playback** to open the file that is recorded in the Remote Console, and **Remote Playback** to open the file that is recorded in the DVR server. When you choose Remote Playback, select **RealTime Playback** if your internet bandwidth is fast enough, otherwise choose **Download and Playback**.

Click **OK** to proceed and **Cancel** to void this operation.

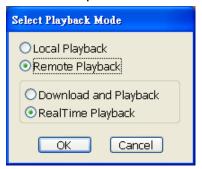

# 7.4.1 Playback in Local Playback Mode

When selected the Download and Playback mode, select the date and time to playback from the **Video Playback Date/Time Selection**. In the **Vido Playback Date/Time Selection**, the number from 00 to 23 represent the time in 24-hour clock. The numbers from 01 to 08 represent the camera number. Mark **Day Light Saving**, the playback calendar will show the available playback records during day light saving period.

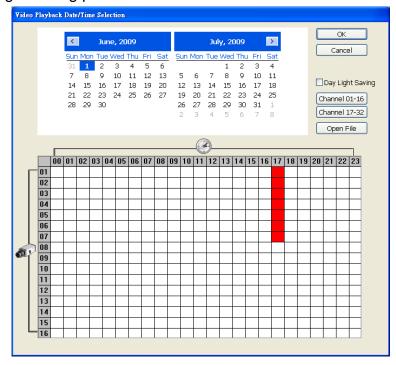

## The Local Playback interface as following shown:

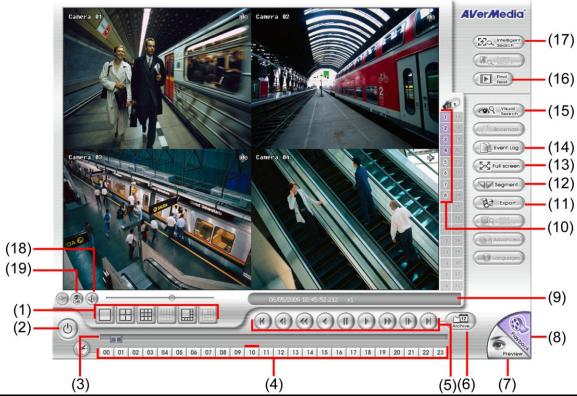

## Name Function

(1) Split Screen Mode

Select from 4 different split screen types to playback the recorded video file of all the camera, or one camera over the other or alongside on a single screen.

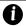

- If there are only 4 cameras, you won't be able to switch to 9, 16, and 13 split screen mode.
- To zoom in an area on the screen, Right click and Drag a square on the area you want to enlarge.

| (2) Exit         | To close the application.                                                                              |
|------------------|----------------------------------------------------------------------------------------------------|
| (3) Progress bar | Show the progress of the file being played. You may move the bar to seek at any location of the track. |
| (4) Hour Buttons | Select and click to playback the recorded video file on the specific time frame.                       |

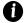

The Hour buttons represent the time in 24-hour clock. The blue bar on top of the hour button indicates that there is a recorded video file on that period of time. While the red bar indicates that you are currently viewing the recorded video file.

- (5) Playback Control Buttons
- Begin: Move at the beginning of the recorded video file.
- Previous: Go back to the previous frame.
- Slower: Play the recorded video file at the speed of 1/2x, 1/4x, 1/8x, 1/16x, or 1/32x.
- Rewind: Wind back the recorded video file.
- II Pause: Briefly stop playing the recorded video file.
- Play: Play the recorded video file.
- Faster: Play the recorded video file at the speed of 2x, 4x, or 8x, 16x or 32x.
- **Next:** Go to the next frame.
- End: Go to the end of the recorded video file.

#### Name Function

(6) Archive

Select the date on the calendar and the time from 00 to 23 to where to start playing the recorded video file.

- Also, user can open the recorded file from certain location by click **OPEN FILE** button
- Channel 01~ 16 and Channel 17 ~ 32: If channels are over 16, click it to switch to different channel group of playback calendar.
- Mark Day Light Saving, the playback calendar will show the available playback records during day light saving period.

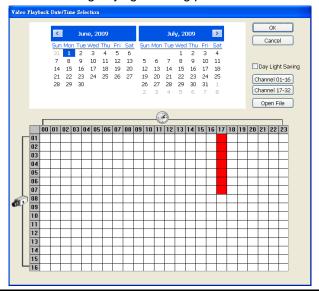

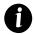

The numbers from 00 to 23 represent the time in 24-hour clock. The numbers from 01 to 08 represent the camera ID. The blue colored column indicates that there is a recorded video file on that period of time. While the red colored column indicates on where to start playing the recorded video file.

| (7) Preview        | Switch to Preview/Advanced mode.                                                                                                    |
|--------------------|----------------------------------------------------------------------------------------------------|
| (8) Playback       | Switch to Playback mode. This allows you to view the recorded video file.                                                                                                    |
| (9) Status bar     | Display the recorded date, time and play speed.                                                                                                    |
| (10) Camera ID     | Show the number of cameras that are being viewed. When you are in single screen mode, click the camera ID number to switch and view other camera.                                |
| (11) Export        | Export includes Snapshot, Print, and Output Video Clip function.                                                                                                    |
|                    | Snapshot: Capture and save the screen shot either in *.jpg or *.bmp format.                                                                                                    |
|                    | ■ <b>Print:</b> Print the screen shot.                                                                                                    |
|                    | Output Video Clip: Save the segmented file in *.mpg, *.avi, or *.dvr format (see                                                                                                 |
|                    | also Chapter 2.6.3).                                                                                                    |
| (12) Segment       | Keep a portion of the recorded video (see also Chapter 2.6.3).                                                                                                    |
| (13) Full screen   | View in Playback-compact mode. To return, press the right button of the mouse or <b>ESC</b> on the keyboard.                                                                     |
|                    | When you switch to full screen in multiple-screen mode, <b>Left</b> click to toggle to only display one of the video in the multiple-screen mode or all.                         |
| (14) Event log     | Show the record of activities that take place in the system. To filter the records, select and click the option button to only display Event, System, Operation, Network or POS. |
| (15) Visual Search | Search from a specific camera by Date, Hour, Minute, 10 Seconds and Second. (See also Chapter 7.4.1.1)                                                                           |

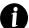

The Visual and Intelligent search only available when the remote site is recording and playback from remote local hard disk.

| (16) Find Next          | Search for the next event or changes in the motion detector frame. You can use this when you are using Intelligent Search or Event Search function. |
|-------------------------|----------------------------------------------------------------------------------------------------|
| (17) Intelligent Search | Search the changes in the motion detector frame (See also Chapter 2.6.7).                                                                           |
| (18) Audio              | Enable/disable audio play                                                                                                    |
| (19) De-interlace       | To enhance the video quality. Set the de-interlace mode to #1, if you are capturing motionless picture and #2, if it captures lots of movement.     |

# 7.4.1.1 To Search Using the Visual Search

- 4. Click Visual Search.
- 5. In the Visual Search Setting dialog box, select the Camera number and the date. Then click **OK**.

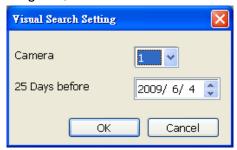

6. When a series of frames appear by date, click on the frame to display another series of frames and search by every Hour of that date, every Minute of that hour, every 10 Seconds of that minute, every Second of that 10 seconds. To go back, click \_\_\_\_\_. To view from the selected frame and close event search, click \_\_\_\_\_.

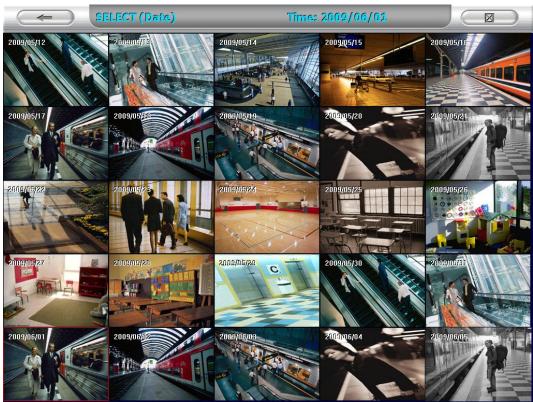

# 7.4.2 Playback in Download and Playback Mode

When selected the Download and Playback mode, select the date and time to playback from the **Remote Playback Date/Time Selection**. In the **Remote Playback Date/Time Selection**, the number from 00 to 23 represent the time in 24-hour clock. The numbers from 01 to 08 represent the camera number.

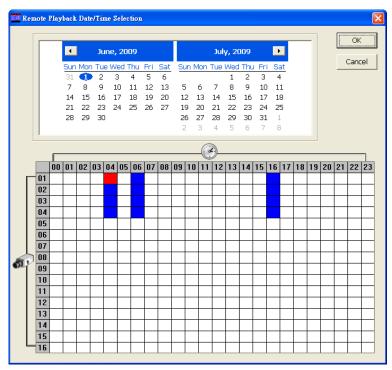

Click **OK** and the **Time Selection** window will show up. In **Time Selection** window, the system divides the selected hour into 16 video thumbnails. Click on the video thumbnail you want to download and open.

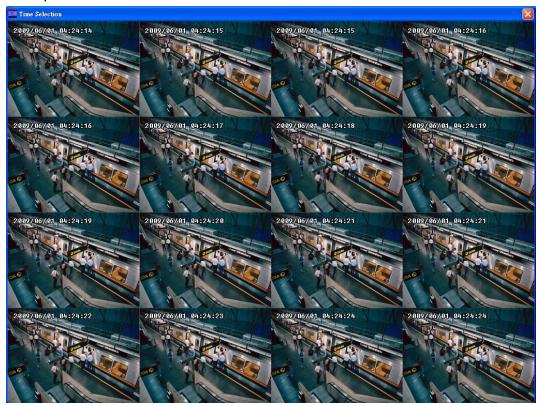

# The Download and Playback interface as following shown:

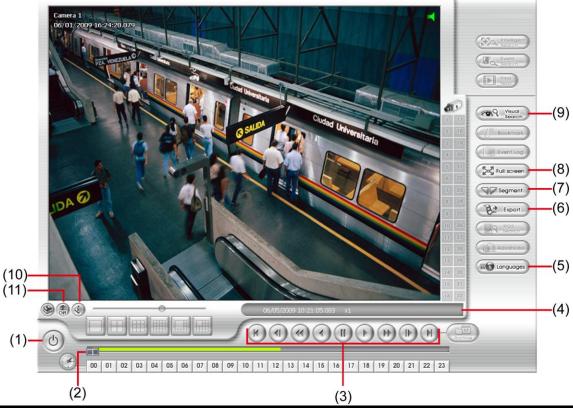

| Name                            | Function                                                                                                    |
|---------------------------------|----------------------------------------------------------------------------------------------------|
| (1) Exit                        | To exit application                                                                                                    |
| (2) Progress bar                | Show the progress of the file being played. You may move the bar to seek at any location of the track.                                                   |
| (3) Playback<br>Control Buttons | Begin: Move at the beginning of the recorded video file.                                                                                                 |
|                                 | Previous: Go back to the previous frame.                                                                                                    |
|                                 | Slower: Play the recorded video file at the speed of 1/2x, 1/4x, 1/8x, 1/16x, or 1/32x.                                                                  |
|                                 | Rewind: Wind back the recorded video file.                                                                                                    |
|                                 | Pause: Briefly stop playing the recorded video file.                                                                                                    |
|                                 | ▶ Play: Play the recorded video file.                                                                                                    |
|                                 | Faster: Play the recorded video file at the speed of 2x, 4x, or 8x, 16x or 32x.                                                                          |
|                                 | Next: Go to the next frame.                                                                                                    |
|                                 | End: Go to the end of the recorded video file.                                                                                                    |
| (4) Status bar                  | Display the recorded date, time and play speed.                                                                                                    |
| (5) Language                    | To switch the application UI display language                                                                                                    |
| (6) Export                      | Export includes Snapshot, Print, and Output Video Clip function.                                                                                         |
|                                 | ■ Snapshot: Capture and save the screen shot either in *.jpg or *.bmp format.                                                                            |
|                                 | Print: Print the screen shot.                                                                                                    |
|                                 | Output Video Clip: Save the segmented file in *.mpg, *.avi, or *.dvr format(see also Chapter 2.6.3)                                                      |
| (7) Segment                     | Keep a portion of the recorded video (see also Chapter 2.6.3).                                                                                           |
| (8) Full screen                 | View in Playback-compact mode. To return, press the right button of the mouse or ESC on the keyboard.                                                    |
|                                 | When you switch to full screen in multiple-screen mode, <b>Left</b> click to toggle to only display one of the video in the multiple-screen mode or all. |
|                                 |                                                                                                    |

| Name              | Function                                                                                                    |
|-------------------|----------------------------------------------------------------------------------------------------|
| (9) Visual Search | Search from a specific camera by Date, Hour, Minute, 10 Seconds and Second. (See also Chapter 7.4.1.1)                                          |
| (10) Audio        | Enable/disable audio play                                                                                                    |
| (11) De-interlace | To enhance the video quality. Set the de-interlace mode to #1, if you are capturing motionless picture and #2, if it captures lots of movement. |

# 7.4.3 Playback in RealTime Playback Mode

When selected the RealTime Playback mode, select the date and time to playback from the **Video Playback Date/Time Selection**. In the **Video Playback Date/Time Selection**, the number from 00 to 23 represent the time in 24-hour clock. The numbers from 01 to 08 represent the camera number. Mark **Day Light Saving**, the playback calendar will show the available video records during day light saving time period.

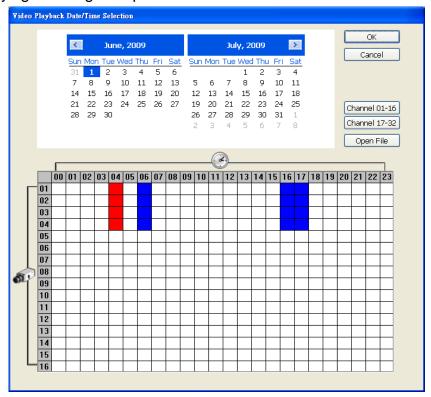

Click **OK** and the RealTime Playback interface as following shown:

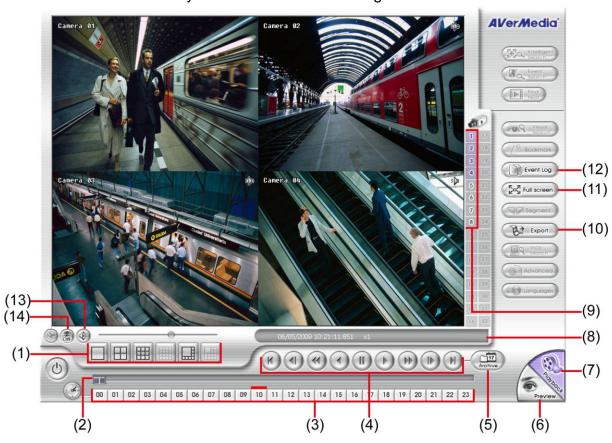

| Name                                                                                                    | Function                                                                                                    |
|----------------------------------------------------------------------------------------------------|----------------------------------------------------------------------------------------------------|
| (1) Split Screen Mode                                                                                                    | Select from 4 different split screen type to playback the recorded video file of all the camera, or one camera.                                                                                       |
| <ul> <li>If there are only 8 cameras, you won't be able to switch to 13 and 16 split screen mode.</li> <li>To zoom in an area on the screen, Right click and Drag a square on the area you want to enlarge.</li> </ul> |                                                                                                    |
| (2) Progress bar                                                                                                    | Show the progress of the file being played. You may move the bar to seek at any location of the track.                                                                                                |
| (3) Hour Buttons                                                                                                    | Select and click to playback the recorded video file on the specific time frame.                                                                                                    |
|                                                                                                    | s represent the time in 24-hour clock. The blue bar on top of the hour button indicates corded video file on that period of time. While the red bar indicates that you are currently rded video file. |

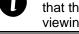

**Buttons** 

(4) Playback Control

**Begin:** Move at the beginning of the recorded video file.

Previous: Go back to the previous frame.

Slower: Play the recorded video file at the speed of 1/2x, 1/4x, 1/8x, 1/16x, or 1/32x.

Rewind: Wind back the recorded video file.

Pause: Briefly stop playing the recorded video file.

Play: Play the recorded video file.

Faster: Play the recorded video file at the speed of 2x, 4x, or 8x, 16x or 32x.

Next: Go to the next frame.

End: Go to the end of the recorded video file.

## (5) Archive

- Select the date on the calendar and the time from 00 to 23 to where to start playing the recorded video file.
- Also, user can open the recorded file from certain location by click **OPEN FILE** button
- Channel 01~ 16 and Channel 17 ~ 32: If channels are over 16, click it to switch to different channel group of playback calendar.
- Mark Day Light Saving, the playback calendar will show the available playback records during day light saving period.

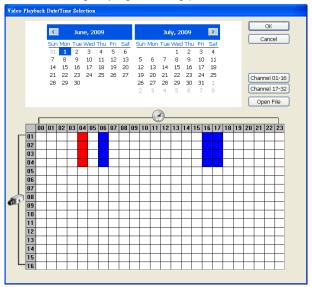

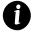

The numbers from 00 to 23 represent the time in 24-hour clock. The numbers from 01 to 08 represent the camera ID. The blue colored column indicates that there is a recorded video file on that period of time. While the red colored column indicates on where to start playing the recorded video file.

| Name              | Function                                                                                                    |
|-------------------|----------------------------------------------------------------------------------------------------|
| (6) Preview       | Switch to Preview/Advanced mode.                                                                                                    |
| (7) Playback      | Switch to Playback mode. This allows you to view the recorded video file.                                                                                                    |
| (8) Status bar    | Display the recorded date, time and play speed.                                                                                                    |
| (9) Camera ID     | Show the number of cameras that are being viewed. When you are in single screen mode, click the camera ID number to switch and view other camera.                                |
| (10) Export       | Export includes Snapshot, Print, Output Video Clip, and Backup function.                                                                                                    |
|                   | Snapshot: Capture and save the screen shot either in *.jpg or *.bmp format.                                                                                                    |
|                   | Print: Print the screen shot.                                                                                                    |
|                   | Output Video Clip: Save the segmented file in *.mpg, *.avi, or *.dvr format (see<br>also Chapter 2.6.3).                                                                         |
| (11) Full screen  | View in Playback-compact mode. To return, press the right button of the mouse or <b>ESC</b> on the keyboard.                                                                     |
|                   | When you switch to full screen in multiple-screen mode, <b>Left</b> click to toggle to only display one of the video in the multiple-screen mode or all.                         |
| (12) Event log    | Show the record of activities that take place in the system. To filter the records, select and click the option button to only display Event, System, Operation, Network or POS. |
| (13) Audio        | Enable/disable audio play                                                                                                    |
| (14) De-interlace | To enhance the video quality. Set the de-interlace mode to #1, if you are capturing motionless picture and #2, if it captures lots of movement.                                  |

# **Chapter 8 Using PDAViewer to Access DVR server**

Users can use a PDA to access the DVR through Internet. Make sure your PDA support IE browser and is connected to the internet. To use this feature, you need to install the PDA Viewer software either thru ActiveSync connection or download it from the internet. Please check if your PDA meets the 2 requirements below.

OS: MS Windows CE 4.0, PocketPC 2002/2003, Mobile 5 PDA version CPU: ARM architecture

# 8.1 Installing PDAViewr

# 8.1.1 To Install PDAViewer thru ActiveSync

 Connect your PDA to your PC. Place the CD into the CD-ROM drive then click **Utilise** and select the **PDAViewer** fold and click **setup.exe** to install the PDAViewer program. And follow the on screen instructions.

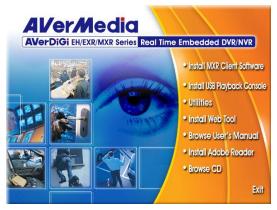

2. Click Next to continue.

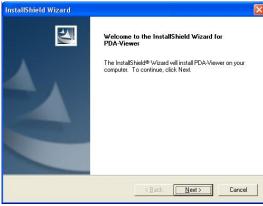

Read the license agreement and click Yes to accept all the terms. The system will then automatically install the application.

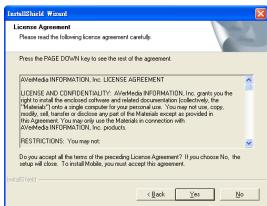

# 8.1.2 To Install PDAViewer from the Internet

Make sure you are connected to the internet.

1. Open the web browser and enter the server IP. Then click the hyperlink **Download PDAViewer**.

2. When the Download dialog box appears, enable **Open file after download** and click **Yes**.

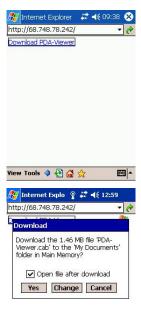

3. After the installation, the PDAViewer icon will appear in the Programs list

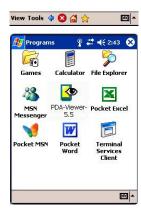

# 8.2 To Use the PDAViewer

- 1. Run the **PDAViewer** on your PDA.
- 2. Familiarizing the PDAViewer buttons.

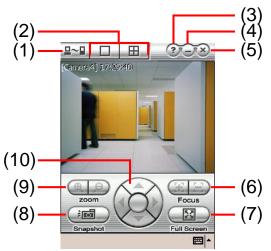

## Name Function

(1) Connect Hook up to the DVR server. Make sure you are connected to internet. When the iView screen appears, click Add to add DVR server.

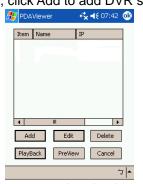

Enter the server IP, port, user ID, password and select the connection type. Then, click  $\mathbf{OK}$ .

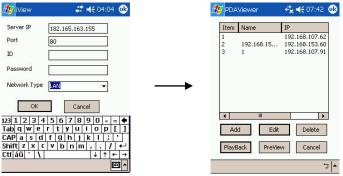

User can playback the recorded video from remote DVR server in PDAViewer.(see also Chapter 8.3)

| (2) Split Screen Mode | Select between 2 screen display types. It also allows you to switch and view different camera number or channels. |
|-----------------------|----------------------------------------------------------------------------------------------------|
| (3) About             | Display the PDAViewer software version.                                                                           |
| (4) Minimize          | Reduce the size to taskbar.                                                                                       |
| (5) Exit              | Close the PDAViewer.                                                                                              |
| (6) Focus             | Adjust the focus of PTZ camera to produce clear image.                                                            |
| (7) Full Screen       | Use the entire screen to only display the video.                                                                  |
| (8) Snapshot          | Capture and save the screen shot in *.bmp format.                                                                 |
| (9) Zoom              | Zoom in and out the PTZ camera image.                                                                             |

# Name Function (10) Direction buttons Adjust and position the focal point of the PTZ camera.

3. To change the video quality, enable/disable audio, and select to display different camera, tap on the video screen longer the pop-up menu will appear.

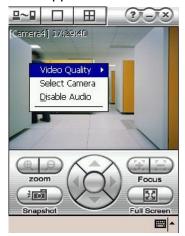

# 8.3 To Playback in PDAViewer

- 1. Run the **PDAViewer** in the Programs.
- 2. Hook up to the DVR server.
- 3. Click Connect icon and select the DVR server.
- 4. Click **Playback** to enter playback option screen.
- Select the camera, data, and time.
- 6. Click **Playback** to start playing the recorded video.

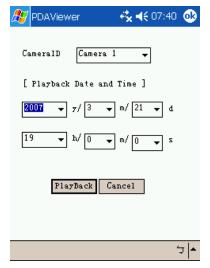

- 7. While playback, user can view and change status of I/O devices.
- 8. On the playback screen, tap on video screen longer the popup menu will appear.

9. Select the Remote IO.

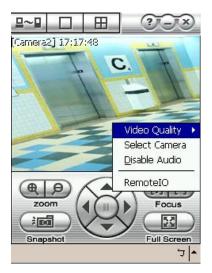

10. The sensor and relay devices will list as below:

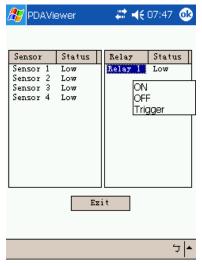

11. User can change the relay status. Select the relay and tap on video screen longer the popup menu will appear, and then, select the status (ON, OFF, Trigger).

# **Chapter 9** Web Tools

The bundled Web Tools includes iDispatch Server, Remote iBackup, and Remote iSetup program. To install Web Tools, place the CD into the CD-ROM drive then click **Install Web Tool**. And then, follow the install wizard to complete the installation.

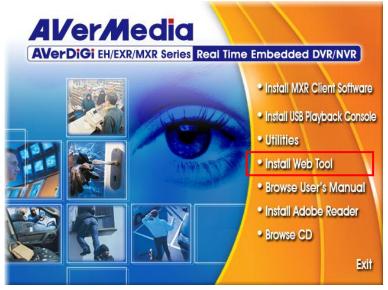

# 9.1 Using the iDispatch Server

Dispatch is designed to reduce the network traffic of the DVR server. Instead of connecting directly to the DVR server, the client can connect to the computer that is connected to the DVR server using the Dispatch program.

- 1. Make sure you are connected to the internet.
- 2. Click Start>Programs>Web Tool>Dispatch.
- 3. In the DVR Server section, enter the DVR server IP, port, user ID and password. You can also select to display the language you prefer.
- 4. **Auto connect when start:** Enable to automatically connect the dispatch server when start up
- 3GPP Service: Enable to allow user using 3GPP service to receive video stream from Dispatch server. The Service Port must same as RTSP port of 3GPP on DVR server.
- 6. In the **Dispatch Service** section, if you have installed more than one network card, select the Service IP number.
- 7. In the **Dynamic DNS Configuration** section, enter the DNS server Name and Password. The DNS server can be the remote storage server for sharing the DVR system loading.
- 8. Click **START** to connect.

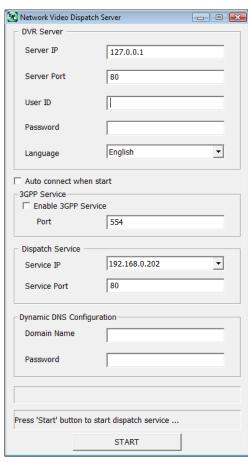

# 9.2 Using the Remote iSetup

Remote Setup is a tool for configuring DVR server from remote site. To install Remote Setup application, insert the Installation CD into CD-ROM drive and click **Web Tools**. After installation, click to start the Remote Setup application.

## 9.2.1 To Add DVR server

User need to add a DVR server and make connection in order to setup remote DVR server.

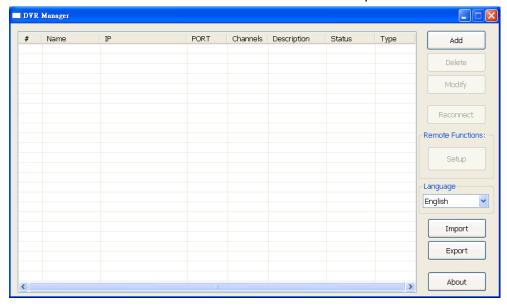

#### 1. Click Add

- 2. In Edit DVR window, fill in the following items:
  - Name: give a name for remote DVR server for easy managing
  - IP: fill in remote DVR server's IP address
  - **Port:** the port use to connect to remote DVR server. The port number is same the Webviewer port on the remote DVR server. The default is 80.
  - User ID: fill in the remote DVR server's login account
  - Password: fill in the remote DVR server's login password
  - Description: fill in a short description for the remote DVR server

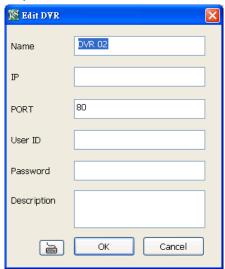

- 3. Click **OK** to complete adding remote DVR server.
- 4. The added DVR server will be listed and auto connects to DVR server.
- 5. Once the connecting is success, user can start to configure DVR server.

- 6. When connection is lost, click **Reconnect** to connect again.
- 7. To modify or delete the added DVR server, select the DVR server from listing and click **Modify** to change the setting and click **Delete** to remove the DVR server.
- 8. User also can import the setting by clicking **Import** button. To save the setting to local hard disk, click **Export** button.

# 9.2.2 To Setup Remote System Setting

The setting here applies to Remote DVR only.

## 9.2.2.1 System Setting

In the System Setting dialog box, click **Update** to accept the new settings, click **Cancel** to exit without saving, and click **Default** to revert back to original factory setting.

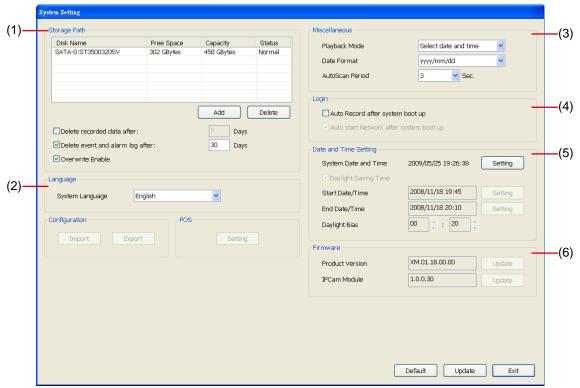

## (1) Storage Path

Display the directory on where to save the data. You may also add additional storage path for extremely high storage capacity. To insert another storage path, click **Add**. To remove the selected path, click **Delete**.

If you want the system to automatically erase the data after a certain days, enable the **Delete recorded data after** check box and enter the numbers of days in **Days** text box.

If you want the system to automatically erase the Event and alarm log after a certain days, enable the **Delete event and alarm log after** check box and enter the numbers of days in **Days** text box.

Enable **Overwirte Enable**, when there is not enough free space to record one hour data, the system automatically replaces the oldest data. In case you have more than one storage path, the system automatically saves the data to the next storage path.

#### (2) Language

Customize the system to display the tool tips and dialogs based on the selected language. By default the language is in English.

## (3) Miscellaneous

Enable the conditions in **Miscellaneous** section you want the system to perform.

## - Playback Mode

Select the mode of playback the video.

- ✓ Select date and time: Select the date and time which user wants to playback.
- ✓ Play the last file: Automatically playback the video from the last hour
- ✓ Instant Playback: Automatically playback the video which has just recorded. To set the instant playback time period, fill in the time in second at Set Instant Playback's Play Time column.

#### - Date Format

Select the date format which wants to display in **Select date and time** playback mode

## - Auto Scan Period

Set the time gap of the Auto Scan function from 3 to 10 seconds. This automatically switches to the next video in cycle depending on the set time gap.

## (4) Login

Enable the conditions in Login section you want the system to automatically carry out.

Auto Record after system boot up
 Automatically start video recording when the DVR system is executed.

## (5) Date and Time Setting

Adjust the DVR system time and date. Click **Setting** to select the month, date, hour, and minute.

## (6) Firmware

Display current system and connected IP camera firmware version.

## 9.2.2.2 Camera Setting

The MXR series can support up to 8 IP cameras.

## To Setup IP Camera

Click **Update** to accept the new settings, click **Cancel** to exit without saving, and click **Default** to revert back to original factory setting.

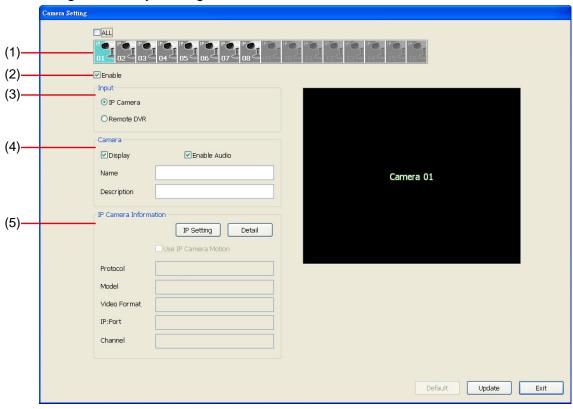

## (1) Camera Icons

Select the camera number you want to view. To enable/disable all cameras, click **ALL** check box.

## (2) Enable

Set to enable/disable the selected camera. When there is no video source on the camera, we suggest disabling it so that the system won't detect it as video loss error.

## (3) Input

Select the camera type as IP Camera.

## (4) Camera

## - Display

Enable/disable to show the video. Even if the video of the selected camera is hidden you can still record the video and preview it in playback mode.

#### - Enable Audio

Enable/disable audio of the camera.

## - Name

Enter the name of the camera that will be seen on surveillance screen.

#### - Description

Add a short comment

## (5) IP Camera Information

To setup IP camera and display current IP camera information.

■ IP Setting: Click IP setting to add the IP camera.

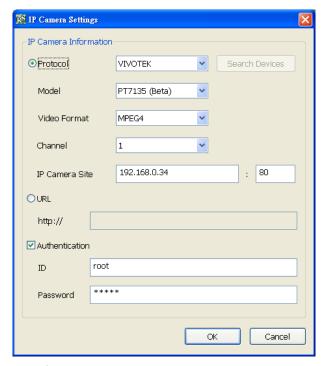

- Click the radio button of **Protocol** to start setup IP camera.
- 2. Select the **Protocol**, **Model**, **Video Format**, and **Channel** of the IP camera.
- 3. Enter IP address and connecting port in IP Camera Site column.
- 4. Also, user can enter URL of IP camera instead of IP address.
- 5. If the IP camera has authority request, please enable **Authentication** and enter **ID** and **Password**.
- 6. Click **OK** to connect with the IP camera.
- **Detail:** To adjust IP camera parameters, click **Detail**. Click **Default** will back to the factory default value.

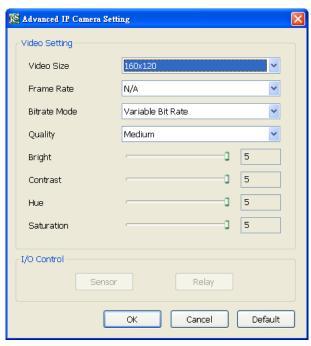

User can select **Video size**, **Frame rate**, **Bitrate mode** and **Quality** of camera. Also, user can adjust **Bright**, **Contrast**, **Hue**, **Saturation**, and **I/O Control** of the camera.

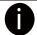

The selection and adjustment items may vary by the camera supported.

## To Setup Camera from the Remote DVR

User can add the camera from another DVR through the network. Click **Update** to accept the new settings, click **Cancel** to exit without saving, and click **Default** to revert back to original factory setting.

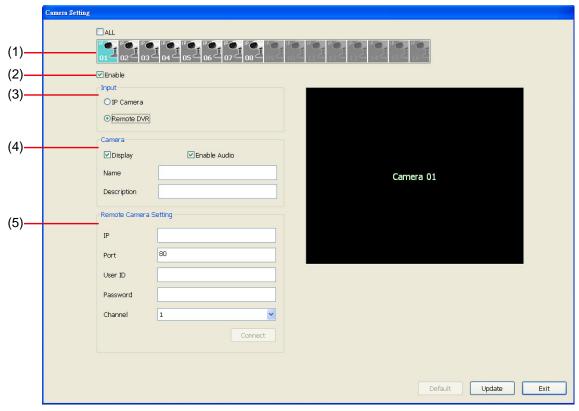

## (1) Camera Icons

Select the camera number you want to view. To enable/disable all cameras, click **ALL** check box.

## (2) Enable

Set to enable/disable the selected camera. When there is no video source on the camera, we suggest disabling it so that the system won't detect it as video loss error.

## (3) Input

Select the camera type as **Remote DVR**.

## (4) Camera

## - Display

Enable/disable to show the video. Even if the video of the selected camera is hidden you can still record the video and preview it in playback mode.

## - Enable Audio

Enable/disable audio of the camera.

## - Name

Enter the name of the camera that will be seen on surveillance screen.

#### - Description

Add a short comment

## (4) Remote Camera Setting

- IP

Enter the IP address of the camera

#### - Port

The port for connection

- User ID

Enter the user id that for connecting authority

- Password

Enter the password that is for connecting authority

Channel

Select the channel of connected camera

- Connect

Click to connect the camera when all configurations are set.

## 9.2.2.3 Recording Setting

Click **Update** to accept the new settings, click **Cancel** to exit without saving, and click **Default** to revert back to original factory setting.

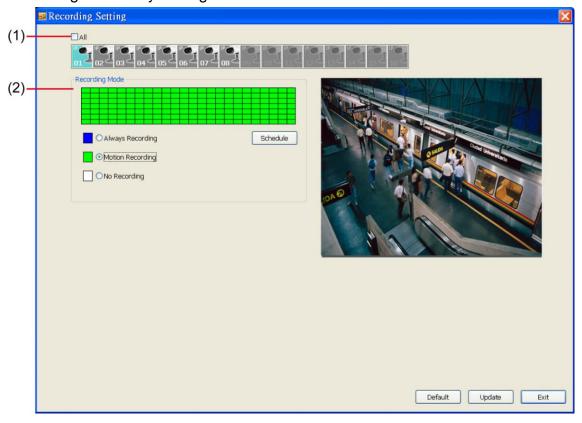

## (1) Camera Icons

Select the camera number you want to set the recording setting. To select all the cameras, enable the **ALL** check box. To select more than one camera, **Right click** on the camera icon. To select one camera only, **Left click** on the camera icon. The camera icon turns purple when it is selected.

## (2) Recording Mode

The horizontal blocks from 00 to 23 represent the time in 24-hour clock and the vertical blocks represent the day in the week block (Sunday to Saturday). To record in full 24 hours and 7 days a week, select the **Always Recording** mode. If you want to only record at a particular time or day, click **Schedule** button and select the **Recording Mode**, and then click on the time or day blocks. When the system starts recording a red triangle mark would appear at the upper left corner of the screen.

The recording modes are listed below:

- Always Recording

Record the video from the selected camera and save it to the designated storage device

Motion Recording

Start recording the video from the selected camera only when the system detects movement.

## No Recording

The system won't do any recording.

## 9.2.2.4 Network Setting

Click **Update** to accept the new settings, click **Cancel** to exit without saving, and click **Default** to revert back to original factory setting.

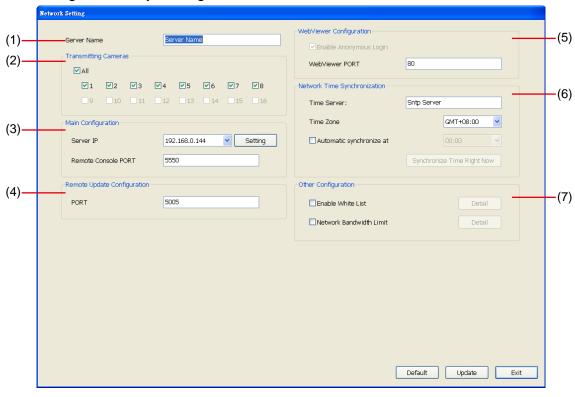

## (1) Server Name

Assign a name for the DVR unit. Alphabet letters and numbers only.

## (2) Transmitting Cameras

Select and click on the camera number in the Transmitting Camera section you want to make it accessible via internet using WebViewer and Remote Console. To select all the cameras, enable the **ALL** check box.

## (3) Main Configuration

Set the DVR IP address and **Remote Console Port**. You need this when accessing DVR server from the remote location via internet. MXR series provides dual Gigabit LAN port to balance the bandwidth usage of the DVR system. User can configure one LAN port is for receiving data from IP camera. And the other one is for remote accessing to DVR system for recorded video viewing. Click **Setting** to setup DVR IP.

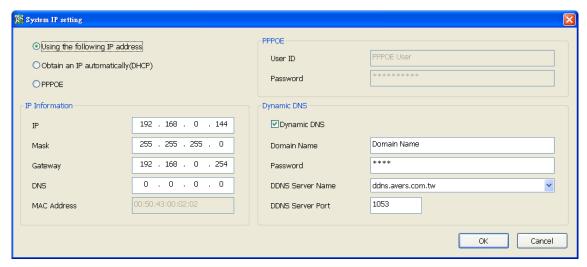

- Using the following IP address: Assigns an IP address for the DVR system. Fill in the IP related parameters in IP information section.
  - **IP:** Assign a constant IP address which a real IP address gives from ISP to DVR system.
  - Mask: It is a bitmask used to identify the sub network and how many bits provide room for host addresses. Enter the subnet mask of the IP address which user has assigned to DVR system.
  - **Gateway:** A network device acts as a passageway to internet. Enter the network gateway IP address
  - **DNS:** Domain Name Server translates domain names (such as www.abb.com.tw) to IP addresses. Enter the IP address of DNS if it is available.
  - **MAC Address:** An identifier hardware address of DVR unit that is assigned by the manufacturer for identification. User don't need to fill in, it will generated by system automatically.
- Obtain an IP automatically (DHCP): Assign the IP address by local DHCP server to DVR system.
- PPPOE: Point-to-Point Protocol over Ethernet is a network protocol for encapsulating PPP frames in Ethernet frames. It is used mainly with ADSL services. If your network is using ADSL service connecting to internet, and then, select PPPOE mode. Enter **User ID** and **Password** that is given by your ISP for PPPOE connecting authority.
- **DDNS:** DDNS(Dynamic Domain Name Service) is a data query service mainly used on the Internet for translating domain names into Internet addresses. Users can register their own domain name on <a href="http://ddns.avers.com.tw">http://ddns.avers.com.tw</a>. (See <a href="https://example.com.tw">Appendix A</a>)
  - Domain Name

Enter the domain name that user has registered.

- Password

A password use to access DDNS that user has setup when register the domain name

DDNS Server Name

Select your DDNS server. The default only has one DDNS server now. It may provide more DDNS in future.

DDNS Server Port

Fill in the port that connects to DDNS server. Default is 1053.

## (4) Remote Upgrade Configuration

A port is using for the remote firmware upgrade through network.

## (5) WebViewer Configuration

Fill in the **WebViewer PORT** for remote accessing connection.

## (6) Network Time Synchronization

Adjust the DVR system time same as network time server. Fill in the **Time Server** IP address or domain name and select the **Time Zone**. User can enable **Automatic Synchronize at** to set automatic synchronize time on a daily basis. Or, user can click **Synchronize Time Right Now** to adjust time right away.

## (7) Other Configuration

#### - Enable White List

An access permit list for the remote accessing of DVR server. Enter the IP address and click **Add**. Or, enter a range of IP address and click **Add**. To delete the IP from the list, select the IP and click **Delete** button. To reset the input, click **Clear** button.

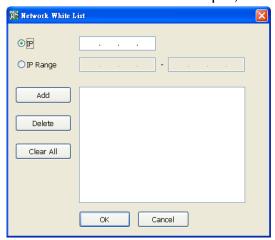

## - Network Bandwidth Limit

**By Channel:** Set the network bandwidth by each channel. **All:** Set the total network bandwidth consumption limit.

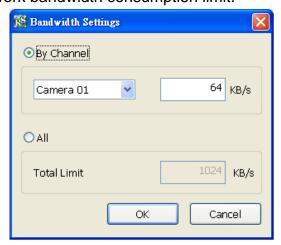

## 9.2.2.5 Schedule Setting

Schedule to record, enable network, reboot and disable alarm of all the cameras either weekly or one time. The number from 00 to 23 represent the time in 24-hour clock. The left most column display the days in a week.

Click **Update** to accept the new settings and click **Save** to save the schedule setting. Click **Clear** can clear all schedule selecting and to select all click **All**. To exit click **Exit**, and click **Default** to revert back to original factory setting.

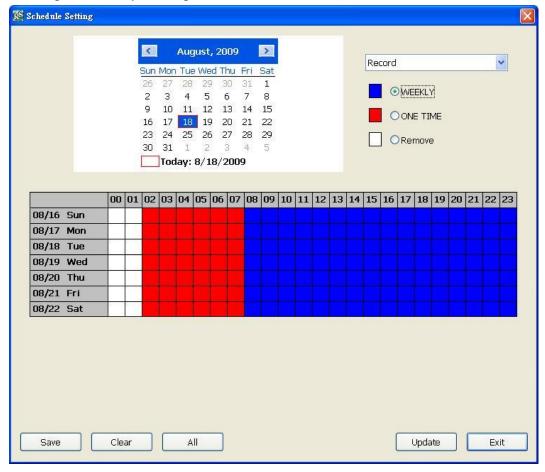

## To Set the Schedule Setting:

- Select the date in the calendar. Use and buttons to shift the calendar to the left or right.
- 2. Select the condition you want to schedule in the drop down list.
  - Record

Activate all the cameras to start video recording at the set time based on the Recording setting

- Reboot

Restart the PC at the appointed time.

- Disable Alarm

Deactivate the alarm at the set time temporarily.

- 3. Set the schedule as weekly or one time. Click ⊙ to make a selection.
- 4. Click on the blocks to set the schedule or click **All** to select all. To un-select the specific schedule blocks, click the **Remove** and click blocks to un-select. To save the setting, click **Save**. To remove the settings, click **Clear**.
- 5. To end Schedule Setting, click **OK** to exit and accept the setting and **Cancel** to exit without saving the setting.

# 9.2.2.6 Sensor Setting

The I/O device must be installed to use this function.

- 1. Click the drop-down list and select the sensor ID number.
- 2. Enter sensor name in Name column.
- 3. The system automatically detects the card and input number. In the **Content** section, enter **Description** of sensor.
- 4. In the test section, click **Test** to check the sensor status. **Red** is high and **Green** is low.
- 5. Click **Update** to accept the setting and **Exit** to exit without saving the setting.

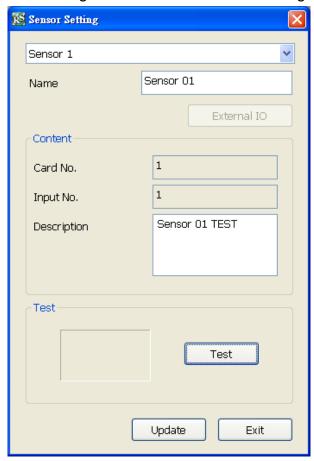

# 9.2.2.7 Relay Setting

The I/O device must be installed to use this function.

- 1. Click the drop-down list and select the relay ID number.
- 2. Enter relay name in Name column.
- 3. The system automatically detects the card and input number. In the Content section, enter **Description** of relay.
- 4. In the test section, click **Test** to trigger relay. **Red** is high and **Green** is low.
- 5. Click **Update** to accept the setting and **Exit** to exit without saving the setting.

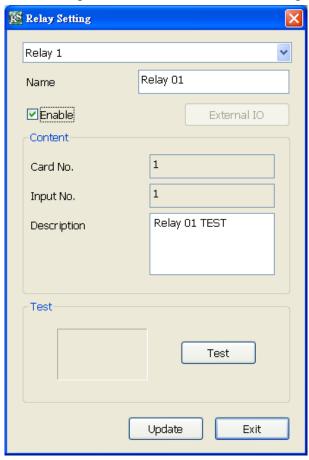

# 9.2.2.8 Alarm Setting

In the Alarm Setting dialog box, click **Add** to insert and set new alarm setting, click **Delete** to remove the selected alarm setting, click **Update** to save the setting, **Exit** to exit without saving. Click **Default** will back to factory default value.

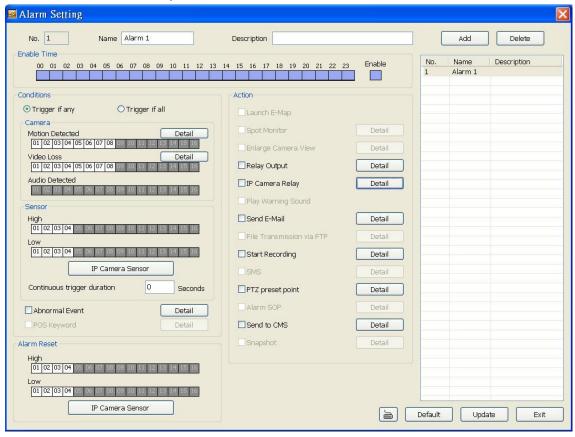

1. Click **Add** to insert and set a new alarm setting. Click the items in the **Alarm Setting List** if you want to modify the alarm setting.

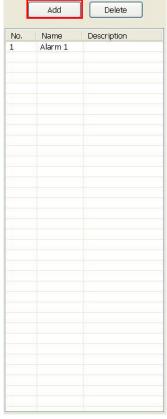

2. In **No./Name/Description** enter alarm name and description. Alarm **No.** will be created by DVR system.

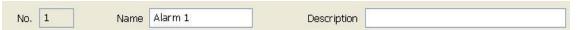

3. In **Enable Time**, the number from 00 to 23 represent the time in 24-hour clock. Select the time and click the block you want to activate or deactivate the alarm function. When it is deactivated the color of the block turns white.

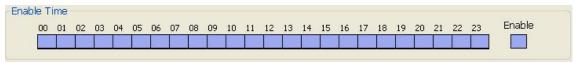

4. In **Conditions**, you can set "**Trigger if any**" to activate if it falls to one of the conditions or "**Trigger if all**" to activate if it falls to all conditions.

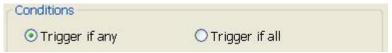

5. In **Camera** section, select and click on the camera number in **Video Loss** to set the condition for the system to alarm.

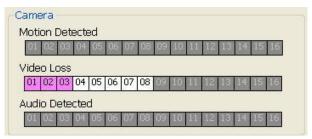

6. In **Sensor**, select and click on the sensor number to set the condition for the system to alarm. If the sensor normal status is high, set the sensor condition to low. Click **IP Camera Sensor** to configure sensor status of IP camera. Click **High/Low** to set sensor status to high or low.

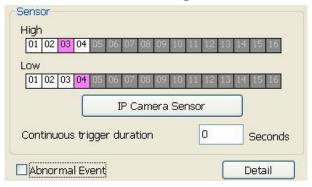

- **Continue trigger duration:** Set a time period that when sensor has been trigger and stay in the same status for that period, then the alarm will be sent out.
- **Abnormal Event:** Enable/disable the condition of the event for system to alarm.

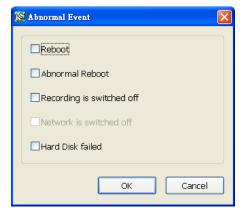

- **Reboot:** when the DVR system reboot without abnormal condition, the system will send out the alarm message.
- **Abnormal Reboot:** when the DVR system reboot in irregular condition, the system will send out the alarm message.
- Recording is switched off: when the recording has been stopped, the system will send out the alarm message.
- Hard Disk failed: when the hard disk doesn't work normally, the system will send out the alarm message.
- 7. In **Alarm Reset**, click the camera number to set the reset condition of alarm. Once alarm is reset, all alarm action will stop at the moment. If the sensor normal status is high, set the alarm reset condition to low. To set sensor status of IP camera, click **IP Camera Sensor**. In IP Camera Alarm Setting window, click **High/Low** to set sensor status.

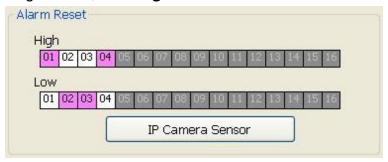

8. In **Action**, you may now set the alarm action for the system to perform when the alarm condition is activated.

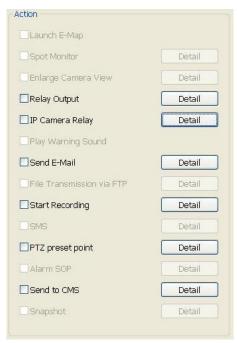

## - Relay Output

Set to enable/disable the relay operation when the alarm is activated and to extend additional time in second before it stops the relay operation.

- 1. Beside the Relay Output check box, click **Detail**.
- 2. In the Alarm Relay dialog box, select from the available relay list and in the ON column, set to enable/disable the relay operation when the alarm is activated.
- 3. In the Retrieve time check box, you may enable/disable to extend the relay operation time and set the duration in second.
- 4. Click **OK** to exit and accept the setting and **Cancel** to exit without saving the setting.

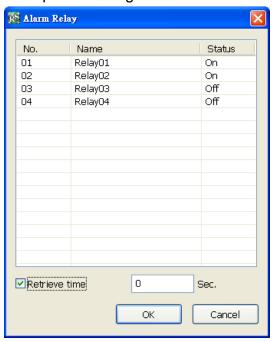

## - IP Camera Relay

Set to enable/disable the relay operation when the alarm is activated. In **Status** column, click to change the relay device status – circle means the status is on and blank means is off status.

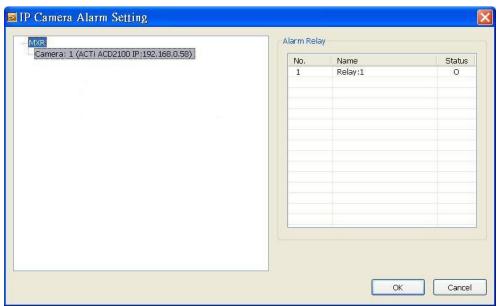

#### - Send E-mail

Send an electronic text message. Beside the Send Email check box, click **Detail**.

In the E-mail Setting dialog box, click **OK** to exit and save the setting and **Cancel** to exit without saving the setting.

#### ■ Mail Server

Enter the SMTP Server and port. If your e-mail system requires user identification, enable Authentication check box and enter ID and Password.

## ■ Mail

Fill the mailing information.

From: Enter the sender e-mail

address.

**To and CC:** Enter the recipient email address and separate it with comma or a semicolon (;).

**Subject:** Enter the message title. **Message:** Type the message.

## Start Recording

Record the video from the selected camera.

- Beside the Start Recording check box, click Detail.
- In the Alarm Recording Setting dialog box, select the camera to enable/disable video recording. Enable All to select all cameras.
- 3. In the Frame Rate selection, select **As Setting** to record the number of frames based on the Recording Setting.
- 4. In the **Start Record prior** text box, mark and set the number in second for the program to begin recording after the alarm has been trigger. The time range is 1~10 seconds.

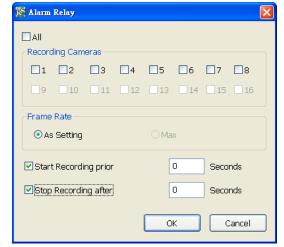

- 5. In the **Stop Record after** text box, mark and set the number in second for the program to continue recording after the alarm has ended. The time range is 1~999 seconds. If user doesn't mark and set the time, the alarm recording will continue recording until alarm is reset.
- 6. Click **OK** to accept the new settings and **Cancel** to exit without saving.

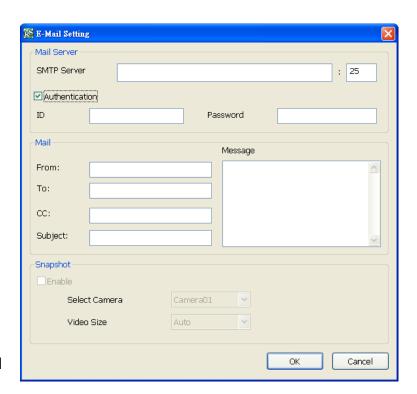

## - PTZ preset point

Position the PTZ camera based on the preset point setting. Beside the PTZ preset point check box, click **Detail**. In the Trigger PTZ Preset Setting dialog box, select the PTZ camera number then select the **Enable** check box. Select the position of the PTZ camera when the alarm is activated and ended. For the PTZ camera end point, user can also select on preset position or **Auto Pan** between preset position groups.

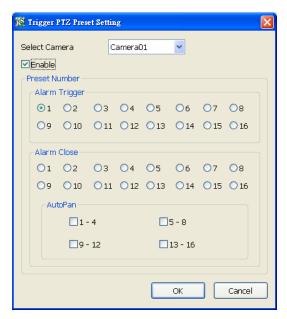

- Send to CMS (Central Management System)
Enable/disable the selected camera to send video to CMS when the alarm is activated.
Beside the Send to CMS check box, click **Detail**. In the CMS Setting, select the camera to enable/disable sending the video to CMS. Enable All to select all cameras. Then, click **OK** to accept the new settings and **Cancel** to exit without saving.

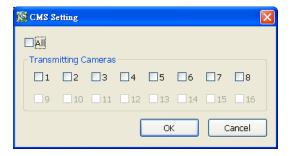

## 9.2.2.9 User Setting

Only administrator level authority can access User Setting. The maximum user accounts are 32. In the User Setting dialog box, click **Add** to insert a new user, **Delete** to remove the selected user, **Edit** to modify the user control right, **Update** to accept the setting, and **Exit** to exit without saving the setting.

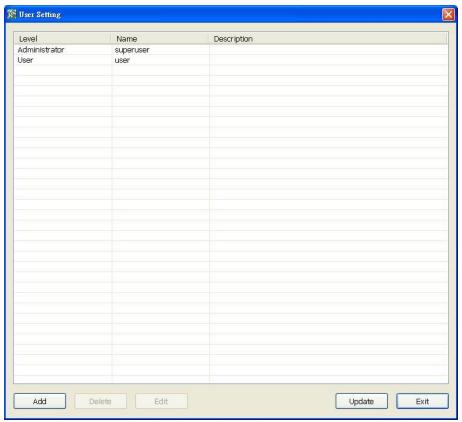

## ■ To Add a User Account

- 3. In the User Setting dialog box, click Add.
- 4. Select and fill in the following information.

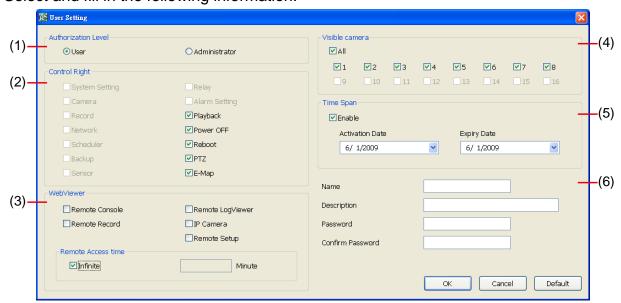

## (1) Authorization level

Select the status of the user.

## (2) Control Right

Enable the items that would allow the user to access.

## (3) WebViewer

Enable/disable WebViewer control right that allow the user to operate from a remote location using internet explorer.

#### - Remote Console

Allow the user to remote modify DVR system setting.

## - Remote LogViewer

Allow the user to view the event log from remote site.

#### - IP Camera

Enable/disable user to add new IP camera when using the Web Viewer.

#### - Remote Access Time

Enable **Infinite** check box to access DVR without time limit. If you want to set time limit, enter the number of minutes in **Minute** text box.

## (4) Visible Camera

Select the camera number that would allow the user to access or view. To select all the cameras, enable the **ALL** check box.

## (5) Time Span

Set the user account a specific time period that user only can use given account to login DVR program in that specific period. Mark **Enable** check box and select the **Activation Date** and **Expiry Date**.

## (6) Name

Enter the user name.

## **Description**

Enter the user description.

## **Password**

Enter the user password.

## **Confirm Password**

Enter the same user password for confirmation.

# 9.3 Using the Remote iBackup

Remote Backup is purely for backing up the \*.dvr file from the DVR sever. You can select between Auto Backup and Manual Backup. Auto Backup continuously archives one hour of the recorded data at a time, starting from the specified date. As for Manual Backup, it only archives the recorded data of selected date.

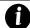

To back up the data, you must have at least 2G hard disk space.

## ■ To back up the recoded data from the DVR server:

- Make sure you are connected to the internet.
- 2. Click Start >> Program >> Web Tool >> Remote Backup
- 3. To add the DVR server, click Add

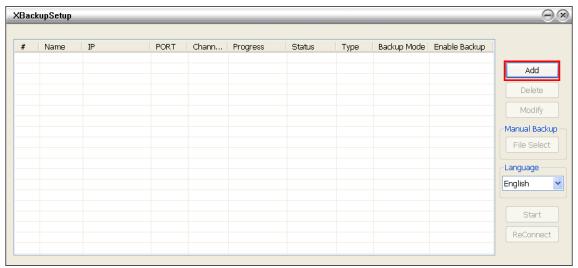

4. In the Add New DVR window, enter the Name, IP, user ID, and password.

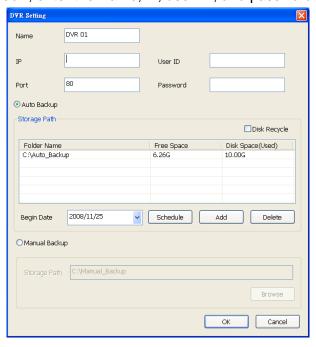

- 5. Select the Backup mode:
  - Auto Backup mode: the backup will automatically execute when the setup is completed
    - In Begin Date drop down calendar, select the date from where to start
    - Click **Add** to set the storage path.
    - Click **Delete** to remove the selected storage path.
    - Click **Schedule** to select/unselect the time you want to backup. The red block turns white

- when it is unselected.
- Enable/disable **Disk Recycle** check box, to automatically overwrite the oldest file when there is not enough free space to backup the file.
- Manual Backup mode: the backup progress will start when user press the backup button
  - Click **File Select** to choose the date, time and camera you want to back up.
  - Click **Browse** to set the storage path.
- 6. Click **OK** to complete the adding DVR server. The added DVR server will display in Remote Backup main window.

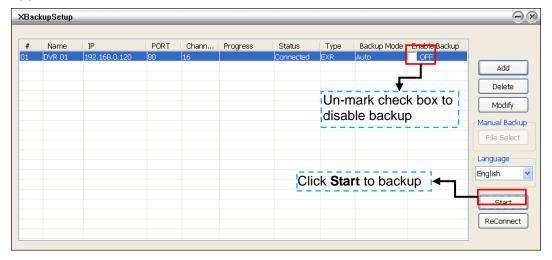

7. Click Start to begin backup and click Stop to stop backup progress.

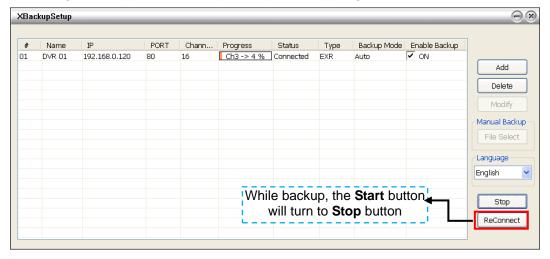

8. For manually backup, click **File select** button and select the DVR to backup.

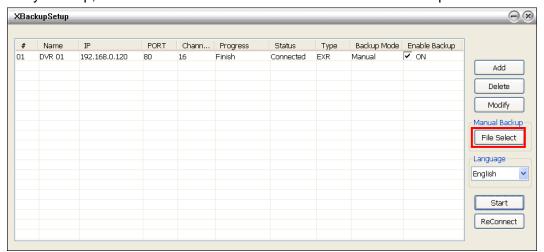

# **Appendix A Registering Domain Name**

DDNS (Dynamic Domain Name Service) is a data query service mainly used on the Internet for translating domain names into Internet addresses. It allows remote clients to intelligently search dynamic servers without any previous enquiring for servers' Internet addresses.

In order to take advantage of this intelligent service, first register your domain name on the following Web site <a href="http://ddns.avers.com.tw">http://ddns.avers.com.tw</a>

## 1. User Login

Browse the website ddns.avers.com.tw with Microsoft IE to access the following dialog.

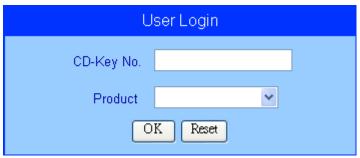

2. First input the MAC address of DVR unit as the CD-Key No. and select the product name. Then click **OK** to login or **Reset** to clear the previous input.

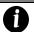

In the Preview mode of MXR Client Software, click button. In **Mode Select** window, select the setup mode –**Server Setup**. The DVR configuration setup selection will appears, select and click **Network**. In Network Setting window, click **Setting** of Server IP and user should see the MAC address of the DVR server.

## 3. User Information

Please provide the following user information, **Host Name** (user can choose any name he/she likes except the one violence with other users), **Password**, **E-mail**, **Company**, and **Country**. And then, click **OK** to complete the domain name registration.

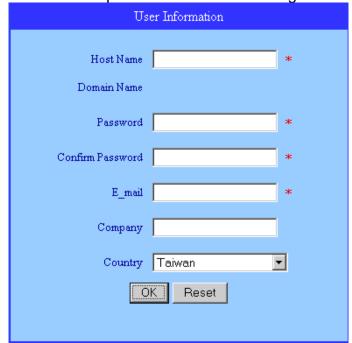

## **Warranty Notice**

#### LIMITED WARRANTY

AVerMedia INFORMATION, Inc. warrants this product to be free of defects resulting from faulty manufacture or components under the following terms:

#### **WARRANTY LENGTH**

Labor is warranted for (1) one year from the date of purchase

Parts are warranted for (1) one year from the date of purchase

Replacement products will be warranted for the remainder of the one year warranty period or (30) thirty days, whichever is longer

#### **WHO IS PROTECTED**

This warranty is enforceable only by the first consumer purchaser

#### WHAT IS AND IS NOT COVERED

Except as specified below, this warranty covers all defects resulting from faulty manufacturing of this product. The following are not covered by the warranty.

- 1. Any product on which the serial number has been defaced, modified, or removed
- 2. Damage, deterioration, or malfunction resulting from:

Accident, abuse, misuse, neglect, fire, water, lightning, or other acts of nature, commercial or industrial use, unauthorized product modification, or failure to follow instructions included with the product.

Misapplication of service by someone other than the manufacturer's representative

Any shipment damages (Claims must be made with carrier)

Any other cause which does not relate to a product defect

- 3. Cartons, cases, batteries, cabinets, tapes, or accessories used with product
- 4. AVerMedia does not warrant that this product will meet your requirements; it is your responsibility to determine the suitability of this product for your purpose

#### WHAT WE WILL AND WILL NOT PAY FOR

We will pay labor and material expenses for covered items. However, we will not pay for the following:

- 1. Removal or installation charges
- 2. Shipping charges
- 3. Any incidental charges

#### **EXCLUSION OF DAMAGES**

THE MANUFACTURER'S SOLE OBLIGATION AND LIABILITY UNDER THIS WARRANTY IS LIMITED TO THE REPAIR OR REPLACEMENT OF A DEFECTIVE PRODUCT AT OUR OPTION. THE MANUFACTURER SHALL NOT, IN ANY EVENT, BE LIABLE TO THE PURCHASER OR ANY THIRD PARTY FOR ANY INCIDENTAL OR CONSEQUENTIAL DAMAGE (INCLUDING, BUT NOT LIMITED TO, DAMAGES RESULTING FROM INTERRUPTION OF SERVICE AND LOSS OF BUSINESS) OR LIABILITY IN TORT RELATING TO THIS PRODUCT OR RESULTING FROM ITS USE OR POSSESSION.

#### LIMITATIONS OF IMPLIED WARRANTIES

There are no other oral or written warranties, expressed or implied, including but not limited to those of merchantability or fitness for a particular purpose. Any implied warranties are limited in duration to one year from the date of purchase

#### STATE LAW AND YOUR WARRANTY

This warranty gives you specific legal rights, and you may also have other rights granted under state law. These rights vary from state to state

#### **CONTACT INFORMATION**

Taiwan & International

No. 135, Jian Yi Rd., Chung Ho City, Taipei, Taiwan

TEL: 886-2-2226-3630 FAX: 886-2-2226-7241

Web Site: www.avermedia.com / www.averdigi.com